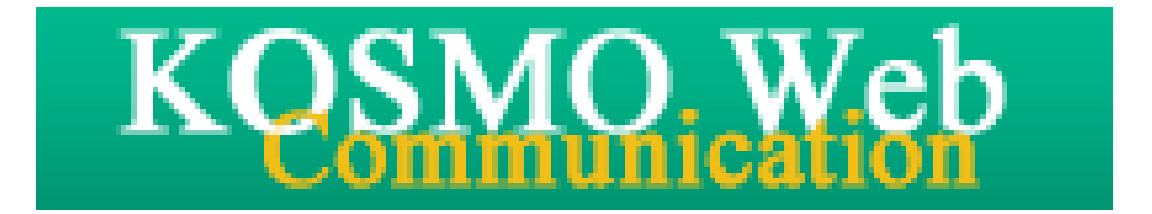

# 被保険者向け操作マニュアル

Ver. 1.05

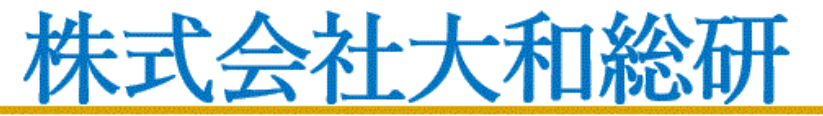

**Daiwa Institute of Research Ltd.** 

# 目次

# 被保険者向けマニュアル

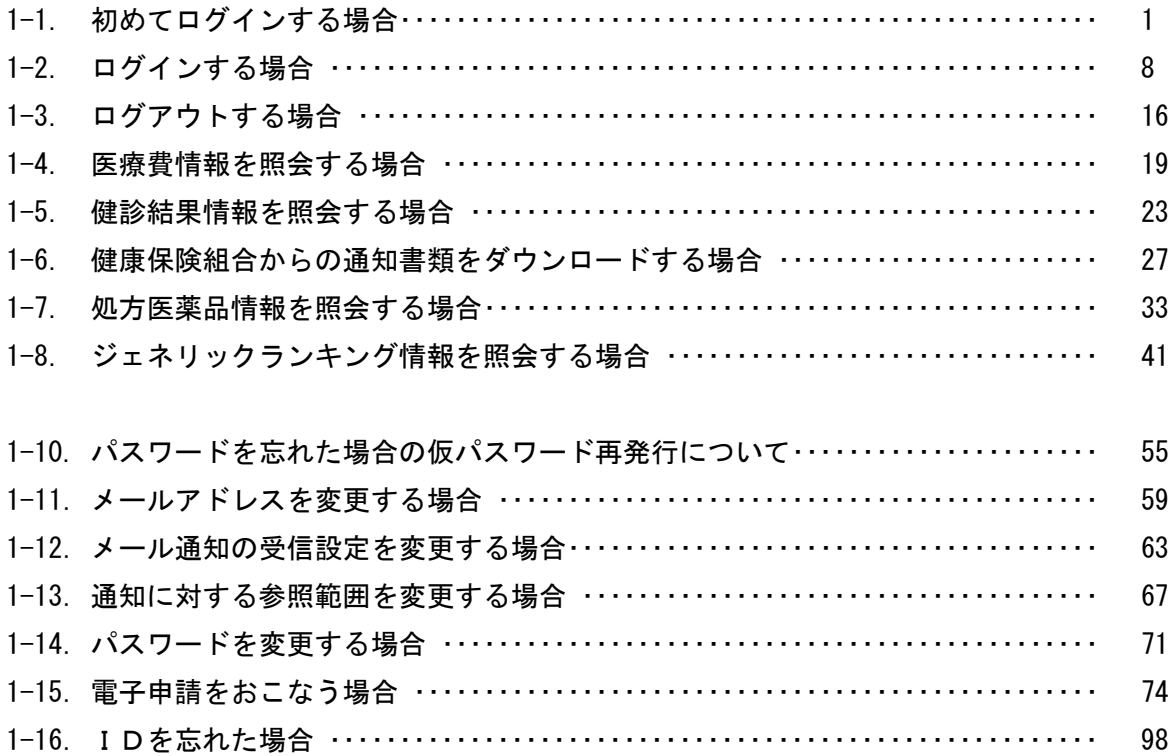

# 1-1.初めてログインする場合 Ξ

KOSMO Communication Web の被保険者被扶養者向けサービスを被保険者被扶養者様が初め て利用する場合は、以下の手順でログインを行ってください。

1. 仮 ID と仮パスワードを入力してログイン

### 2. 本人情報の確認

i.

3.本 ID とパスワードの登録

次ページより、手順を説明いたします。

### 1. 仮 ID と仮パスワードを入力してログイン

### ①ログイン画面の表示

 インターネットブラウザのアドレス欄に「[https://kosmoweb.jp](https://kosmoweb.jp/)」と入力します。 ログイン画面が表示されます。

②ログイン

 被保険者被扶養者向けサービスにログインします。 健康保険組合より配布されている通知書に記載されている 仮ユーザ ID と仮パスワードを入力して「ログイン」ボタンを押下します。

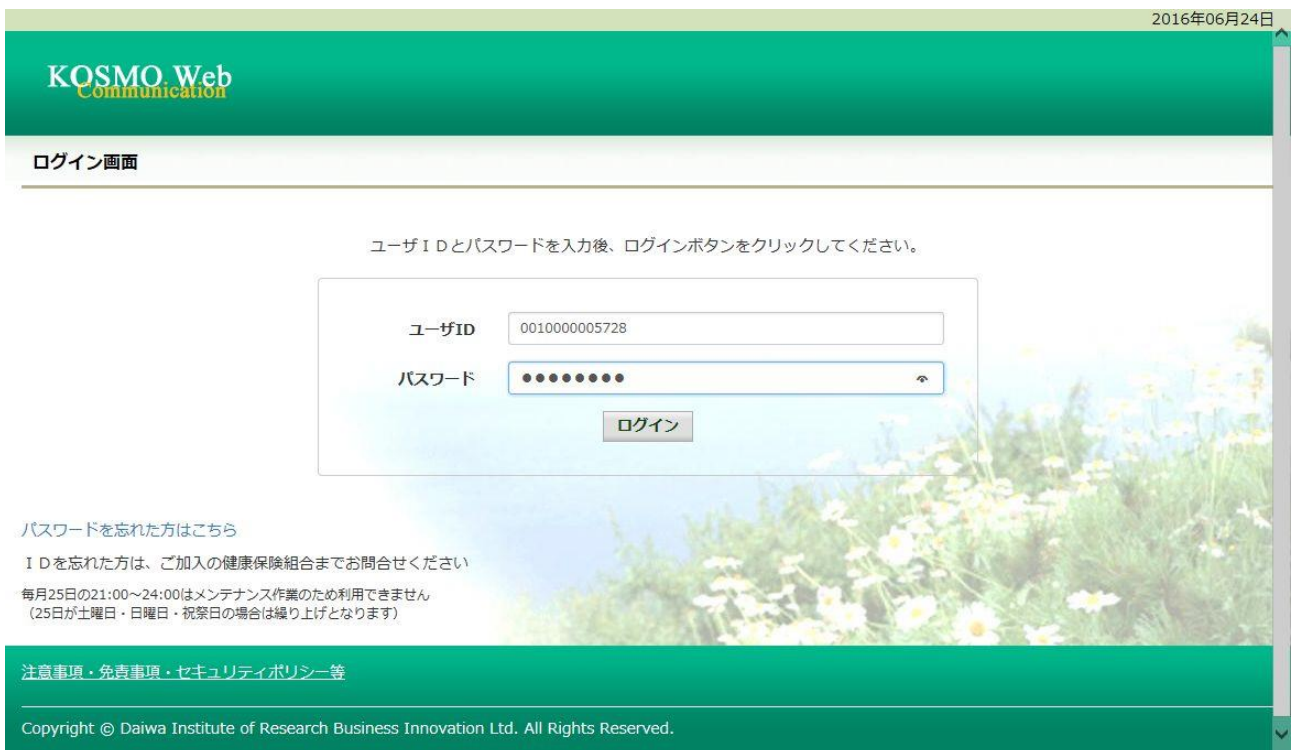

## 2.本人情報の確認

### ①本人情報の入力

 「保険者番号」と「生年月日」を入力します。 「同意する」をチェックして「確認」ボタンを押下します。

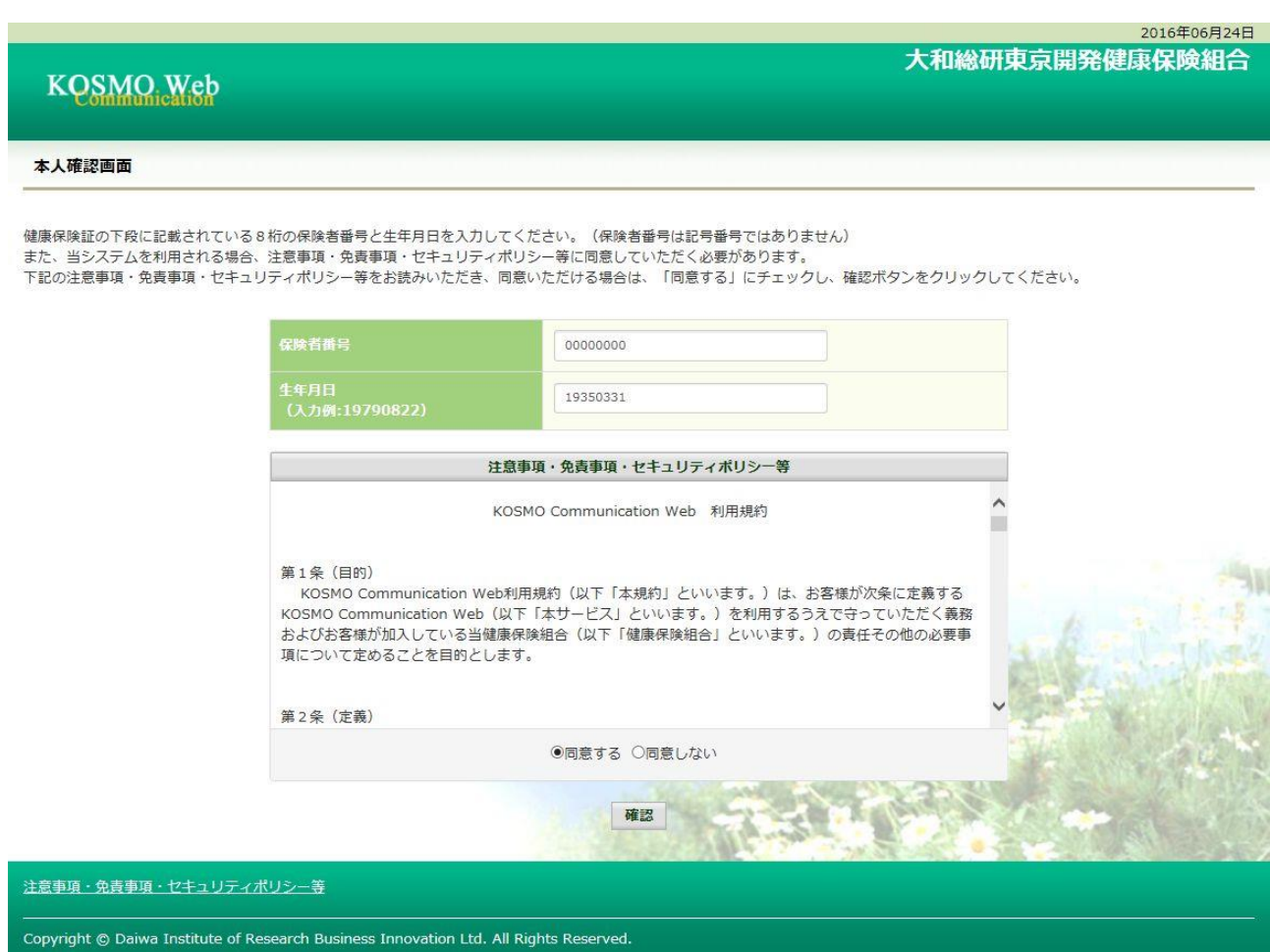

### 3.本 ID とパスワードの登録

①個人情報の登録

 「ユーザ ID」、「パスワード」、「パスワード確認用」と「メールアドレス」を入力し ます。

 「通知情報更新時のメール通知」に「必要・不要」が表示されている場合は選択し ます。

「入力内容確認」を押下します。

### **KOSMO Web**

大和総研東京開発健康保険組合

2016年06月24日

#### 個人情報入力画面

ご希望のユーザID、パスワードおよび初期設定情報を入力し、入力内容確認ボタンをクリックしてください。

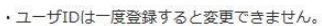

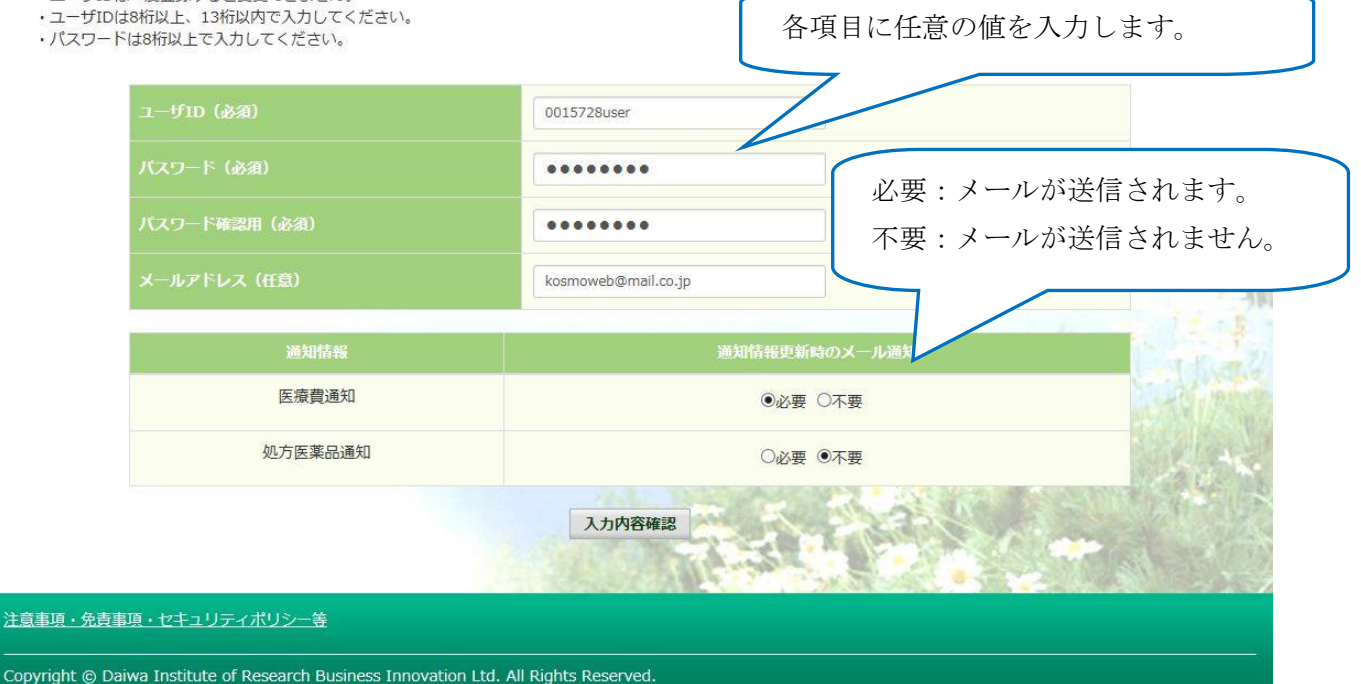

## ②個人情報の確認

 入力確認画面に表示された内容が正しいか確認します。 「実行」ボタンを押下します。

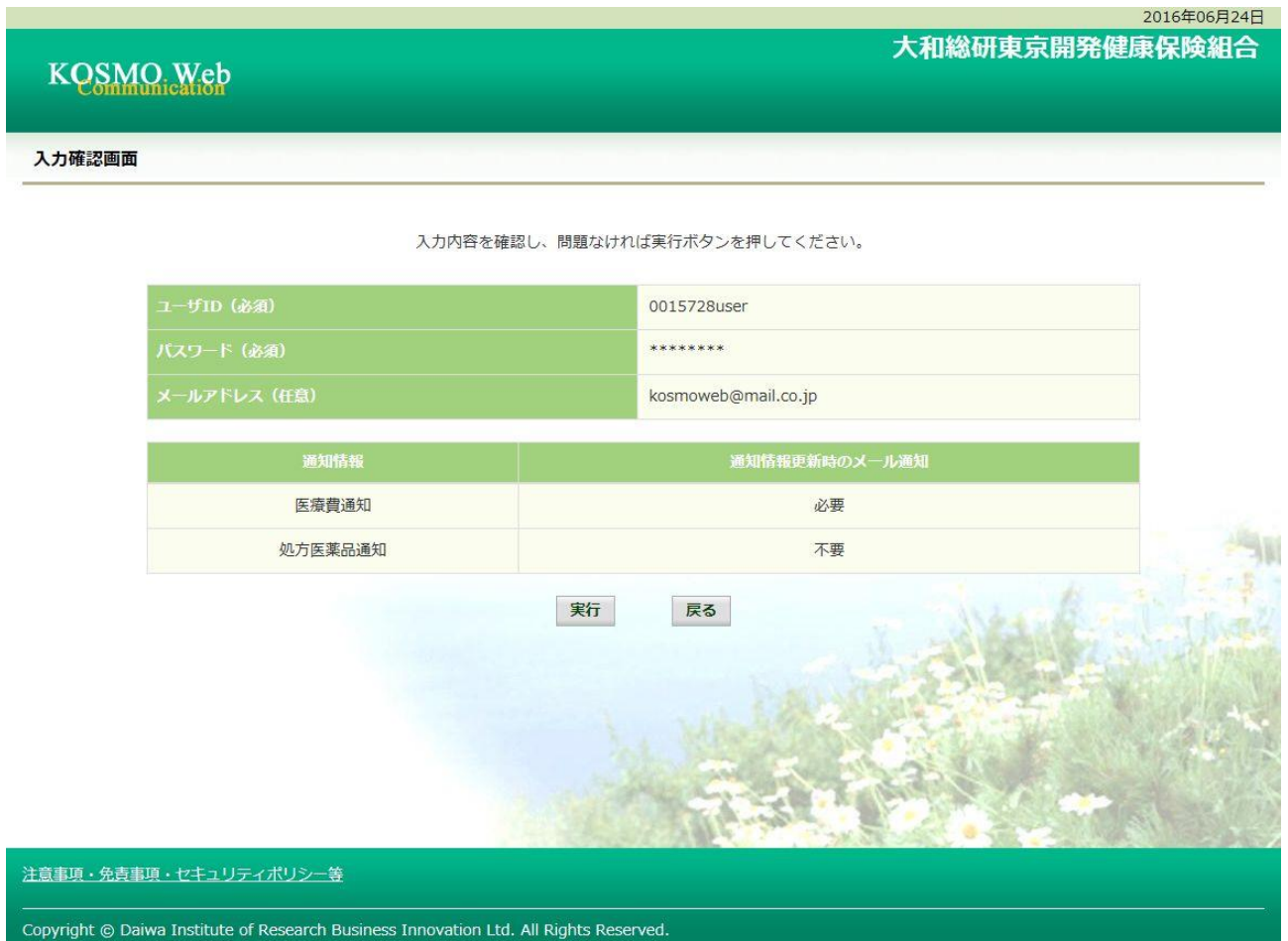

### ③個人情報の登録結果

個人情報が登録されると下記の画面が表示されます。

「メニューへ」ボタンを押下します。

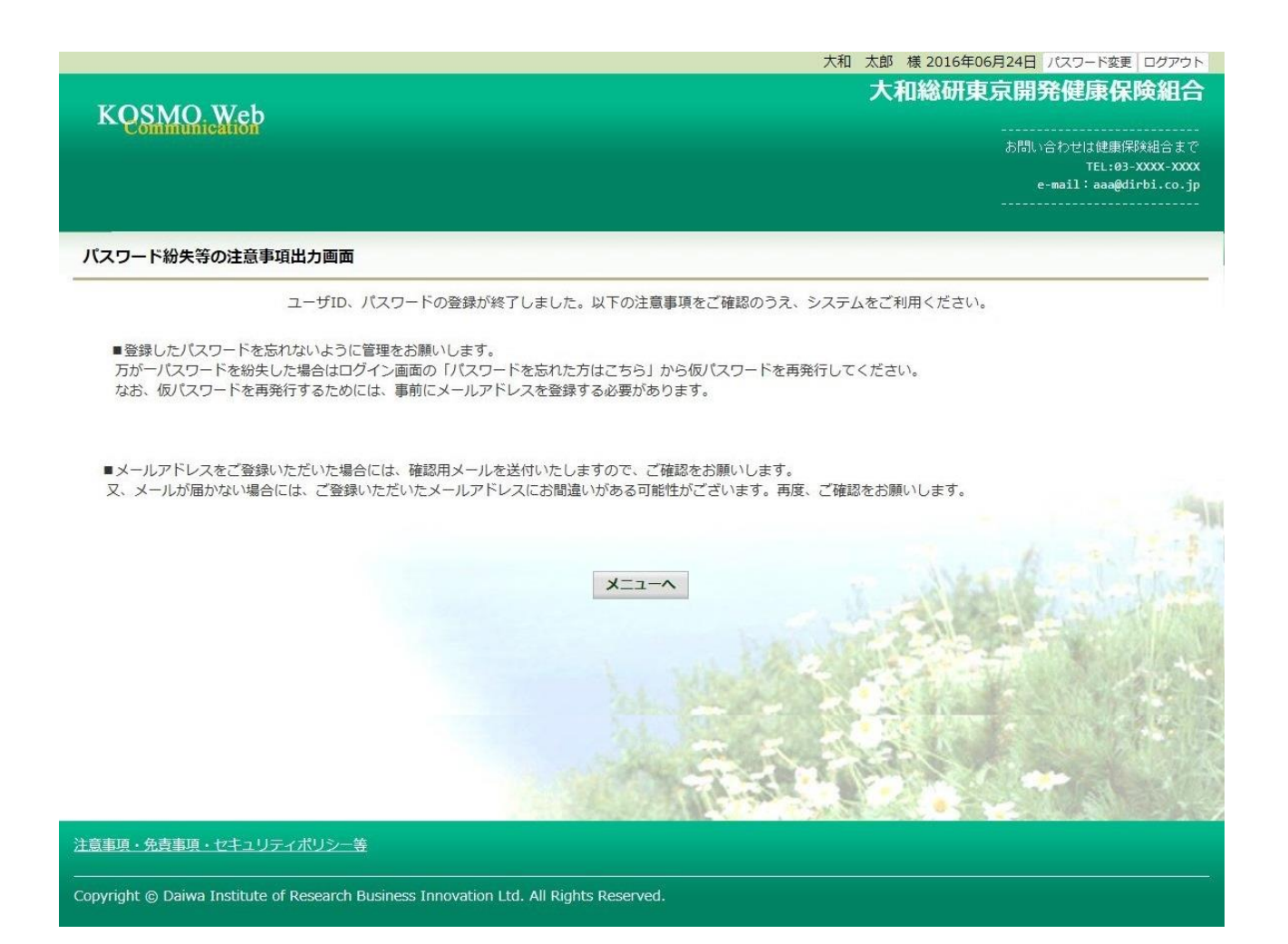

# 「メインメニュー画面」が表示されます。

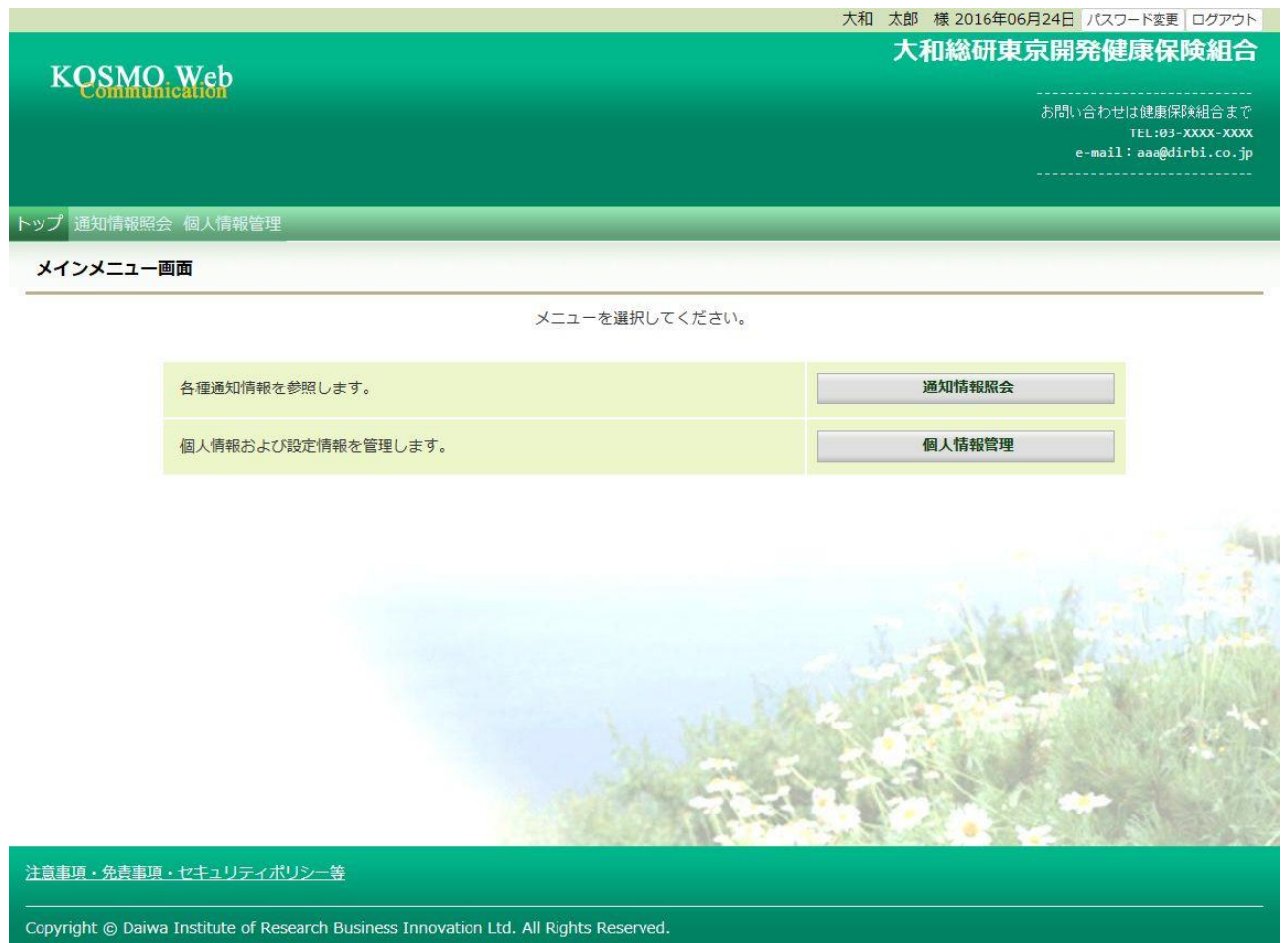

以上

# 1-2. ログインする場合

I

KOSMO Communication Web の被保険者被扶養者向けサービスを被保険者被扶養者様が利用 する場合は、以下の手順でログインを行ってください。

1. ID とパスワードを入力してログイン

### 2. ID とパスワードを入力してログイン(パスワードの有効期限が切れている場合)

次ページより、手順を説明いたします。

## 1. ID とパスワードを入力してログイン

### ①ログイン画面の表示

インターネットブラウザのアドレス欄に「[https://kosmoweb.jp](https://kosmoweb.jp/)」と入力します。 ログイン画面が表示されます。

②ログイン

 被保険者被扶養者向けサービスにログインします。 被保険者被扶養者様が設定されている ユーザ ID とパスワードを入力して「ログイン」ボタンを押下します。

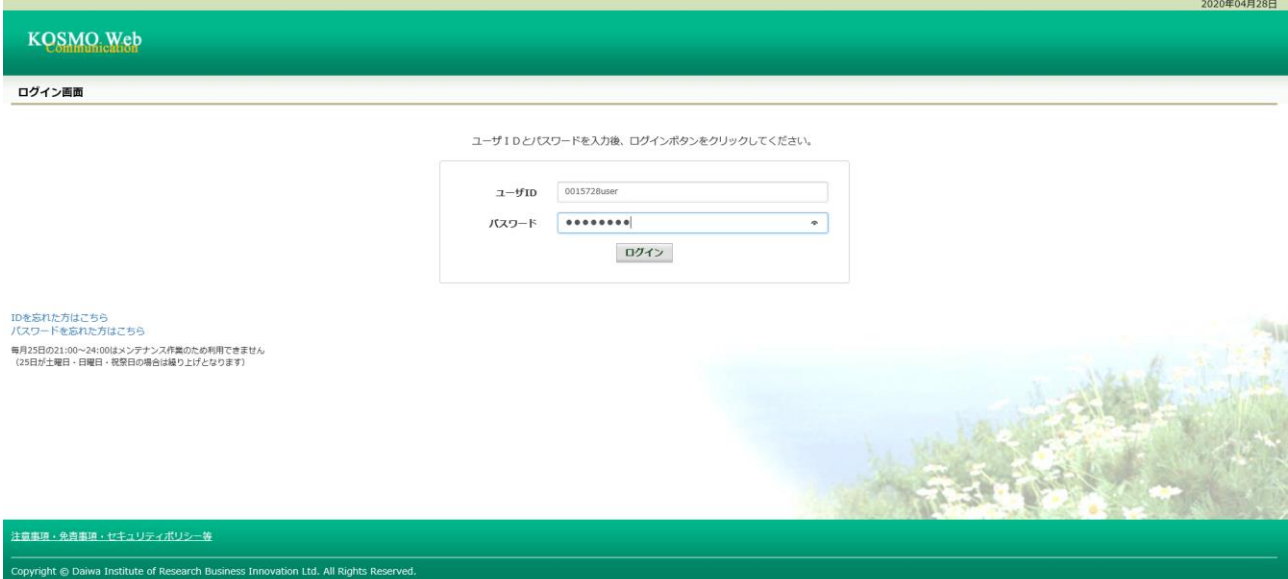

# 「メインメニュー画面」が表示されます。

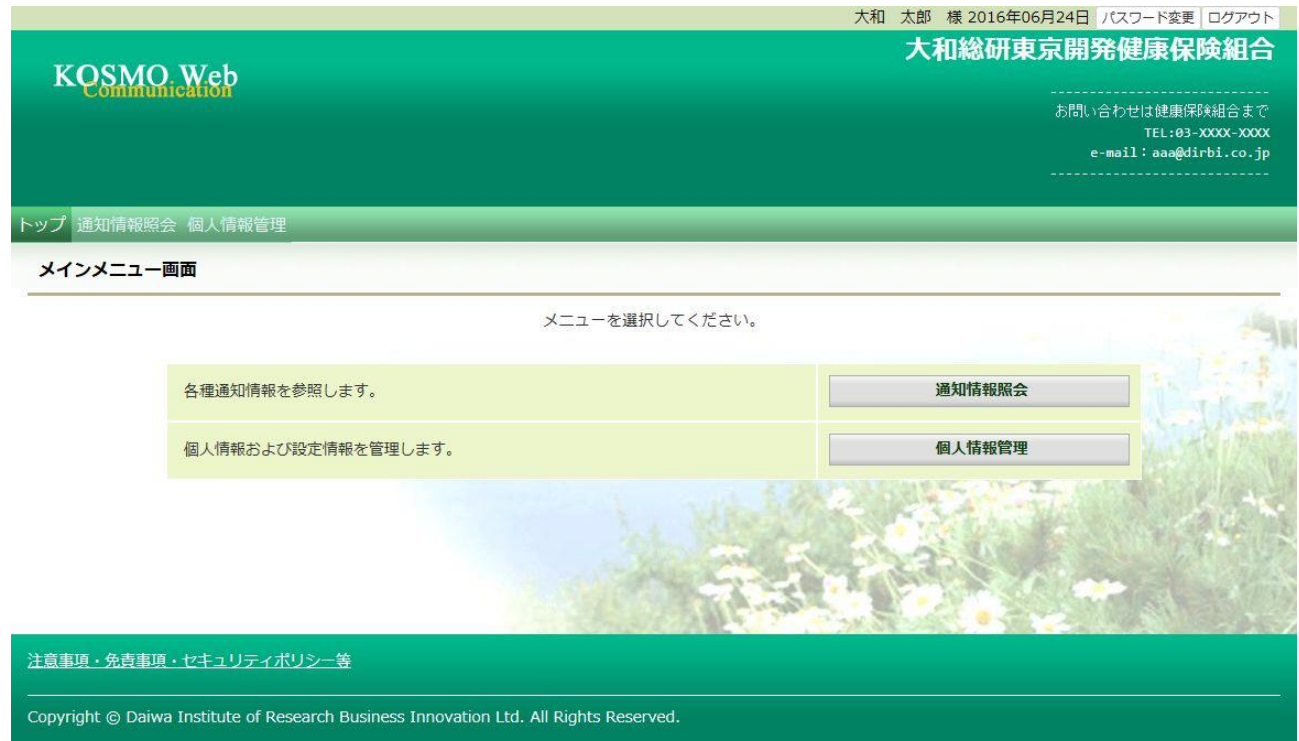

020年04月28日

## 2. ID とパスワードを入力してログイン(パスワードの有効期限が切れている場合)

### ①ログイン画面の表示

 インターネットブラウザのアドレス欄に「[https://kosmoweb.jp](https://kosmoweb.jp/)」と入力します。 ログイン画面が表示されます。

②ログイン

 被保険者被扶養者向けサービスにログインします。 被保険者被扶養者様が設定されている ユーザ ID とパスワードを入力して「ログイン」ボタンを押下します。

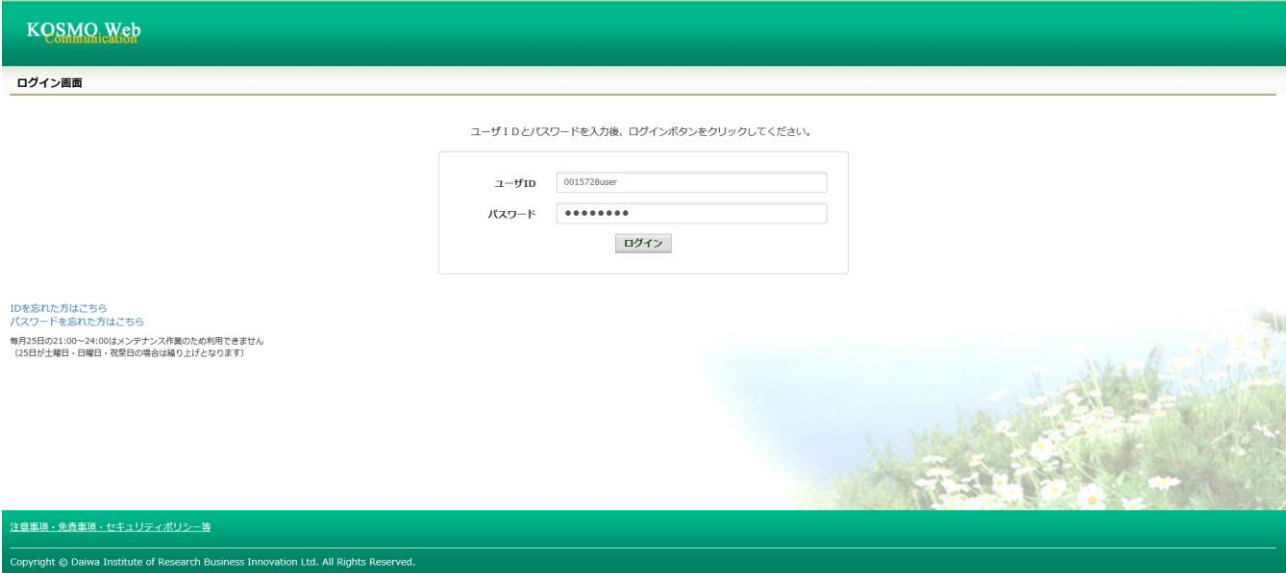

### ③パスワード変更の確認

- パスワードを変更する場合は、「パスワード変更へ」ボタンを押下します。  $(\rightarrow 2, \hat{4})$
- パスワードを変更しない場合は、「メニューへ」ボタンを押下します。
- 「メインメニュー画面」が表示されます。

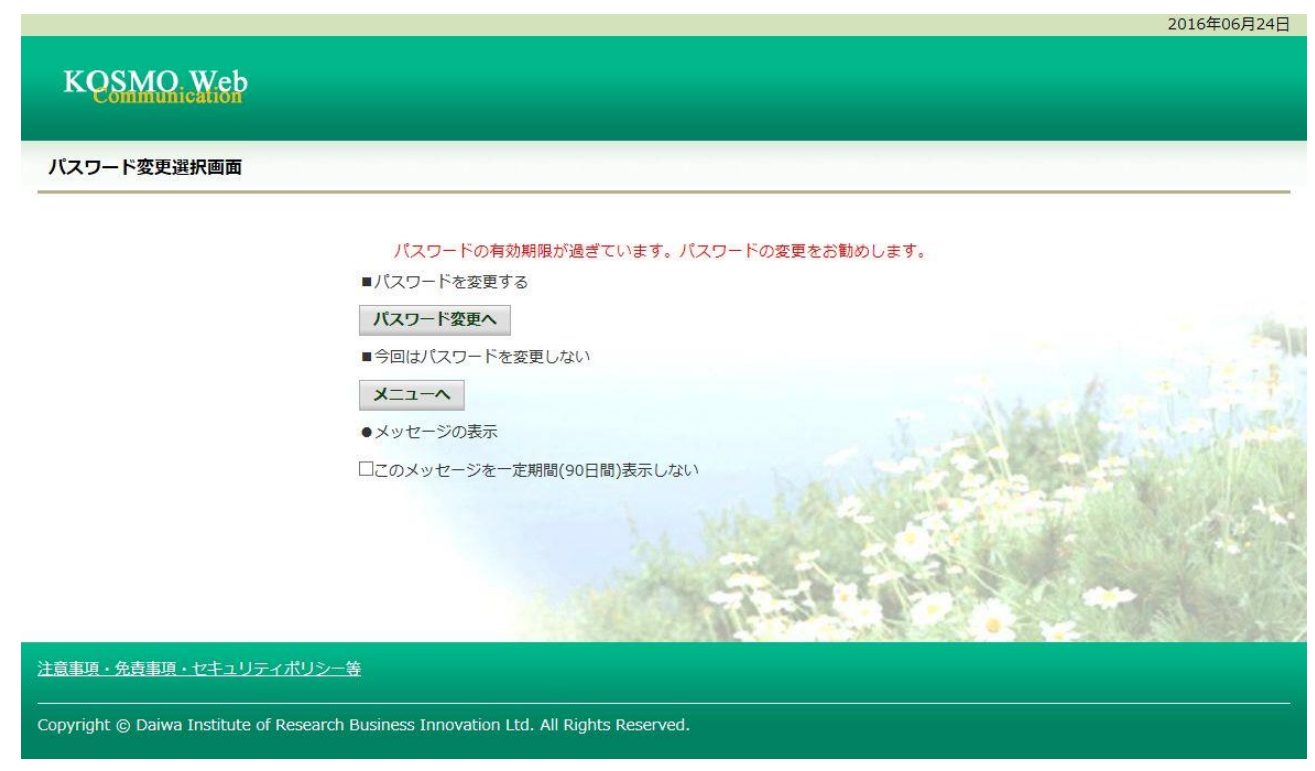

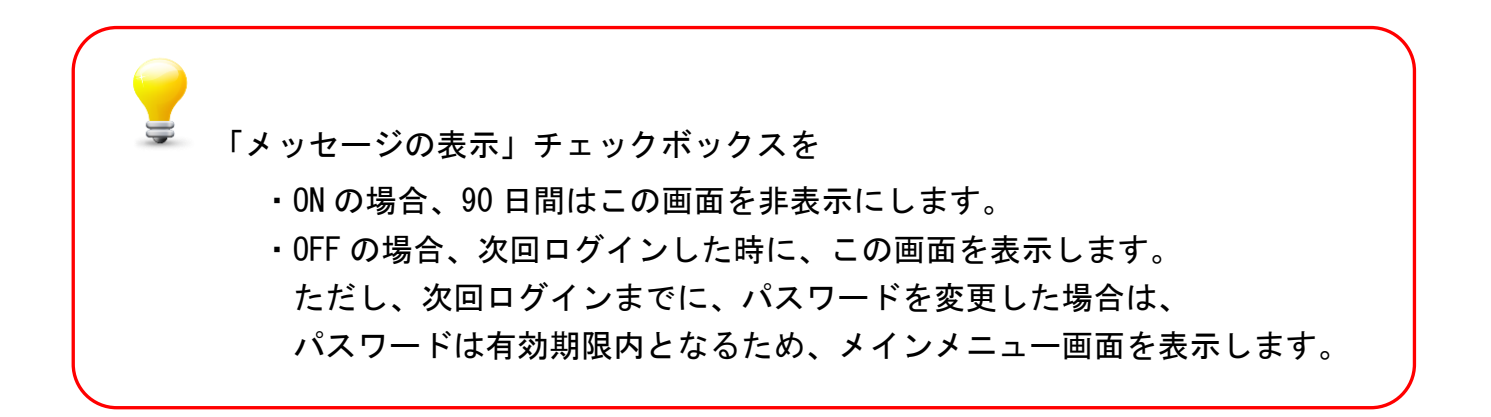

④新パスワードに変更

「現パスワード」、「新パスワード確認用」、「生年月日」を 入力します。

「変更」ボタンを押下します。

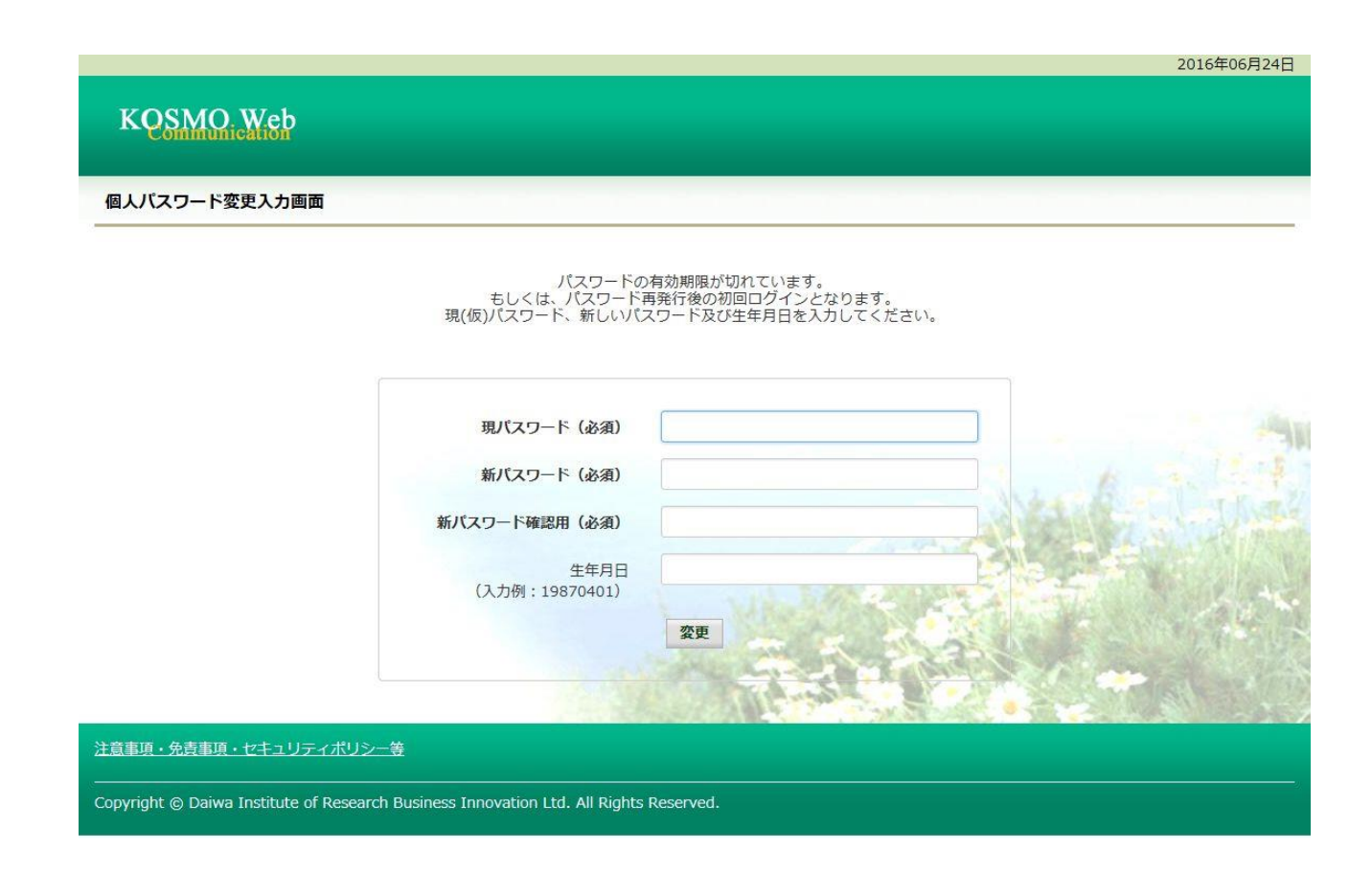

# 「パスワード変更結果画面」が表示されます。 「メニューへ」ボタンを押下します。

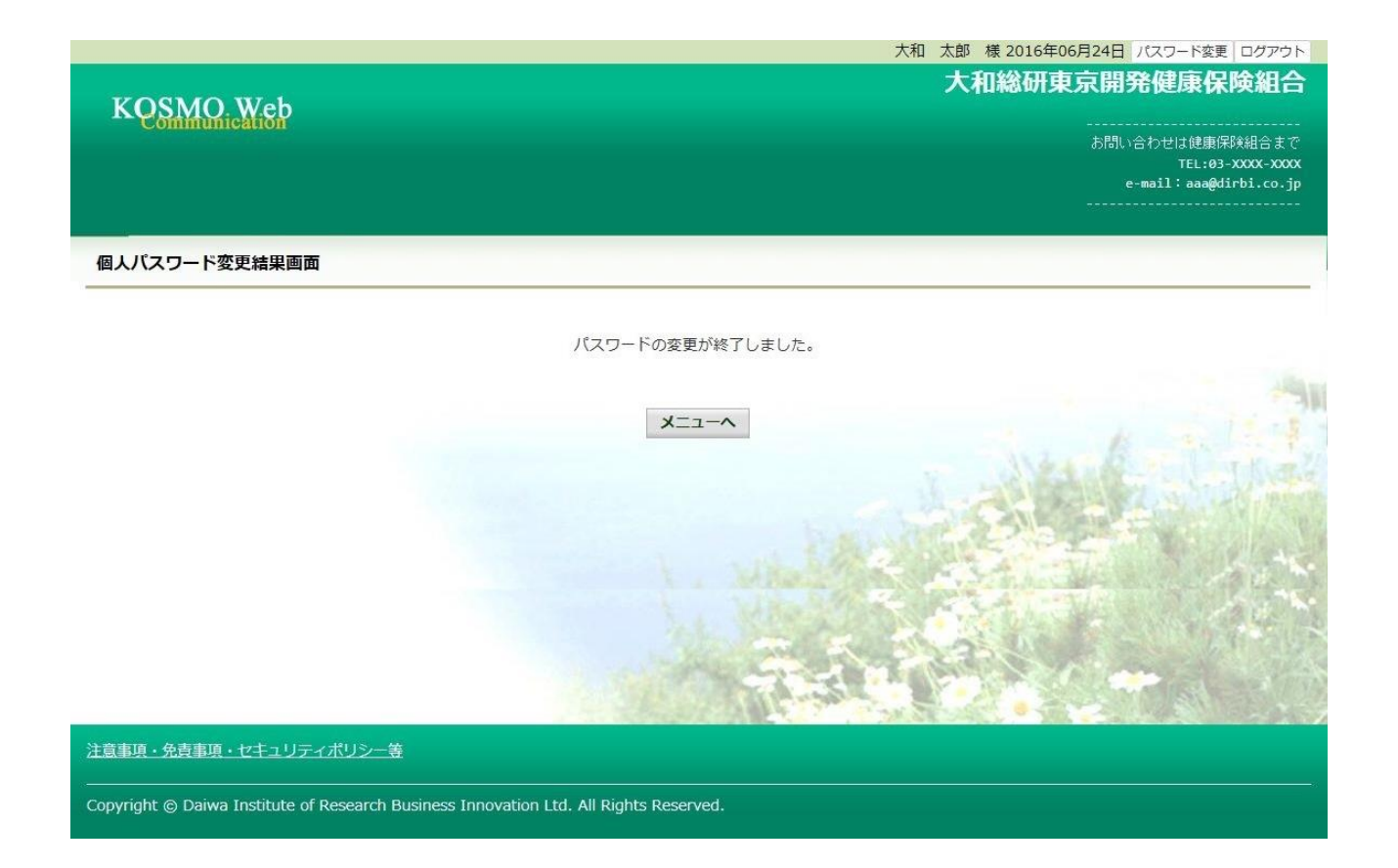

# 「メインメニュー画面」が表示されます。

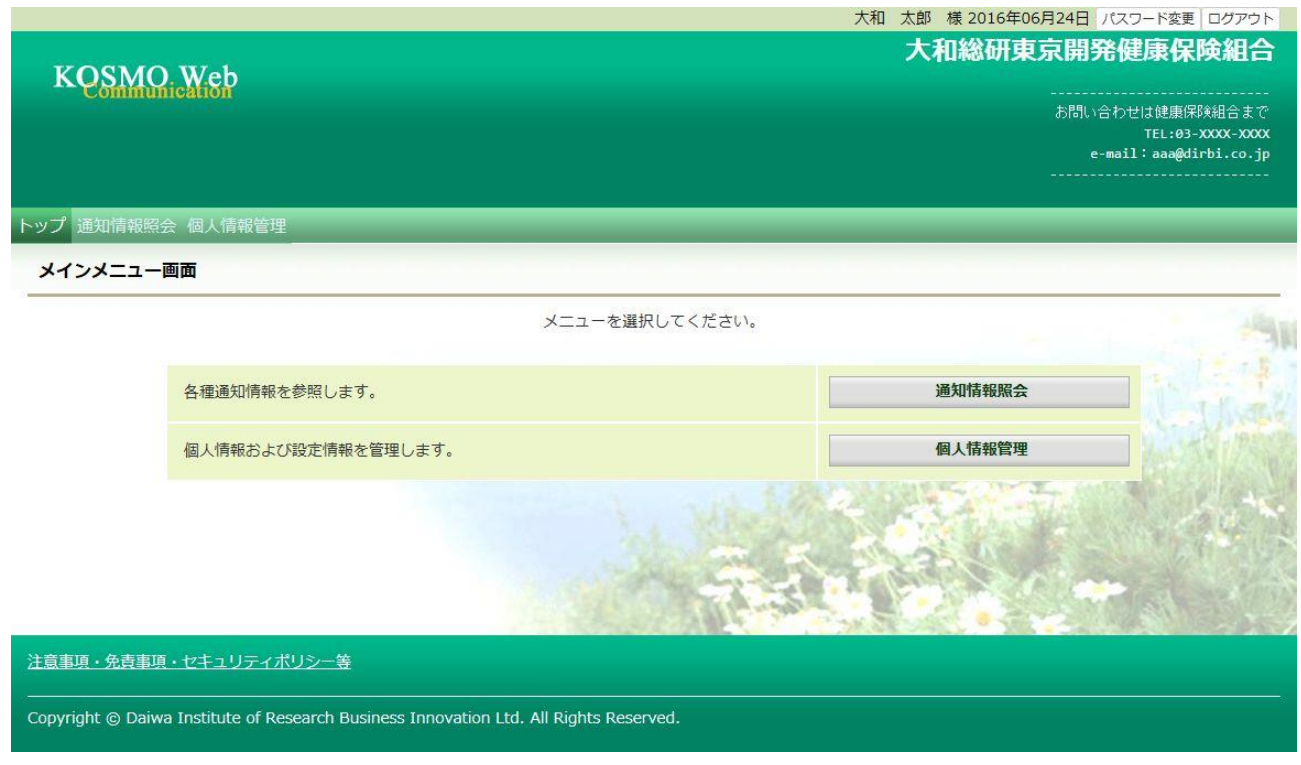

※パスワードを忘れた場合

⇒1-10 パスワードを忘れた場合の仮パスワード再発行についてを参照ください。

※ID を忘れた場合

⇒1-16 ID を忘れた場合を参照ください。

以上

# 1-3. ログアウトする場合

I

KOSMO Communication Web の被保険者被扶養者向けサービスから被保険者被扶養者様がロ グアウトする場合は、以下の手順でログアウトを行ってください。

## 1. ログアウトボタンを押下してログアウト

次ページより、手順を説明いたします。

# 1. ログアウトボタンを押下してログアウト

①ログアウト

 被保険者被扶養者向けサービスにログインしているいずれかの画面から、 「ログアウト」ボタンを押下します。

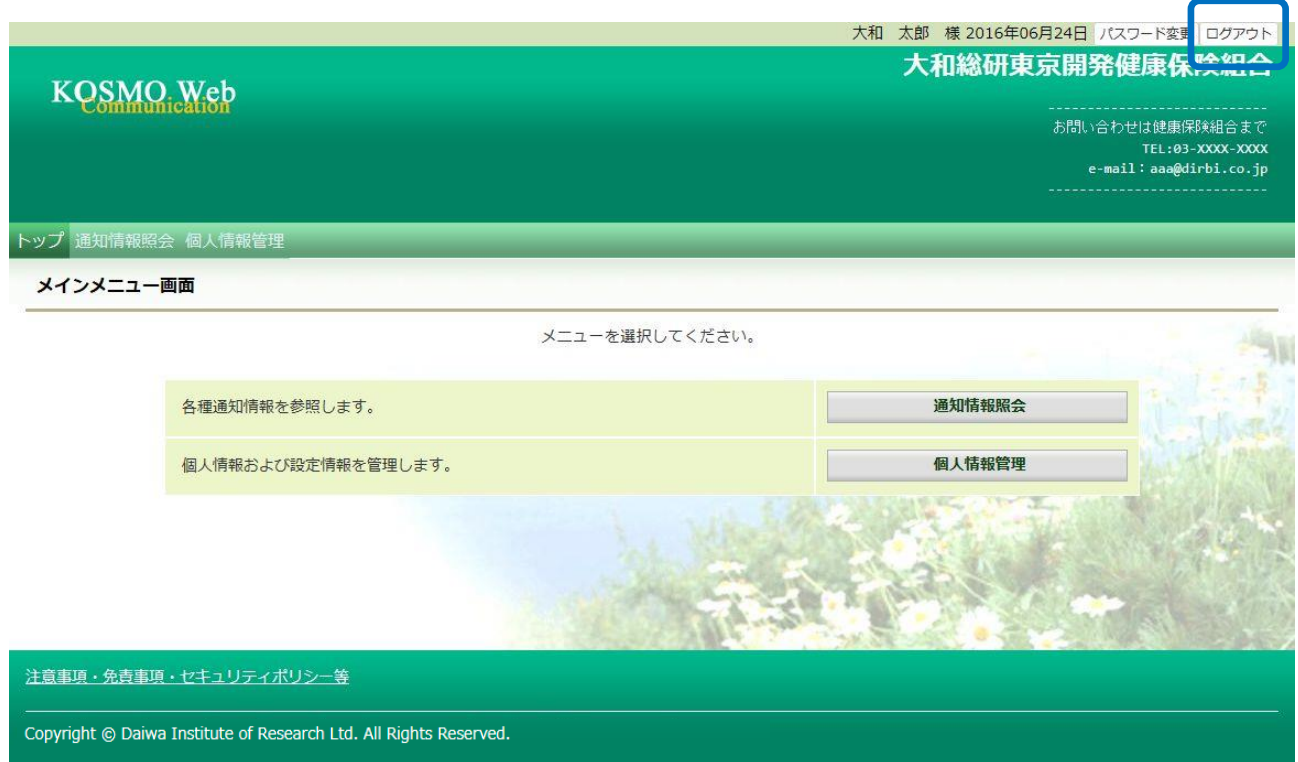

# 「ログアウト完了画面」が表示されます。

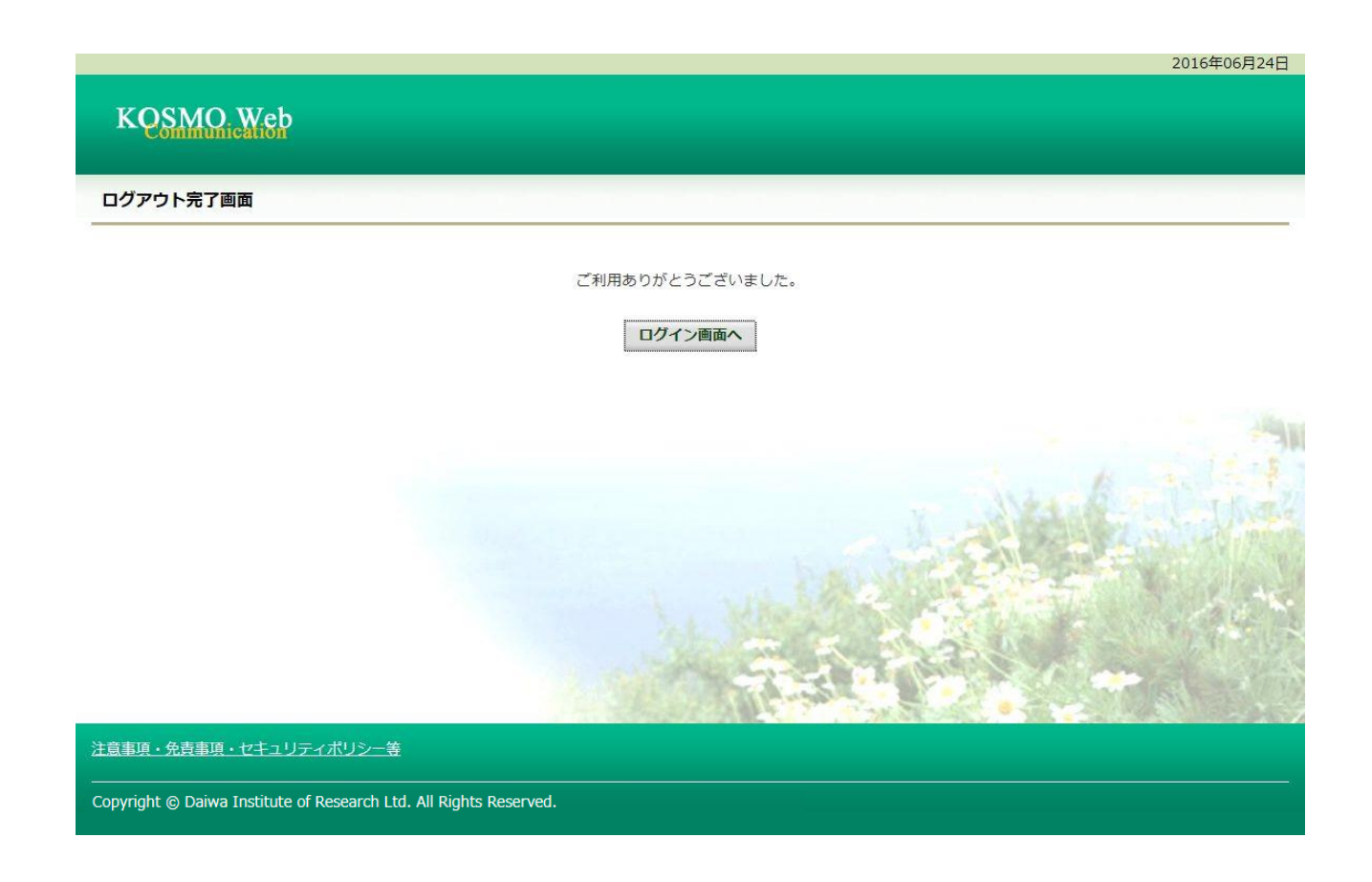

以上

# 1-4. 医療費情報を照会する場合 I

KOSMO Communication Web の医療費情報を被保険者被扶養者様が利用する場合は、以下の 手順で照会を行ってください。

1.医療費情報を検索

### 2.医療費情報の照会

次ページより、手順を説明いたします。

### 1. 医療費情報を検索

①医療費情報検索画面の表示

 KOSMO Communication Webの被保険者被扶養者向けサービスのトップメニューより、 「通知情報照会」⇒「医療費照会」を選択し、 「医療費照会画面」を表示します。

②医療費情報の検索

 診療年月(西暦)を選択して診療年月を指定します。 または診療年(西暦)を選択して診療年を指定します。 次に氏名を選択します。 「検索」ボタンをクリックします。

※各条件が空白、または未選択の場合は、全てのファイルを表示します。

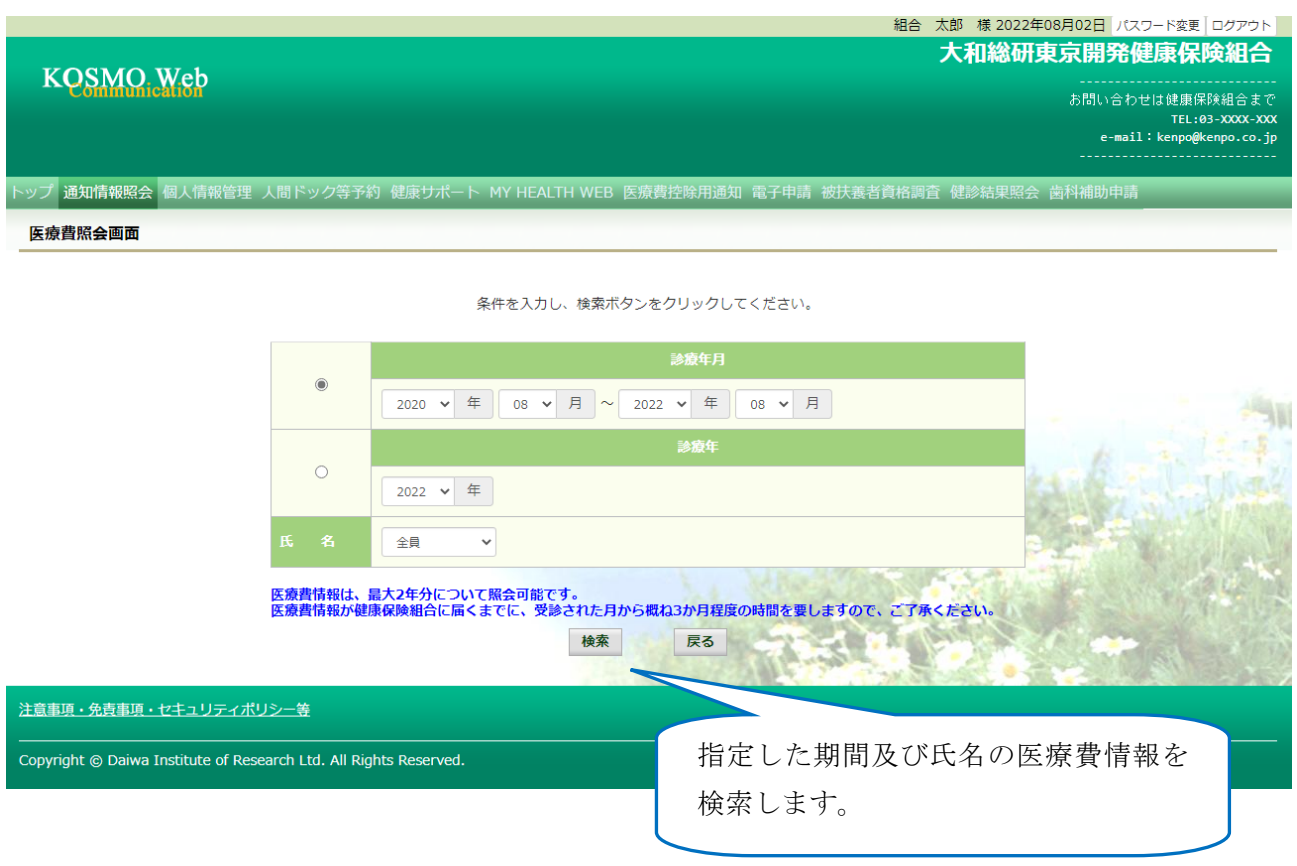

# 2.医療費情報の照会

① 医療費通知明細印刷画面の表示 医療費情報が表示されます。 印刷する場合は「印刷用画面表示」ボタンをクリックします。

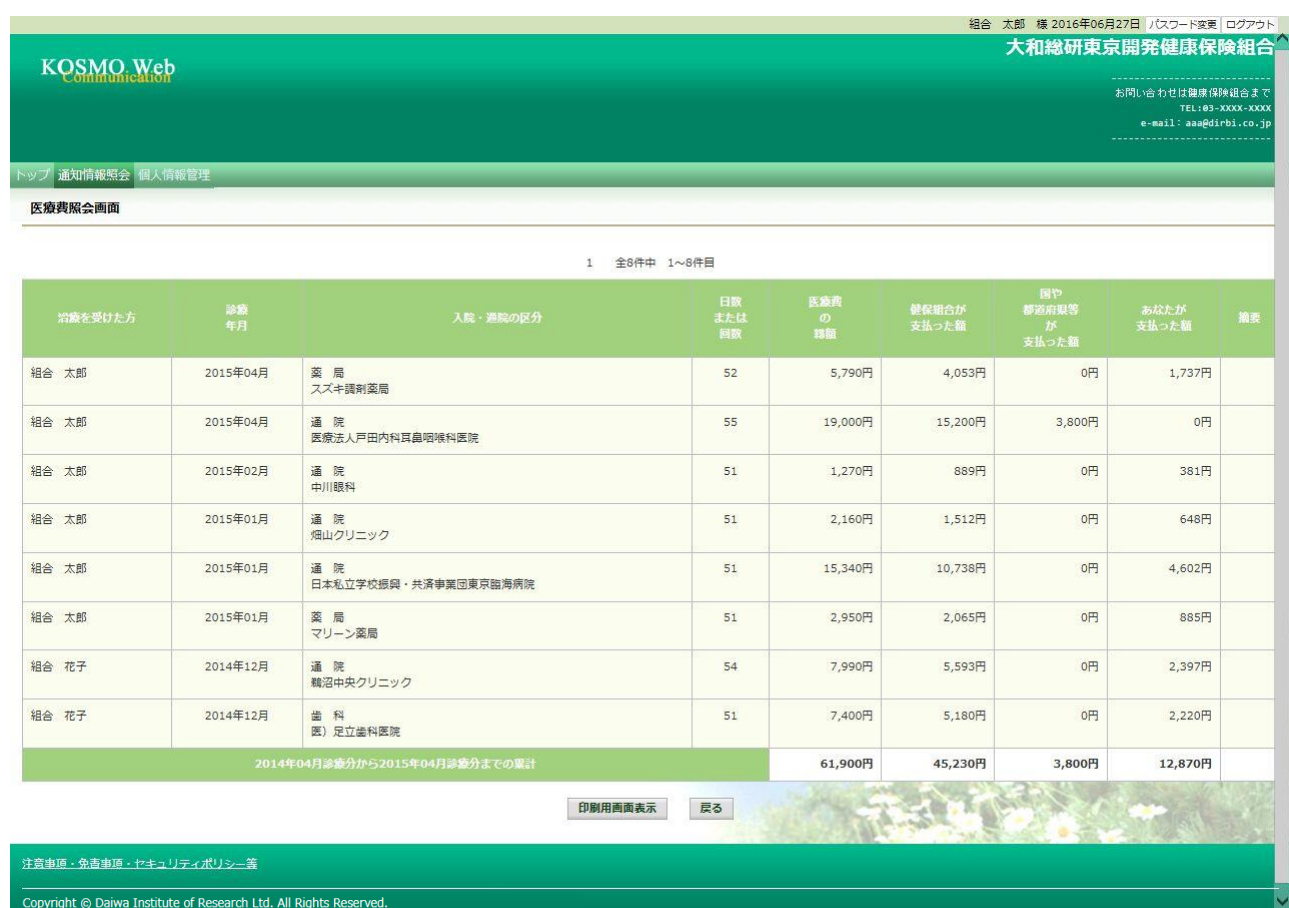

### ②医療費情報印刷

「印刷する」ボタンをクリックします。

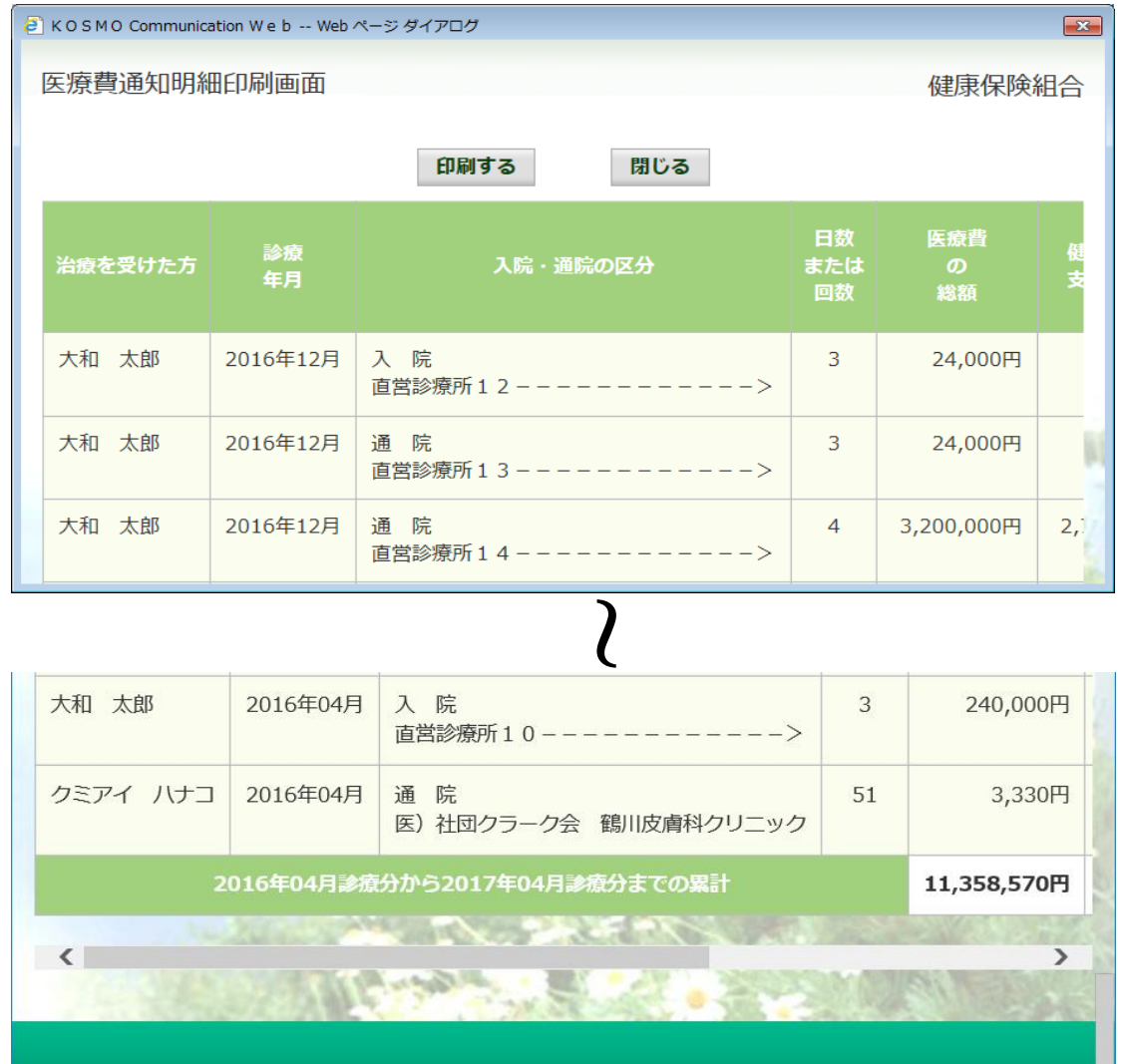

#### 印刷画面が表示されます。

こちらの画面から印刷した「医療費通知明細」は、印刷枚数が少なくなるよう(1枚当た り最大の明細数が印刷されるよう)に通知ごとに自動補正しています。

そのため、表示と異なる位置で改行される場合がございます。

改行位置は、以下の条件により変化しますので、想定外の位置で改行される場合は用紙の 向きやサイズを変更してお試しください。

- ・組合名称の長さ
- ·利用する用紙の向き(縦/横)
- ・利用する用紙サイズ(A3,A4,B3,B4)

以上

# 1-5. 健診結果情報を照会する場合 I

KOSMO Communication Web の健診結果情報を被保険者被扶養者様が利用する場合は、以下 の手順で照会を行ってください。

### 1.健診結果情報を検索

### 2. 健診結果情報の照会

次ページより、手順を説明いたします。

### 1. 健診結果情報を検索

①健診結果照会画面の表示

 KOSMO Communication Webの被保険者被扶養者向けサービスのトップメニューより、 「通知情報照会」⇒「健診結果照会」を選択し、 「健診結果照会画面」を表示します。

②健診結果情報の検索

受診期間(西暦)を指定して受診期間を決定します。

「検索」ボタンを押下します。

※各条件が空白、または未選択の場合は、全てのファイルを表示します。

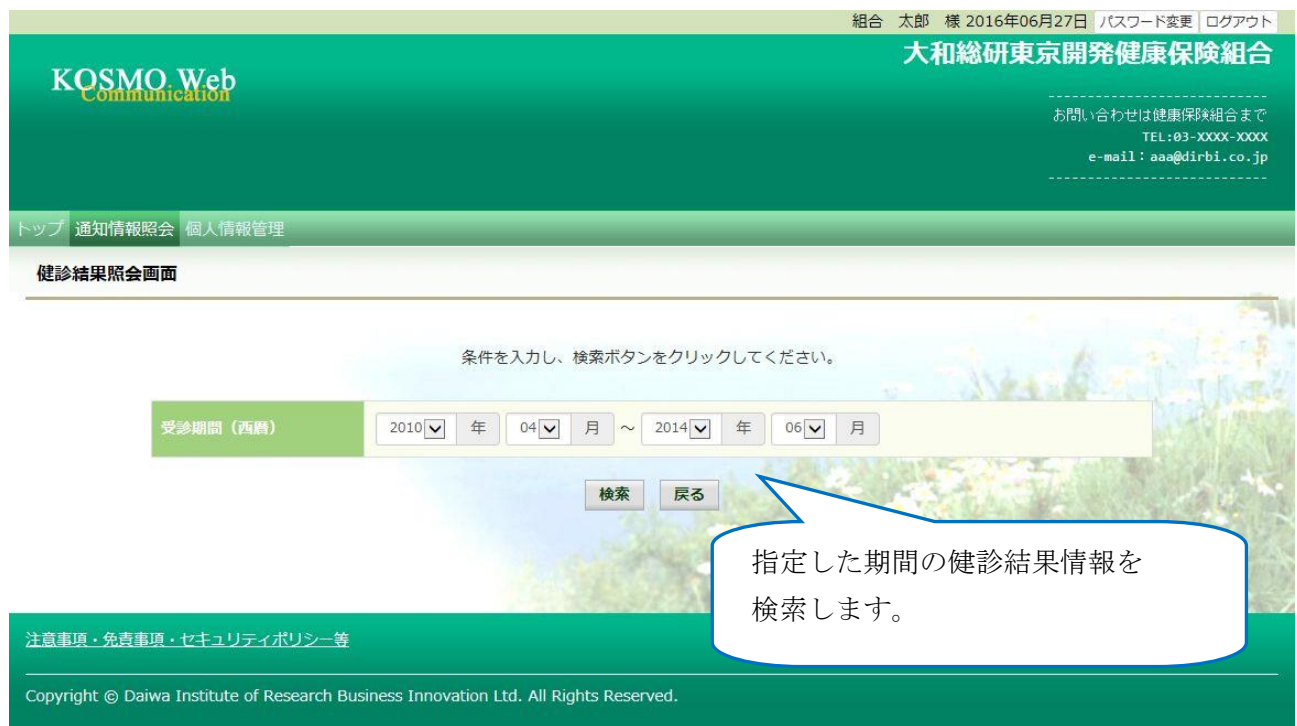

## 2.健診結果情報の照会

①グラフ画面の表示

健診結果情報が表示されます。

グラフを参照する場合は「グラフ表示」ボタンを押下します。

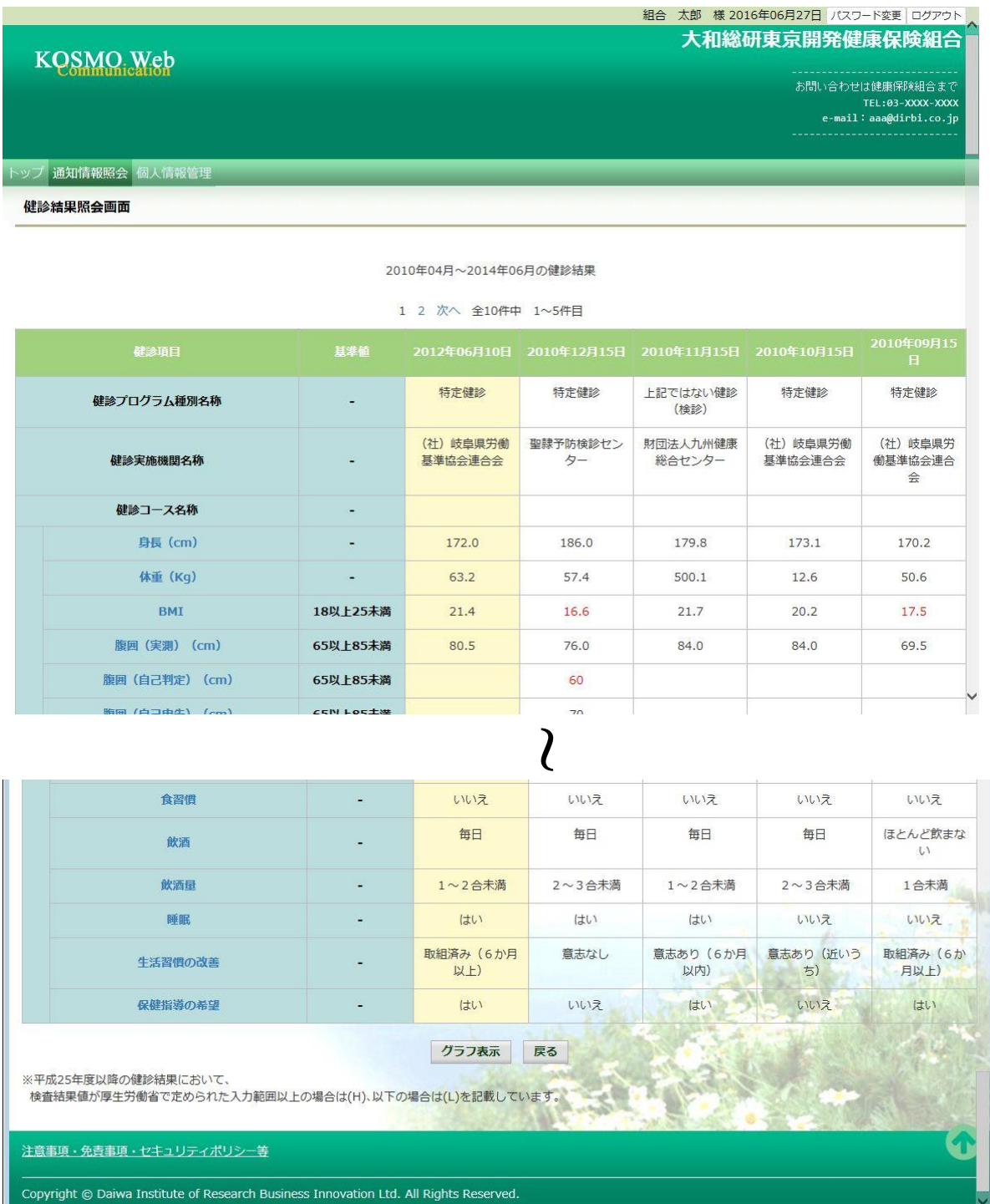

## ②表示するグラフの選択

# 表示したい項目を選択して「表示」ボタンを押下します。

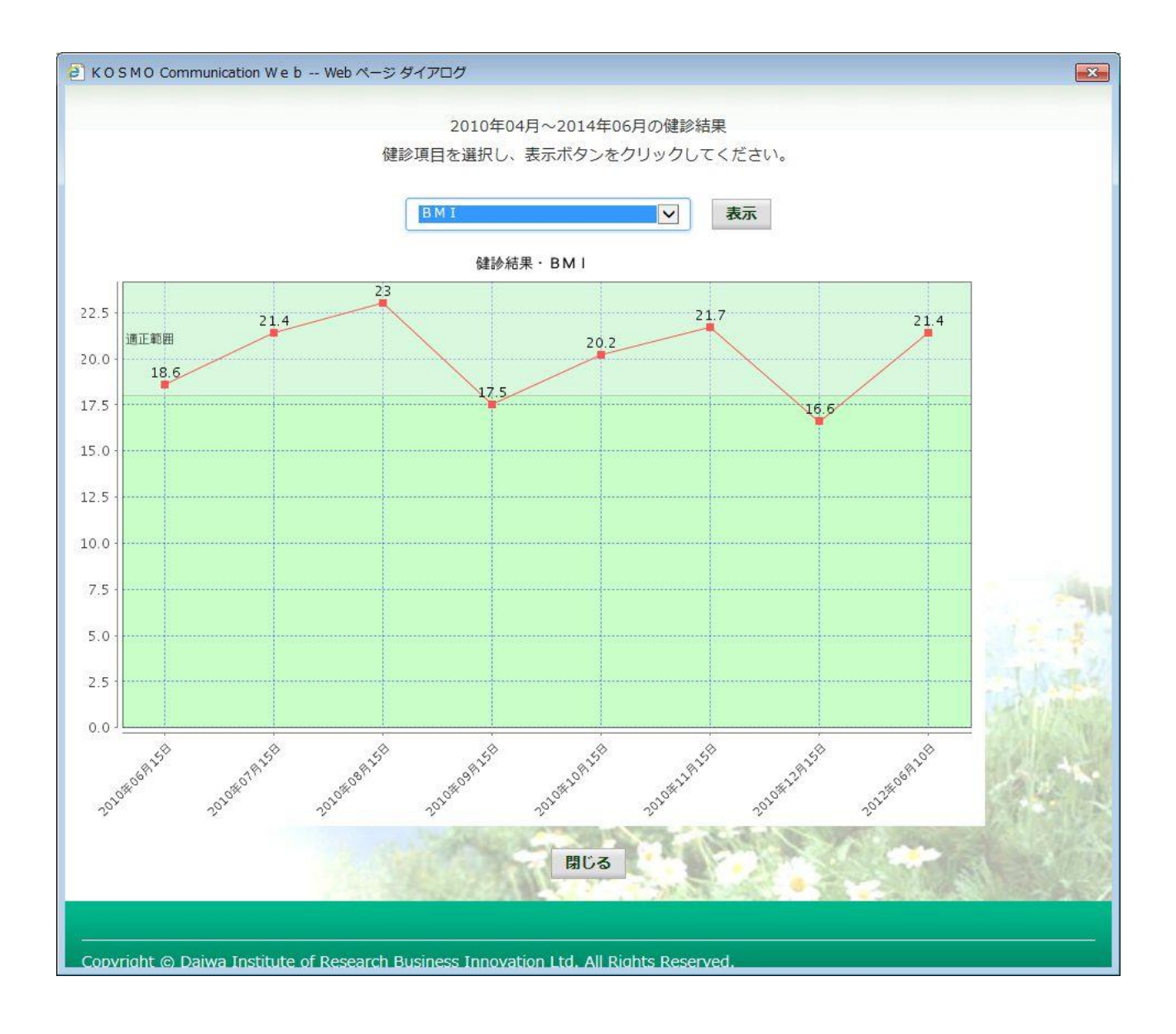

以上

# 1-6. 健康保険組合からの通知書類をダウンロードする場合

KOSMO Communication Web の健康保険組合からの通知書類を被保険者被扶養者様がダウン ロードする場合は、以下の手順でダウンロードを行ってください。

1.通知書類のダウンロード

I

- 1. 最新帳票ダウンロード
- 2. 帳票検索ダウンロード
	- 2-1.帳票検索画面の表示
	- 2-2.帳票のダウンロード

次ページより、手順を説明いたします。

### 1. 通知書類のダウンロード

### 1. 最新帳票ダウンロード

①最新帳票ダウンロード画面の表示 KOSMO Communication Webの被保険者被扶養者向けサービスのトップメニューより、 「通知情報照会」⇒「最新帳票ダウンロード」を選択し、 「最新帳票ダウンロード画面」を表示します。

### ②最新帳票ダウンロード

「ダウンロード」ボタンを押下します。

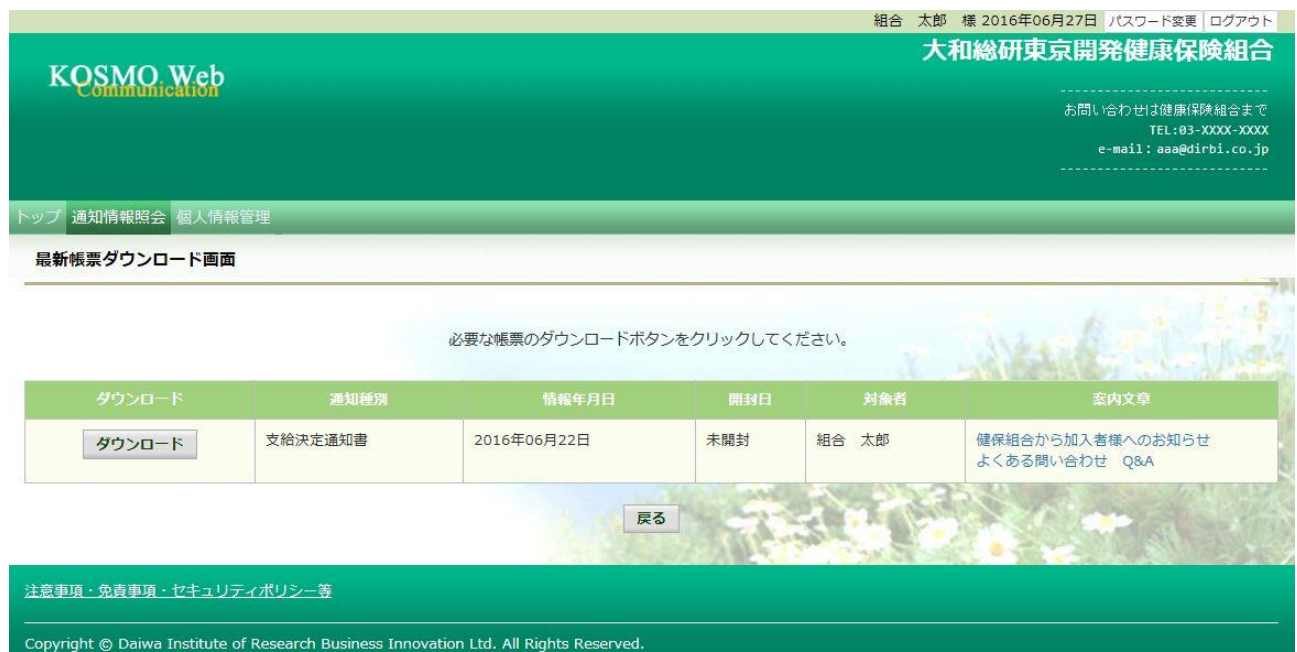

③通知書類の保存

 ダウンロードのポップアップより、「名前を付けて保存」を選択することで、 任意の場所に保存することができます。

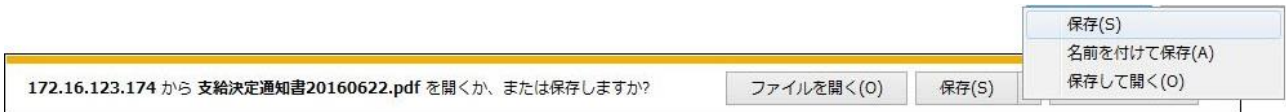

### 2. 帳票検索ダウンロード

### 2 1. 帳票検索画面の表示

①帳票検索ダウンロード画面の表示

 KOSMO Communication Webの被保険者被扶養者向けサービスのトップメニューより、 「通知情報照会」⇒「帳票検索ダウンロード」を選択し、 「帳票検索ダウンロード画面」を表示します。

#### ②通知書類の検索

 「通知種別」ボタンを選択します。 「情報年月(西暦)」の期間を選択します。 「開封ステータス」を選択します。 「検索」ボタンを押下します。 ※各条件が空白、または未選択の場合は、全てのファイルを表示します。

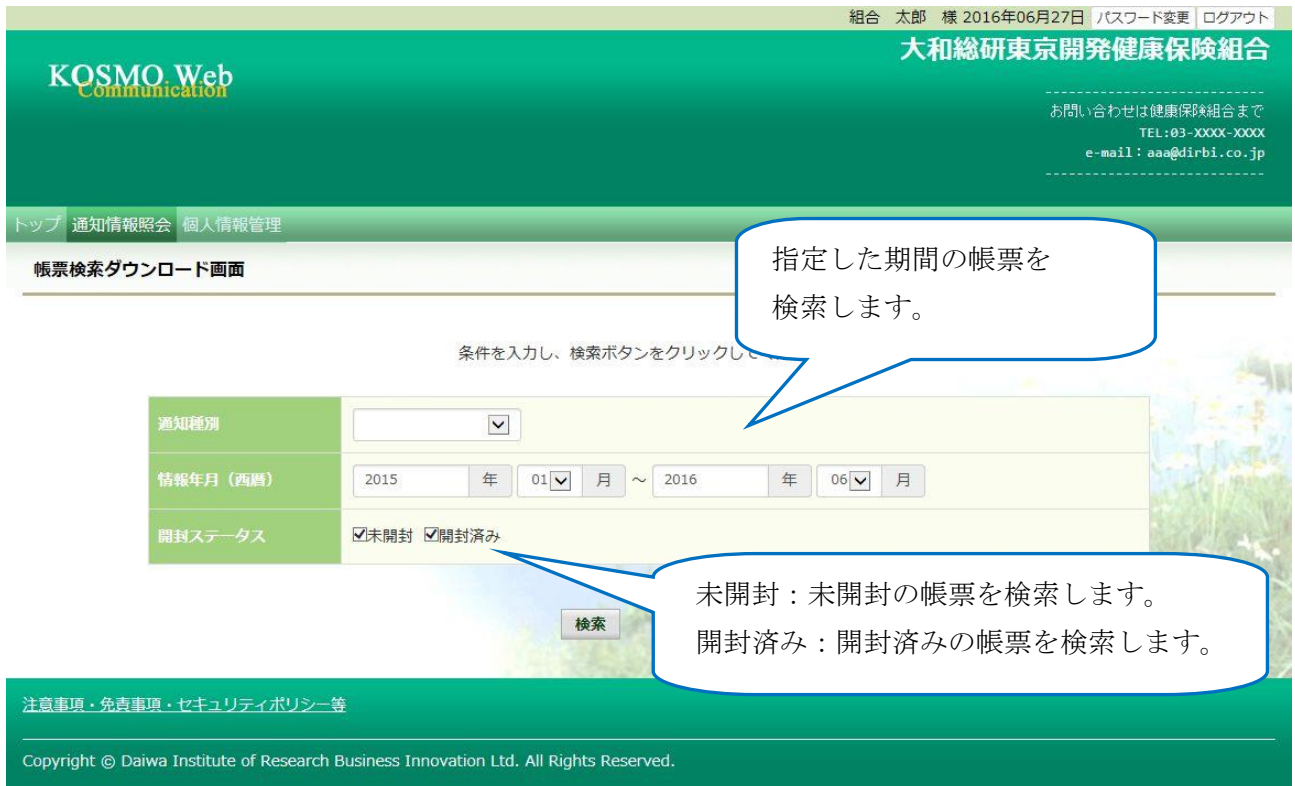

# 2\_2.帳票のダウンロード

①帳票検索ダウンロード 帳票検索ダウンロード画面が表示されます。 「ダウンロード」ボタンを押下します。

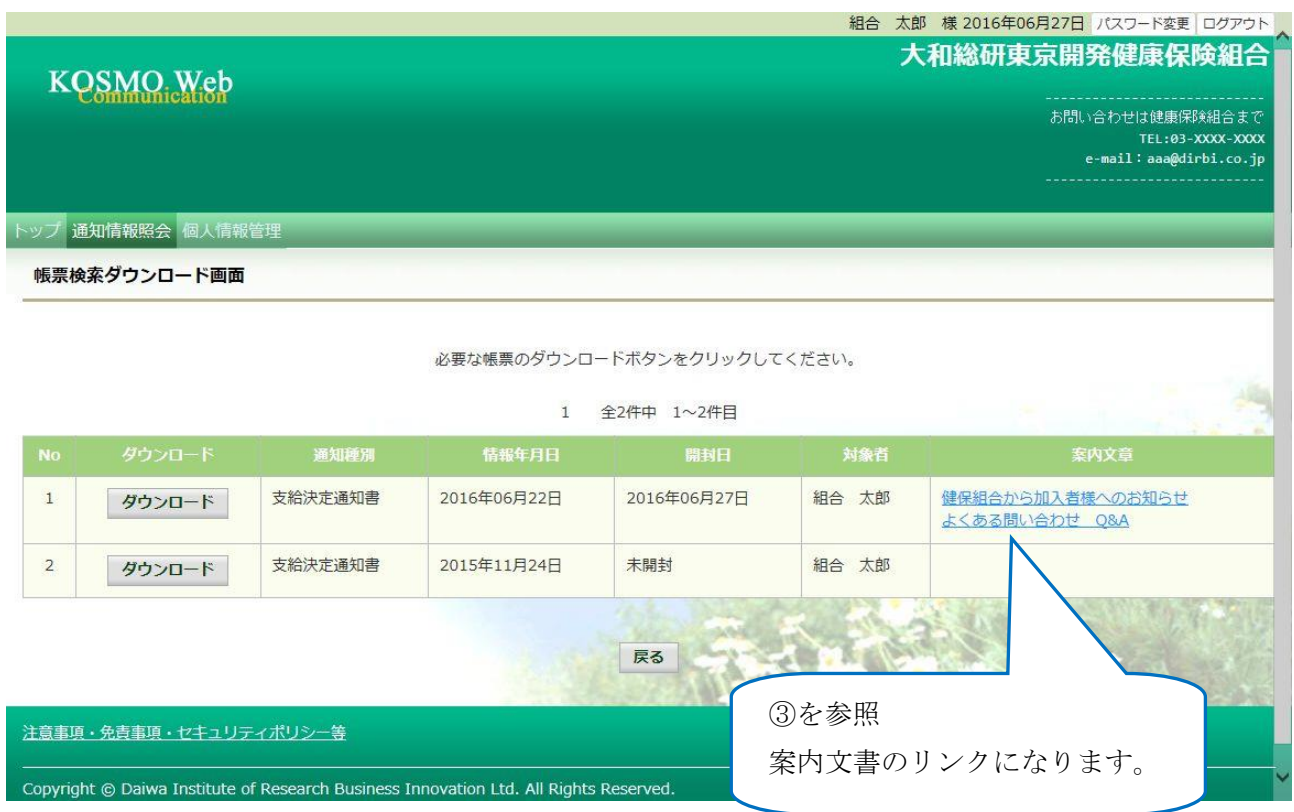

②通知書類の保存

 「開く」ボタンを押下すると通知書類が表示されます。 「保存」ボタンを押下すると保存場所の選択画面が表示されます。

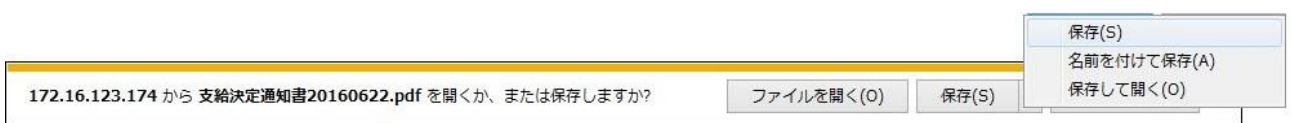

③案内文章のダウンロード

 通知情報に案内文章が添付されている場合、リンクが表示されています。 通知書類の保存と同様に、リンク押下で添付されている案内文章の保存ができます。

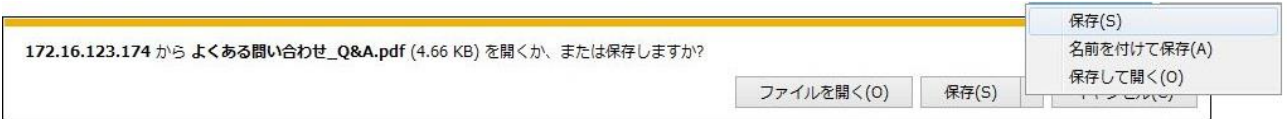

以上

# 1-7. 処方医薬品情報を照会する場合 I

KOSMO Communication Web の処方医薬品情報を被保険者被扶養者様が利用する場合は、以 下の手順で照会を行います。

- 1.処方医薬品情報を検索
- 2. 処方医薬品情報(簡易明細)の照会
- 3. 処方医薬品情報(ジェネリック明細)の照会

(参考)

簡易明細 … 処方された医薬品の明細

ジェネリック明細 … 処方された医薬品が先発の場合に変更可能なジェネリック 医薬品情報を簡易明細に付加した明細

次ページより、手順を説明いたします。

### 1. 処方医薬品情報を検索

①処方医薬品情報検索画面の表示

 KOSMO Communication Web の被保険者被保扶養者向けサービスの トップメニューより、「通知情報照会」⇒「処方医薬品照会」を選択すると、 「処方医薬品照会画面」が表示されます。

②処方医薬品情報の検索

 処方医薬品情報の検索は、処方された期間及び処方対象者を指定して 検索することができます。

処方された期間を指定するパターン以下の2つです。

- 1.処方年月(西暦)を選択して、対象期間の処方年 from、処方月 from、 処方年 to、処方月 to を指定できます。
- 2. 処方年(西暦)を選択して、対象期間の処方年を指定できます。
- ・「検索」ボタンを押下します。(→ 2.①)
- ※ 処方年(西暦)の処方年に空白を選択した場合、期間指定なしで検索することが できます。

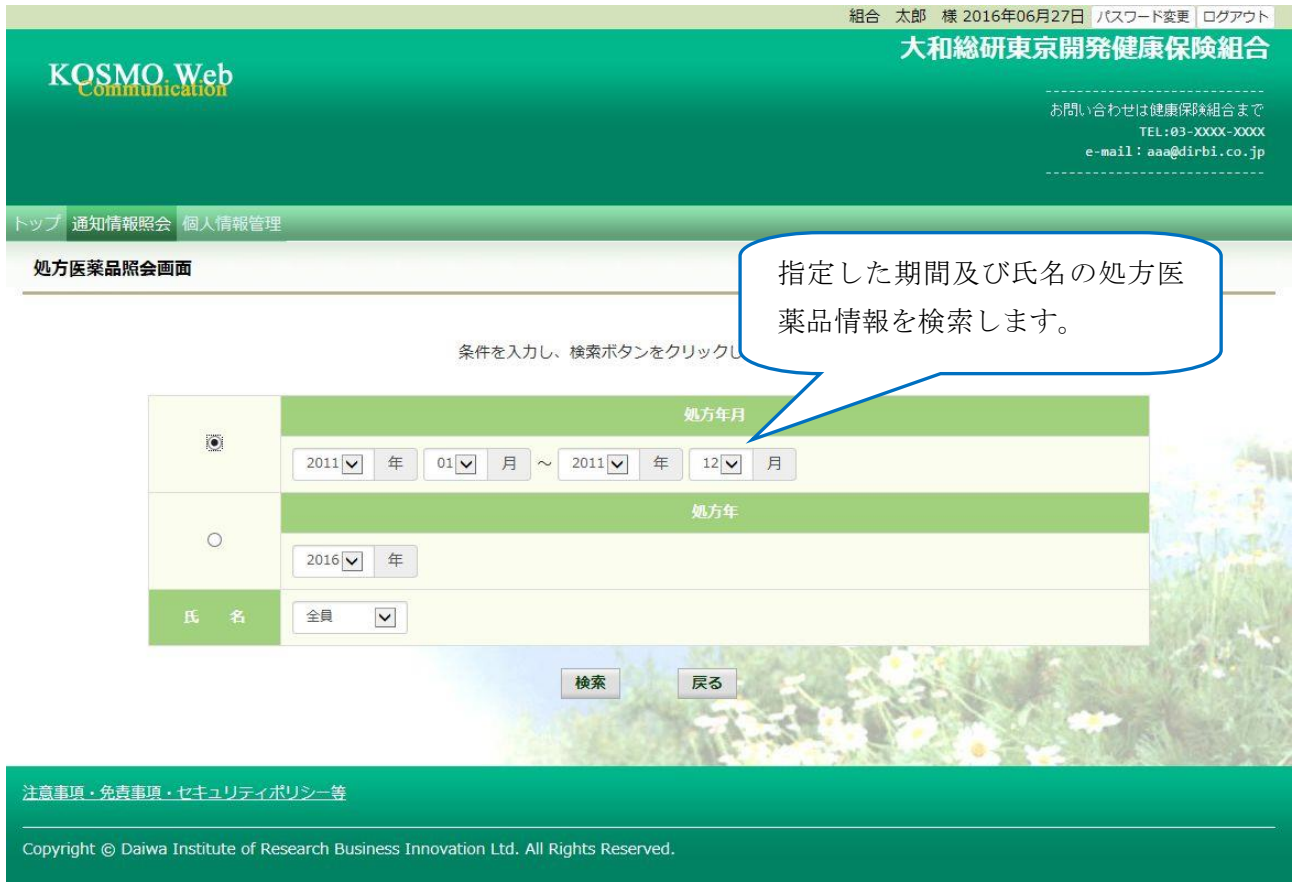

 $-34-$
#### 2. 処方医薬品情報(簡易明細)の照会

- ①処方医薬品照会印刷用画面(簡易明細)の表示 処方医薬品情報(簡易明細)が表示されます。
	- ・ 印刷する場合は「印刷用画面表示」ボタンを押下します。(→ 2.②)
	- ・ 処方医薬品情報(ジェネリック明細)に切替える場合は、「ジェネリック表示」 ボタンを押下します。(→ 3.①)

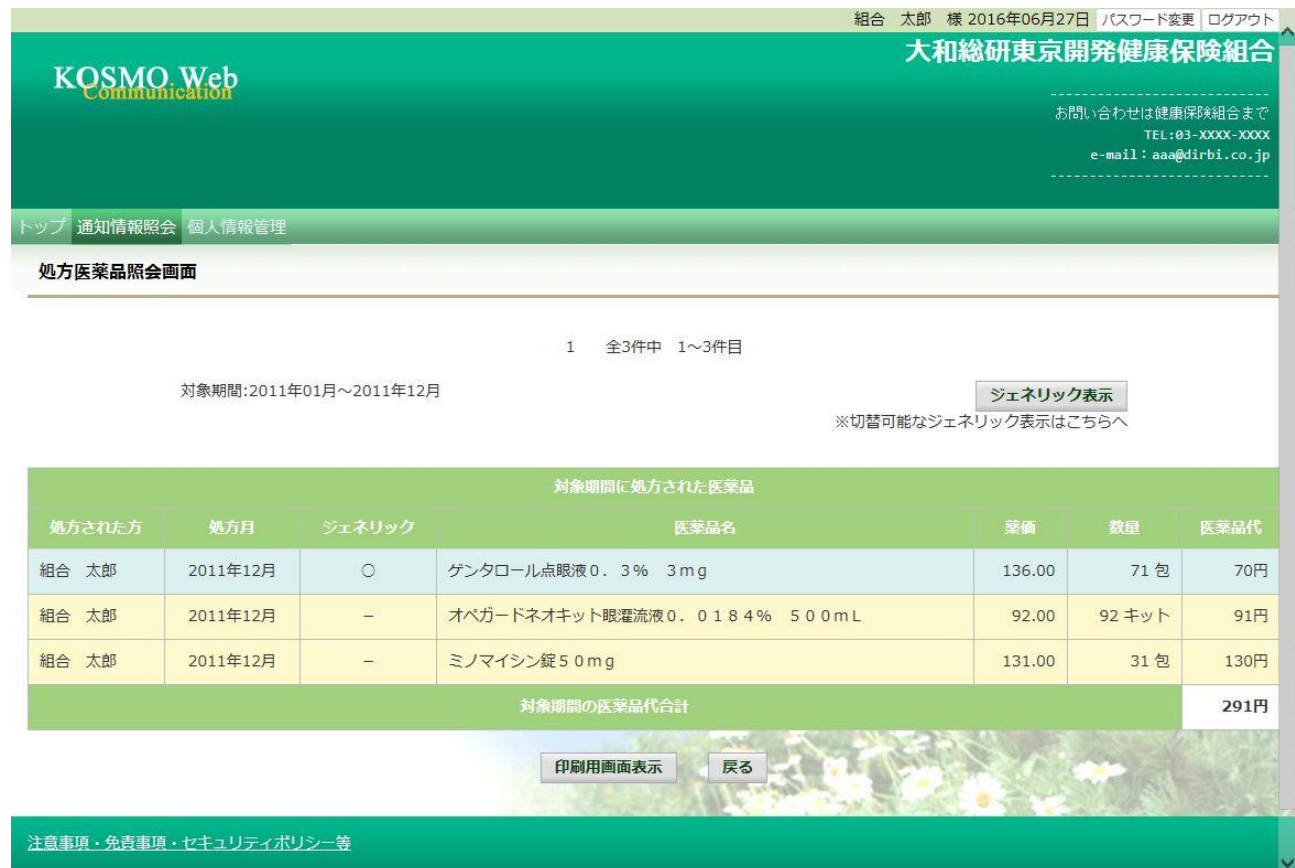

## ②処方医薬品照会の印刷

「印刷する」ボタンを押下します。

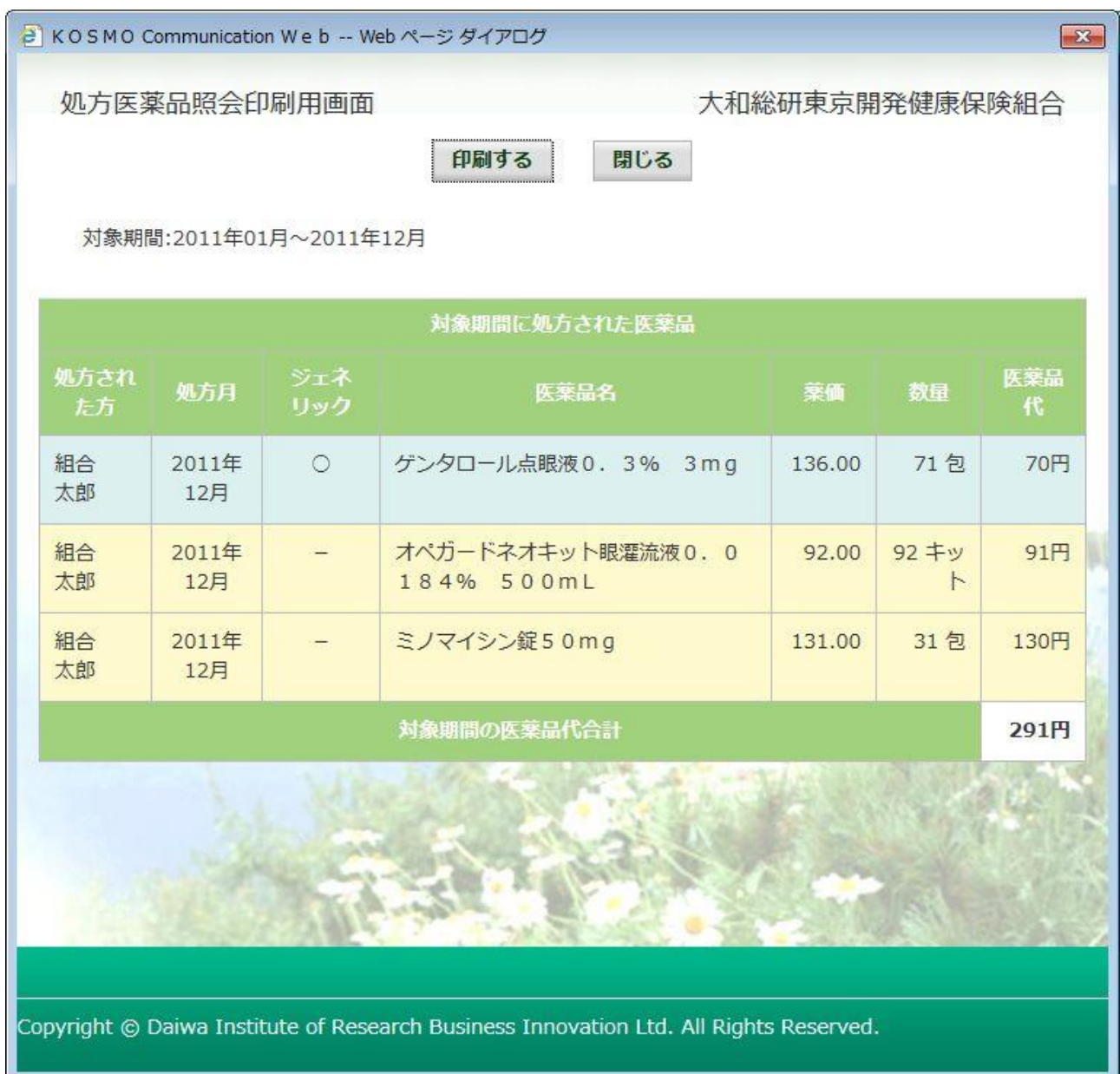

印刷画面が立ち上がります。

#### 3. 処方医薬品情報(ジェネリック明細)の照会

- ①処方医薬品照会印刷用画面(ジェネリック明細)の表示 処方医薬品情報(ジェネリック明細)が表示されます。
	- 印刷する場合は「印刷用画面表示」ボタンを押下します。(→3. ②)
	- ・ ジェネリック医薬品に関する注意事項を参照する場合は、「ジェネリック医薬品 に関する注意事項」リンクを押下します。(→3. ③)
	- ・ ジェネリック医薬品の検索を行う場合は、「かんじゃさんの薬箱」画像を押下し ます。(→3.④)
	- ・ 処方医薬品情報(簡易明細)に切替える場合は、「処方医薬品照会」ボタンを押  $\mathsf{TL}$ ます。(→2. ①)

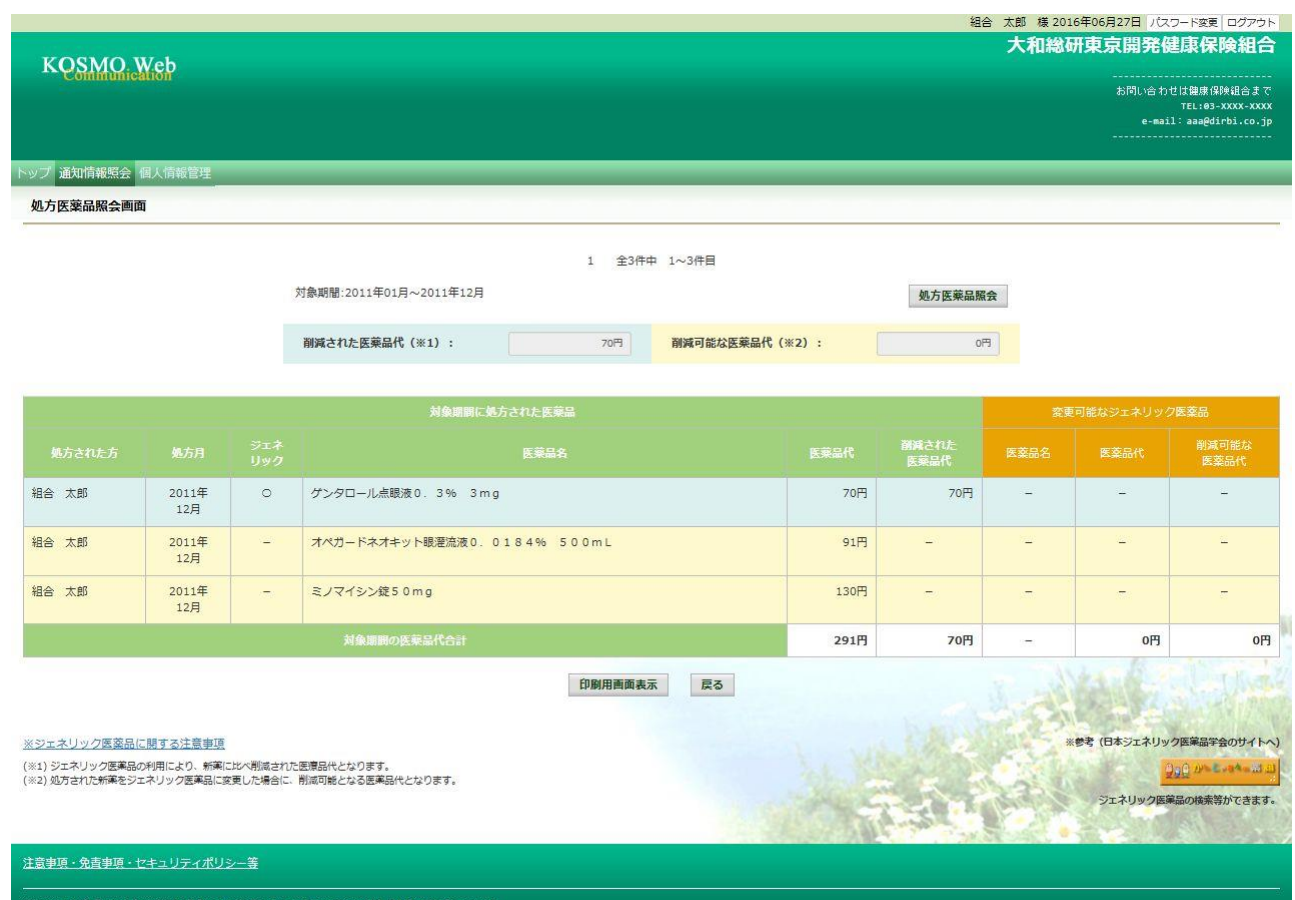

## ②処方医薬品照会の印刷

「印刷する」ボタンを押下します。

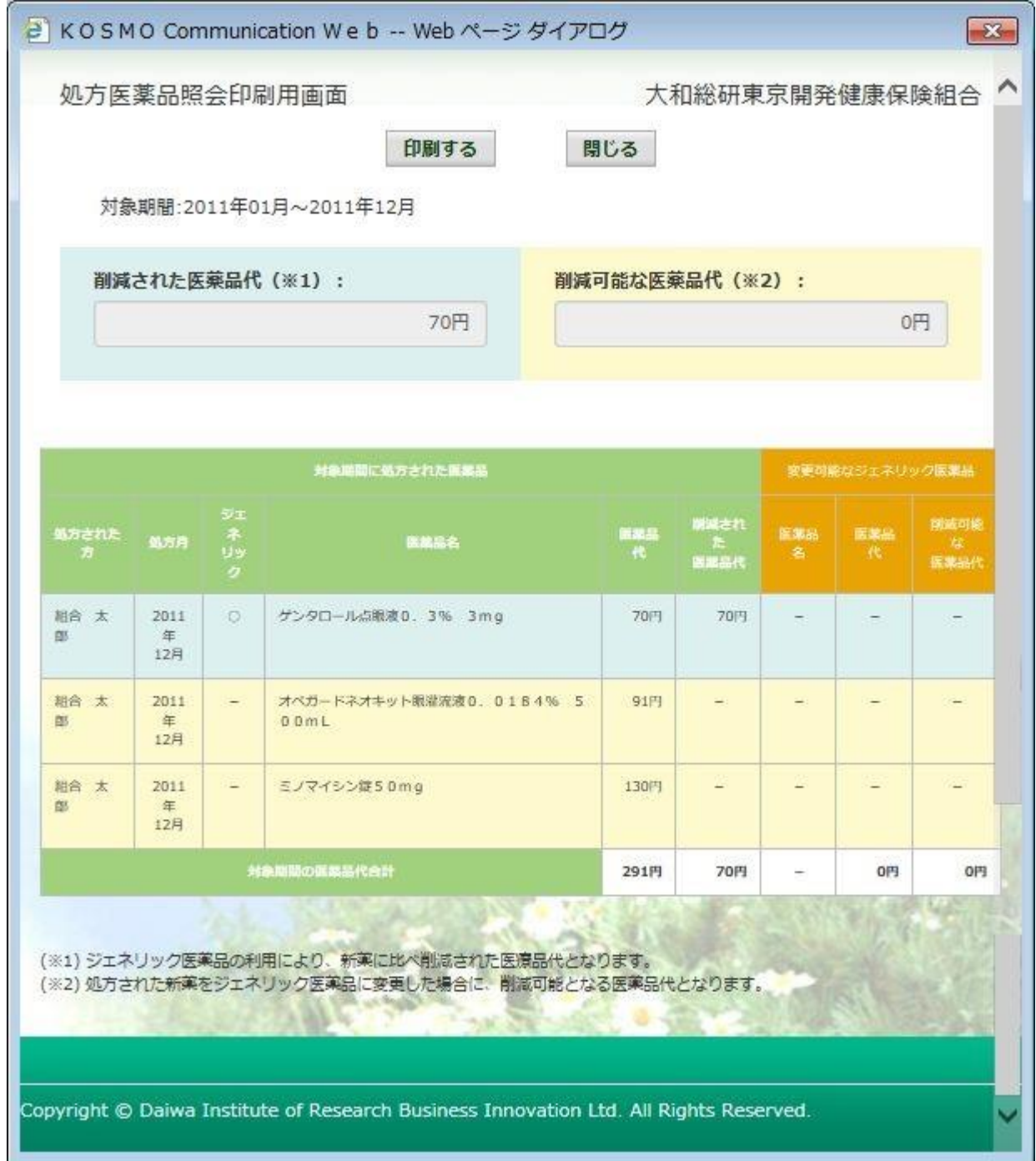

印刷画面が立ち上がります。

③ジェネリック医薬品に関する注意事項の表示

ジェネリック医薬品に関する注意事項が表示されます。

 処方医薬品情報(ジェネリック明細)に戻る場合は「戻る」ボタンを押下します。  $(\rightarrow 3. \quad \textcircled{1})$ 

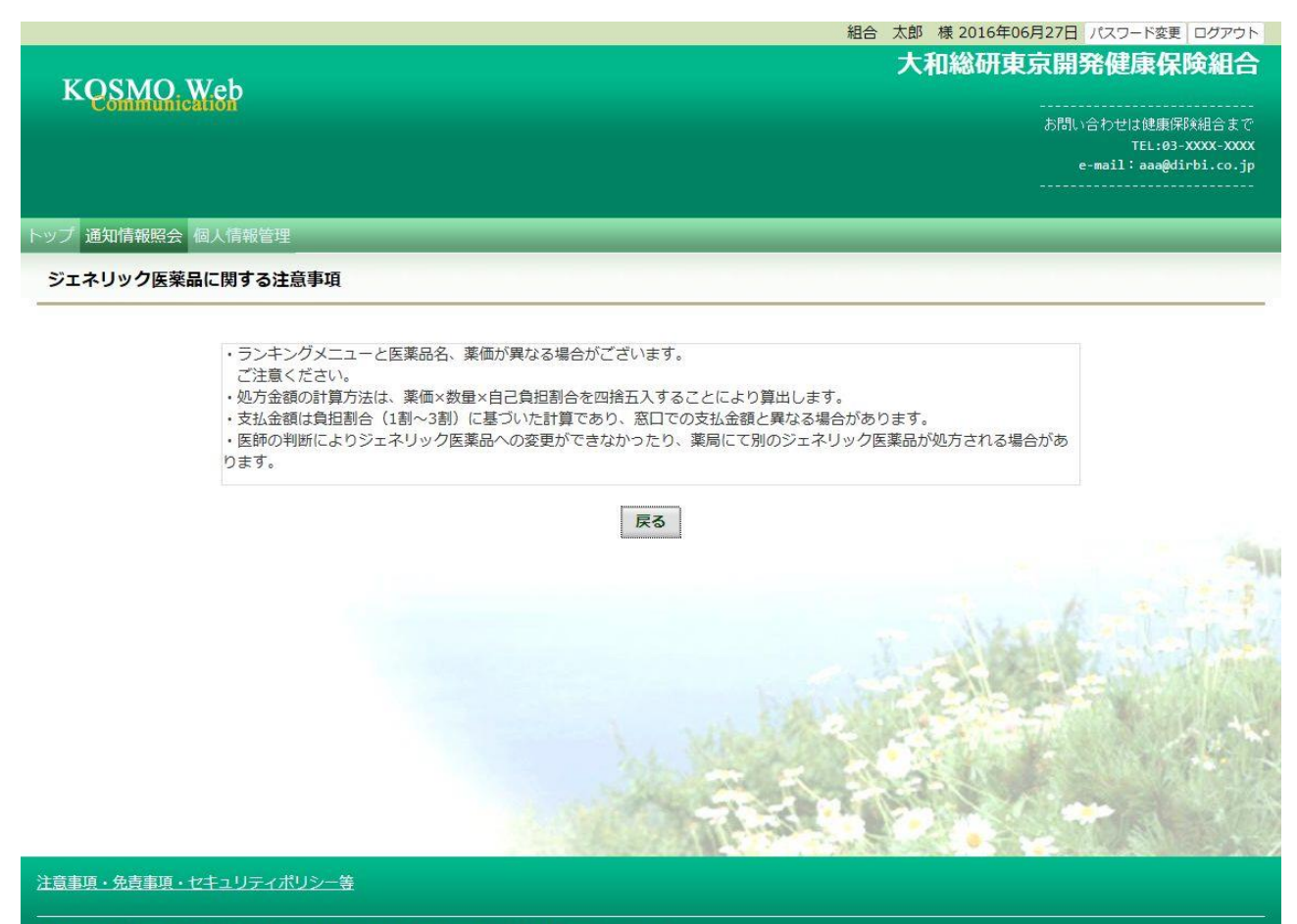

Copyright © Daiwa Institute of Research Business Innovation Ltd. All Rights Reserved.

④かんじゃさんの薬箱の表示

 外部サイト:日本ジェネリック医薬品学会提供の「かんじゃさんの薬箱」を 表示します。

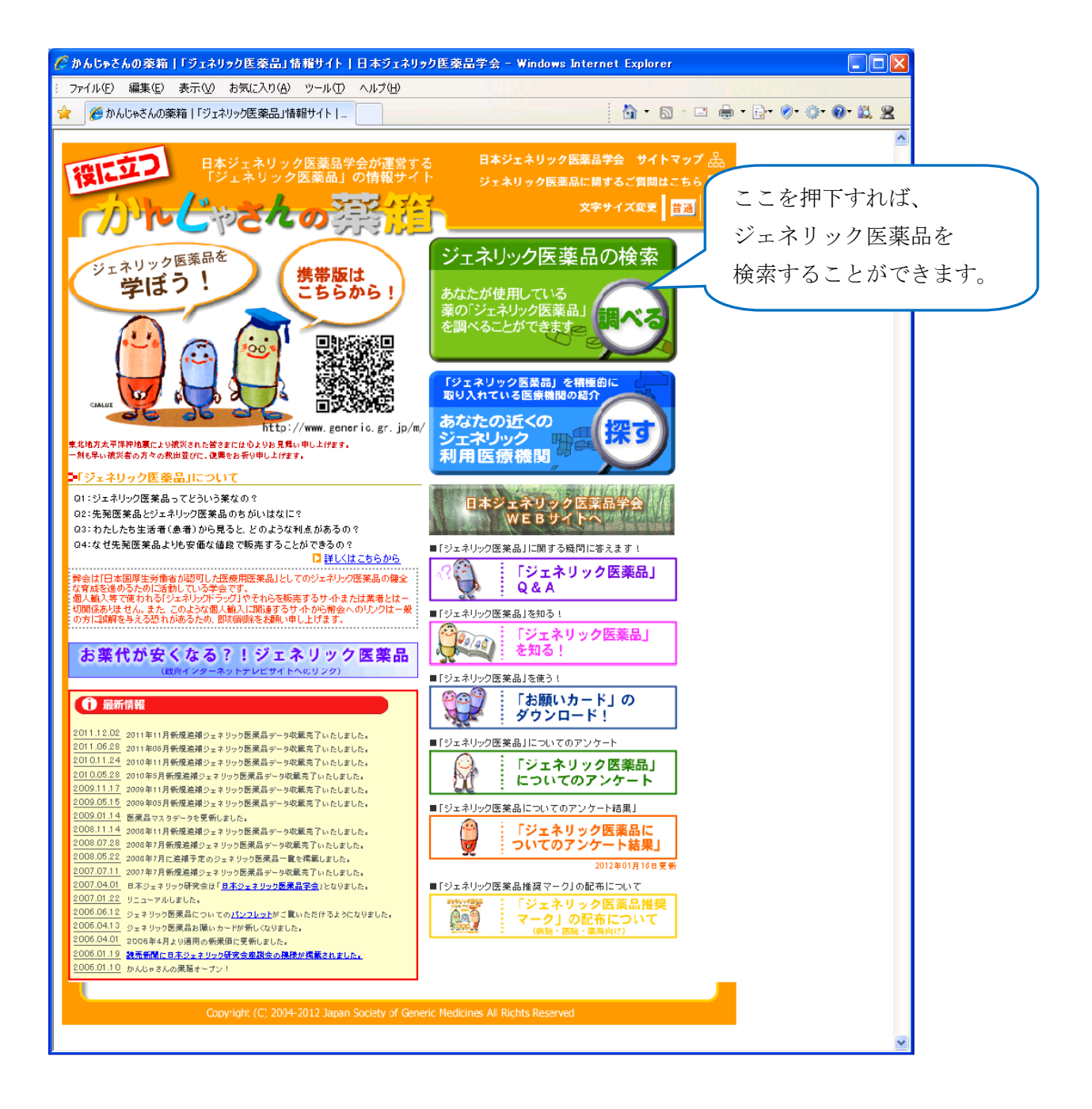

以上

## 1-8. ジェネリックランキング情報を照会する場合

KOSMO Communication Web のジェネリックランキング情報を被保険者被扶養者様が利用す る場合は、以下の手順で照会を行います。

- 1.ジェネリックランキング情報を検索
- 2. 地域に含まれる都道府県情報の表示
- 3.ジェネリックランキング情報の照会

次ページより、手順を説明いたします。

Ξ

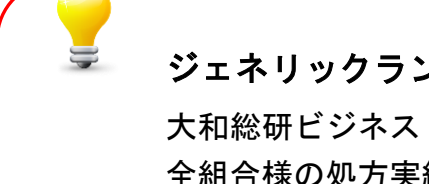

## ジェネリックランキング情報

大和総研ビジネス・イノベーションの情報分析システムを利用している 全組合様の処方実績を集計し、ランキング化しました。 シェア順ランキングでは流通量が多く変更しやすいジェネリック医薬品、 価格順ランキングでは医療費削減効果の高いジェネリック医薬品を案内 することで、ジェネリック医薬品の普及促進を目指しています。

尚、地域毎に流通状況が大きく異なるジェネリック医薬品の特性を鑑み、 地域別のランキングも照会可能としています。

#### 1.ジェネリックランキング情報を検索

Copyright © Daiwa Institute of Research Busi

ess Innovation Ltd. All Right

① ジェネリックランキング情報検索画面の表示 KOSMO Communication Web の被保険者被保扶養者向けサービスの トップメニューより、「通知情報照会」⇒「ジェネリックランキング照会」を 選択すると、「ジェネリックランキング情報検索画面」を表示します。(→ 1. ②) ・ 「戻る」ボタン押下により、「通知情報照会メニュー画面」に戻ります。

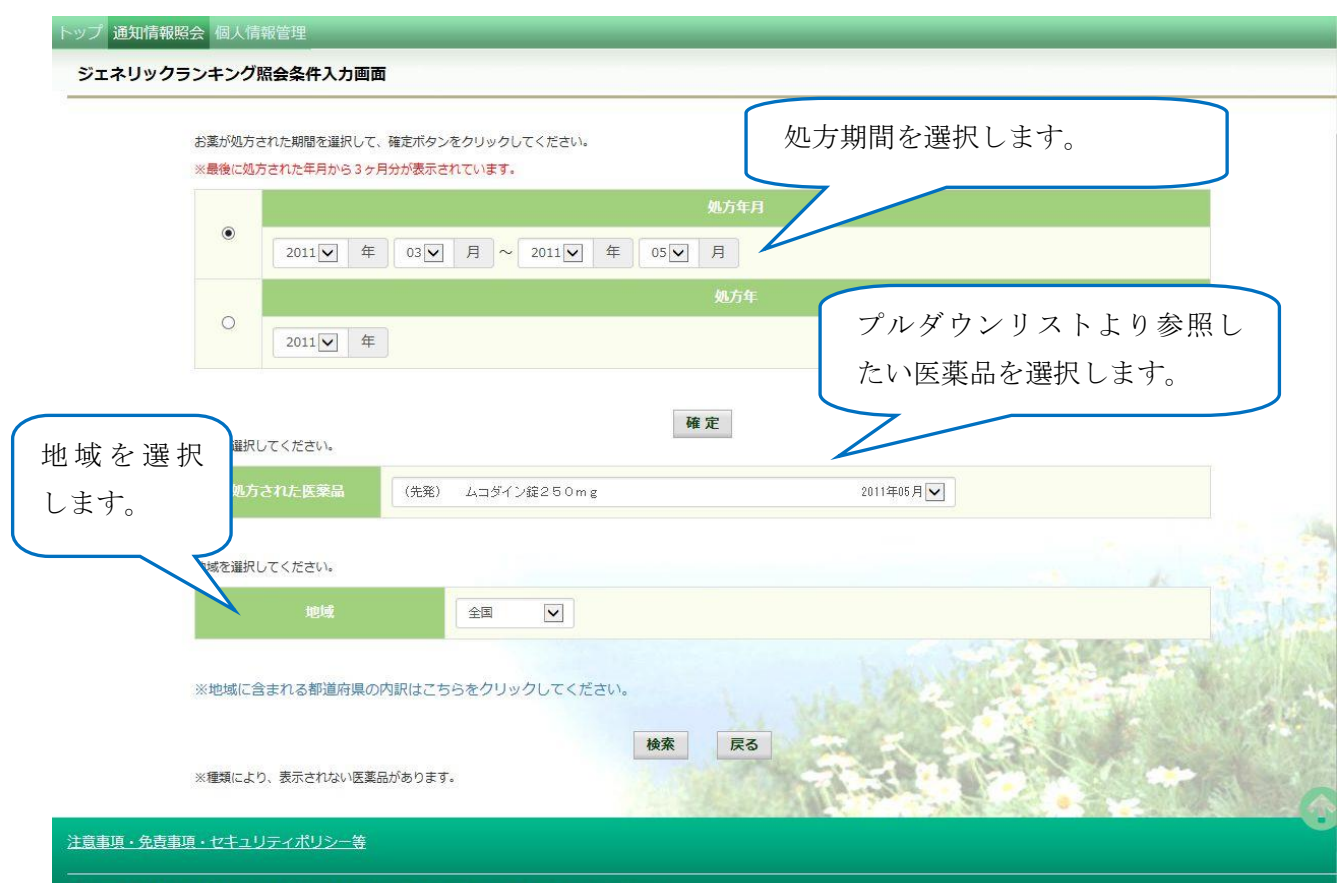

② ジェネリックランキング情報の検索

下記条件を指定後、「検索」ボタンを押下します。 $( \rightarrow 3.2)$ 

- 1.処方期間
- ・ 処方年月(西暦)の From, To , 又は処方年(西暦)の指定により検索できます。 ※ 直近 3 ヶ月の期間が初期値として表示されます。
- ・ 処方年(西暦)が空白でも、検索できます。その場合、最大範囲である 1 年 3 ヶ 月分の情報が表示されます。
- ・ 「確定」ボタンを押下すると、指定期間に応じて、処方された医薬品のプルダウ ンリストが更新されます。

#### お薬が処方された期間を選択して、確定ボタンをクリックしてください。

#### ※最後に処方された年月から3ヶ月分が表示されています。

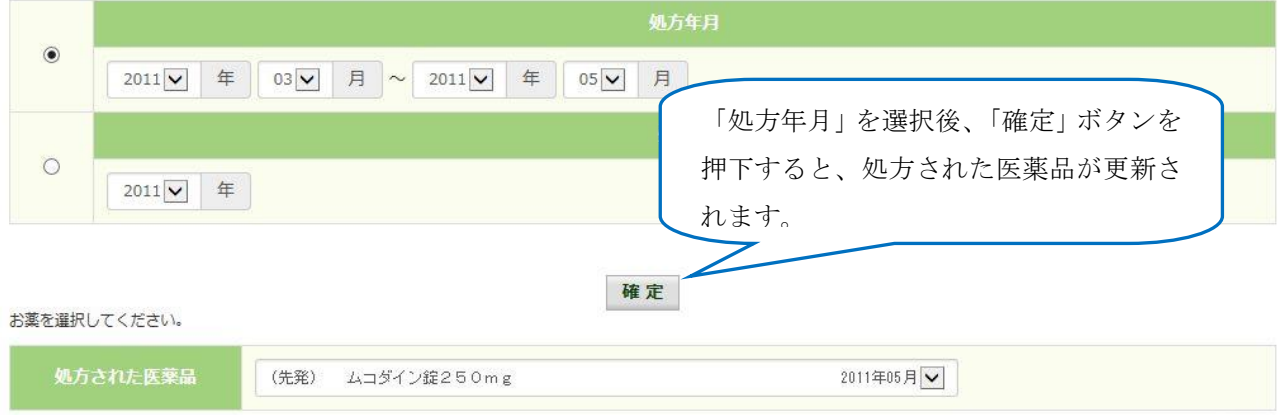

- 2. 処方された医薬品
- ・ 処方期間において処方された医薬品から、ジェネリックランキング情報 を参照したい医薬品を選択します。
- ・ 指定期間において、処方された医薬品がプルダウンリストに表示されます。その リストから、ジェネリックランキング情報を参照したい医薬品を選択します。
- · 表示書式: (先発/ジェネリック) + [医薬品名]+[単位]+[直近の処方年月] (例) (先発) ムコダイン錠250mg 2011 年 05 月

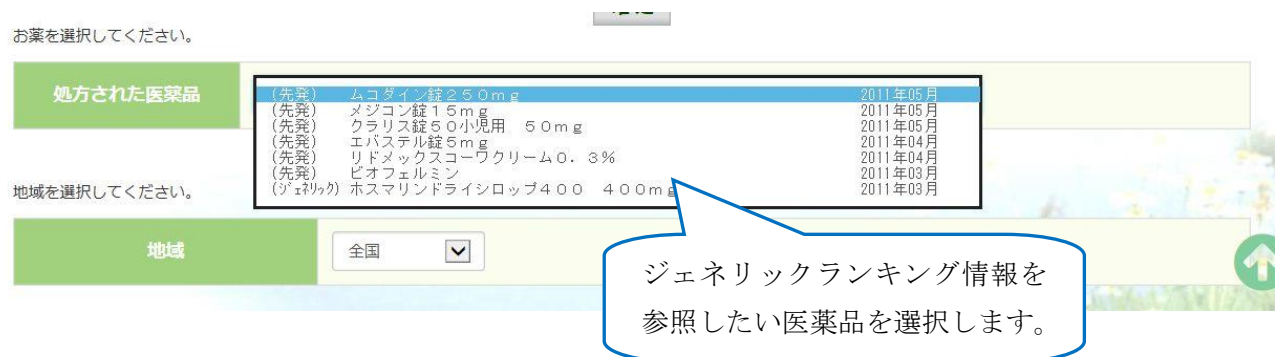

- 3.地域
- ・ ジェネリックランキング情報を参照したい地域を選択します。
- ・ 地域毎の都道府県は下記のリンクをクリックする事により確認できます。  $(\rightarrow 2 \cdot \textcircled{1})$

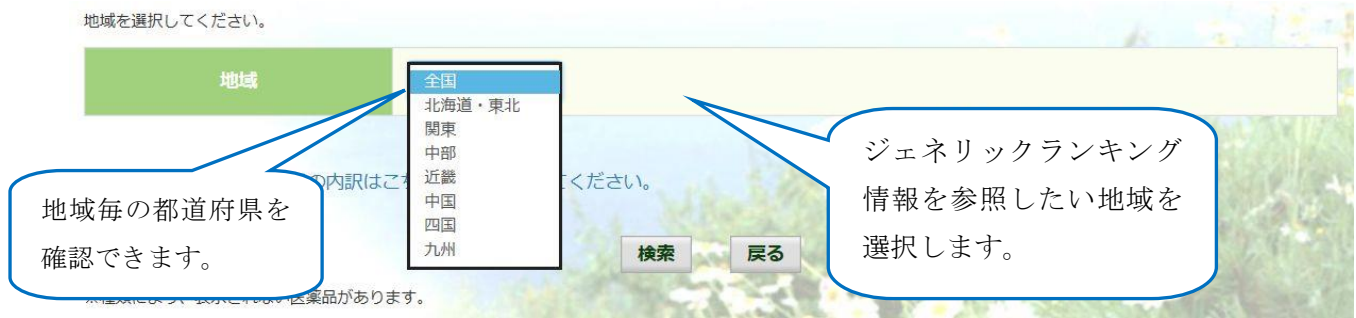

③ メッセージの表示

ジェネリックランキング情報を表示出来ない場合、下記メッセージが表示されます。

- 1.代替え可能なジェネリック医薬品がない場合(選択期間)
- ・ 選択した期間において、代替え可能な「ジェネリック医薬品」がない場合、 下記のメッセージが表示され、「処方年月」の変更を促されます。

(メッセージ) 「選択された期間において、医薬品の処方実績がありません。他の期間 をご指定ください。」

- 2. 医薬品の処方実績がない場合 (全期間)
- ・ 全期間において、医薬品の処方実績が全くない場合、下記のメッセージ が表示されます。

(メッセージ) 「照会可能期間(過去 1 年 3 ヶ月間)において、医薬品の処方実績があり ません。」

- 3.代替え可能なジェネリックランキング情報がない場合
- ・ 選択した条件に該当するジェネリックランキング情報が存在しない場合、 下記のメッセージが表示されます。

(メッセージ) 「選択された処方医薬品に対する、代替可能なジェネリック医薬品の実 績はありません。」

## 2.地域に含まれる都道府県情報の表示

- ① 地域に含まれる都道府県情報画面の表示 選択対象の地域名に含まれる都道府県の一覧を表示します。
	- ・ 「戻る」ボタン押下により、「ジェネリックランキング情報 検索画面」に戻ります。

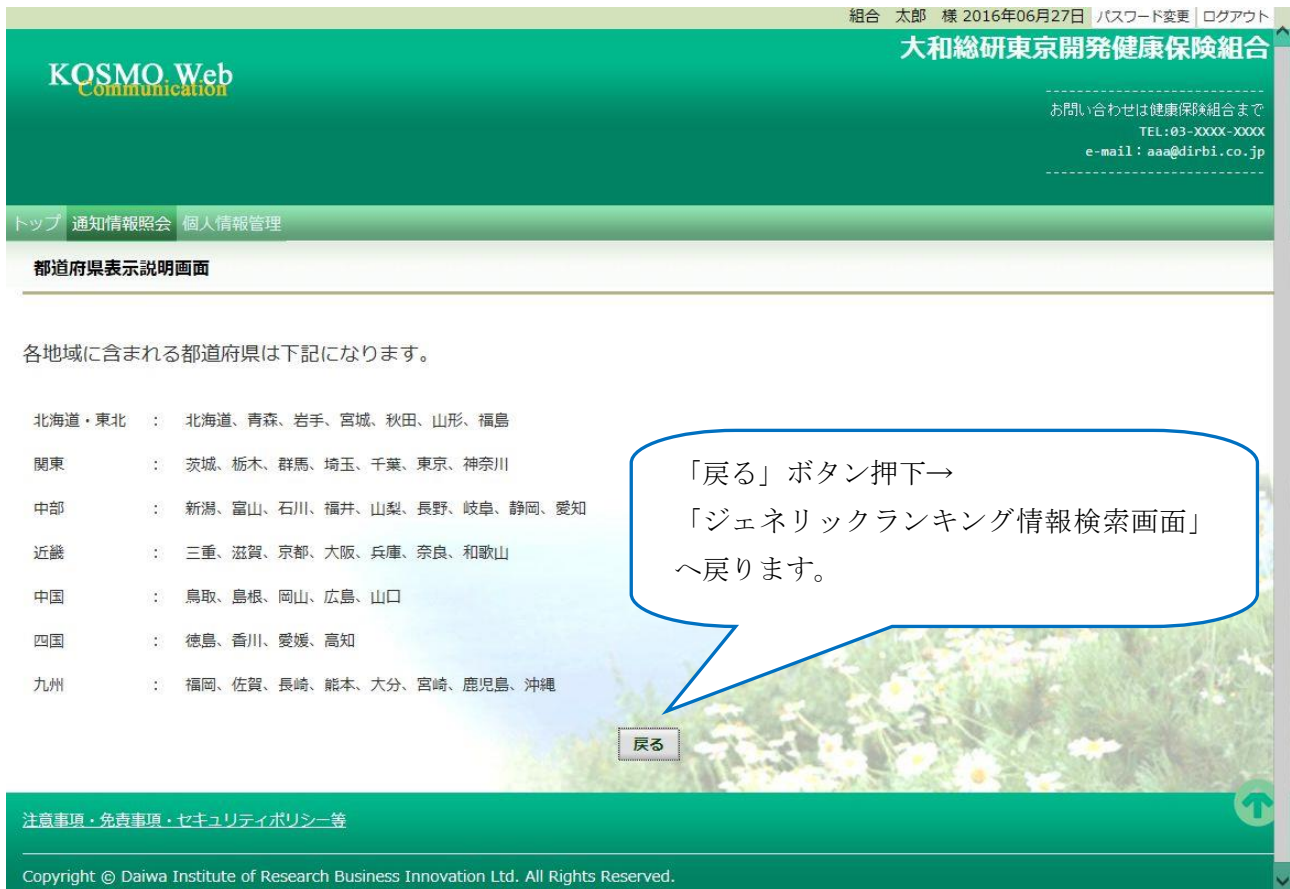

#### 3.ジェネリックランキング情報の照会

- ① ジェネリックランキング情報一覧画面の表示 ジェネリックランキング情報一覧が表示されます。
	- ・ 「戻る」ボタン押下により、「ジェネリックランキング情報 検索画面」に戻ります。

ノブ 通知情報照会 個人情報管理 ジェネリックランキング表示画面

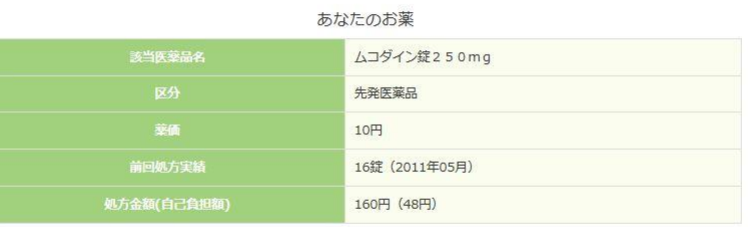

※処方金額は薬価×処方実績 (自己負担は3割) で計算しており、実際の窓口での金額とは異なる場合があります。 ジェネリック医薬品処方実績ランキング (全国) (並び替え) 薬価値 シェア順

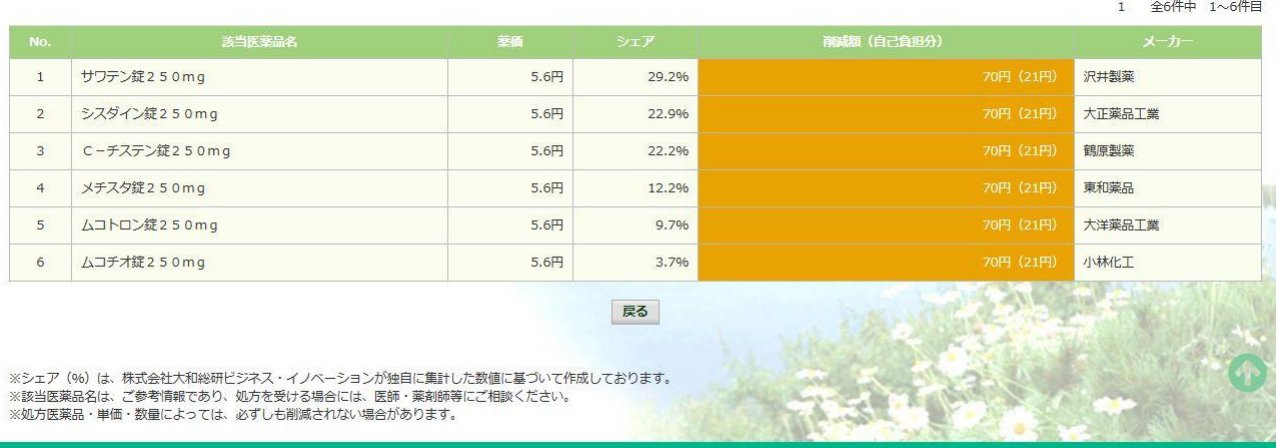

#### (あなたのお薬情報)

「ジェネリックランキング情報検索画面」で選択した医薬品について、 下記情報を表示いたします。

1. 該当医薬品名

2.区分

※ 先発医薬品/ジェネリック医薬品」のいずれかが表示されます。

3.薬価

4.前回処方実績 (表示書式:[処方実績量] (処方年月))

(a)処方実績量

・ (計算式) [処方実績量]=[使用量] ×[日数] [使用量]:一日当たりの処方量 (例: 4 錠/日) [日数]:処方された日数 (例: 7 日分)

- (b)処方年月
- 5.処方金額 (自己負担分) ※ 自己負担分:一律 30%で計算されます。 ※ 加入者により、実際の自己負担分と異なる場合があります。

#### (ランキング一覧情報)

選択した地域又は全国でのジェネリック医薬品処方実績ランキングが 表示されます。「薬価順」、「シェア順」のクリックで並び替えが出来ます。 表示項目は下記の通りです。

- 6.該当医薬品名
- ・ (あなたのお薬)に対する、代替え可能な「ジェネリック医薬品」の名称が表示 されます。
- 7.薬価
- ・ 該当医薬品の薬価が表示されます。
- 8.シェア
- ・ 代替え可能な全ての「ジェネリック医薬品」の販売数量に対する 該当医薬品の販売数量の比率を表示します。
- 9. 削減額 (自己負担分)
- (a)削減額
- ・ (あなたのお薬)から変更した場合の削減額が表示されます。
- (b)自己負担分
- ・ 「(a)削減額」のうち、自己負担分の削減額が表示されます。(一律 30%で計算さ れます。)
- ※ 加入者により、実際の自己負担分と異なる場合があります。
- ※ (あなたのお薬)より、代替え可能なジェネリック医薬品が高い場合、 マイナス表示されます(例)▲1,800 円(▲540 円)
- 10. メーカー
- ・ 該当医薬品のメーカー名が表示されます。

## 1-10. パスワードを忘れた場合の仮パスワード再発行について

KOSMO Communication Web のパスワードを忘れた場合に被保険者被扶養者様が仮パスワー ドを再発行する場合は、以下の手順で仮パスワード再発行を行ってください。

### 1. ユーザ ID とメールアドレスを入力して仮パスワード再発行

次ページより、手順を説明いたします。

Ξ

#### 1. ユーザ ID とメールアドレスを入力して仮パスワード再発行

### ①ログイン画面の表示

 インターネットブラウザのアドレス欄に「[https://kosmoweb.jp](https://kosmoweb.jp/)」と入力します。 ログイン画面が表示されます。

## ②仮パスワード再発行画面の表示

「パスワードを忘れた方はこちら」リンクを押下します。

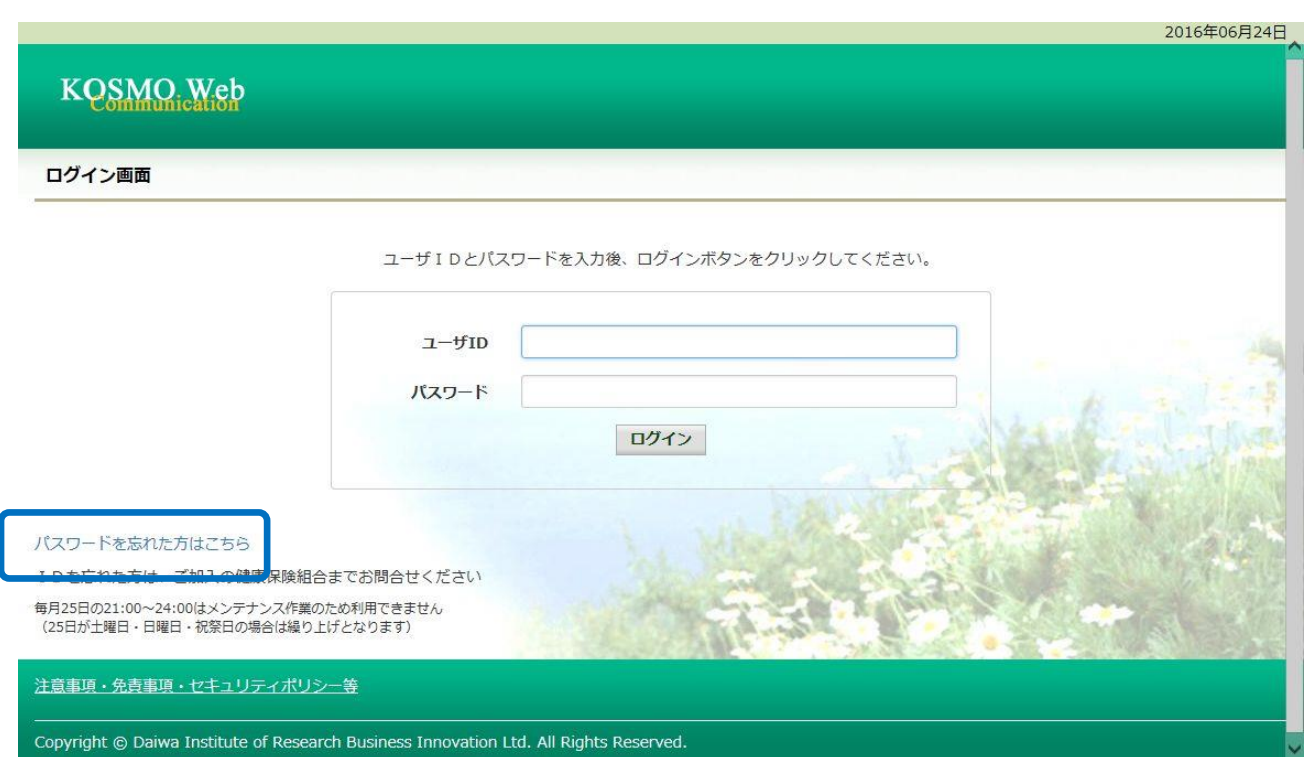

③仮パスワード再発行の条件入力

「ユーザ ID」と「メールアドレス」を入力します。

「実行」ボタンを押下します。

登録されているメールアドレスに再発行された仮パスワードが送信されます。

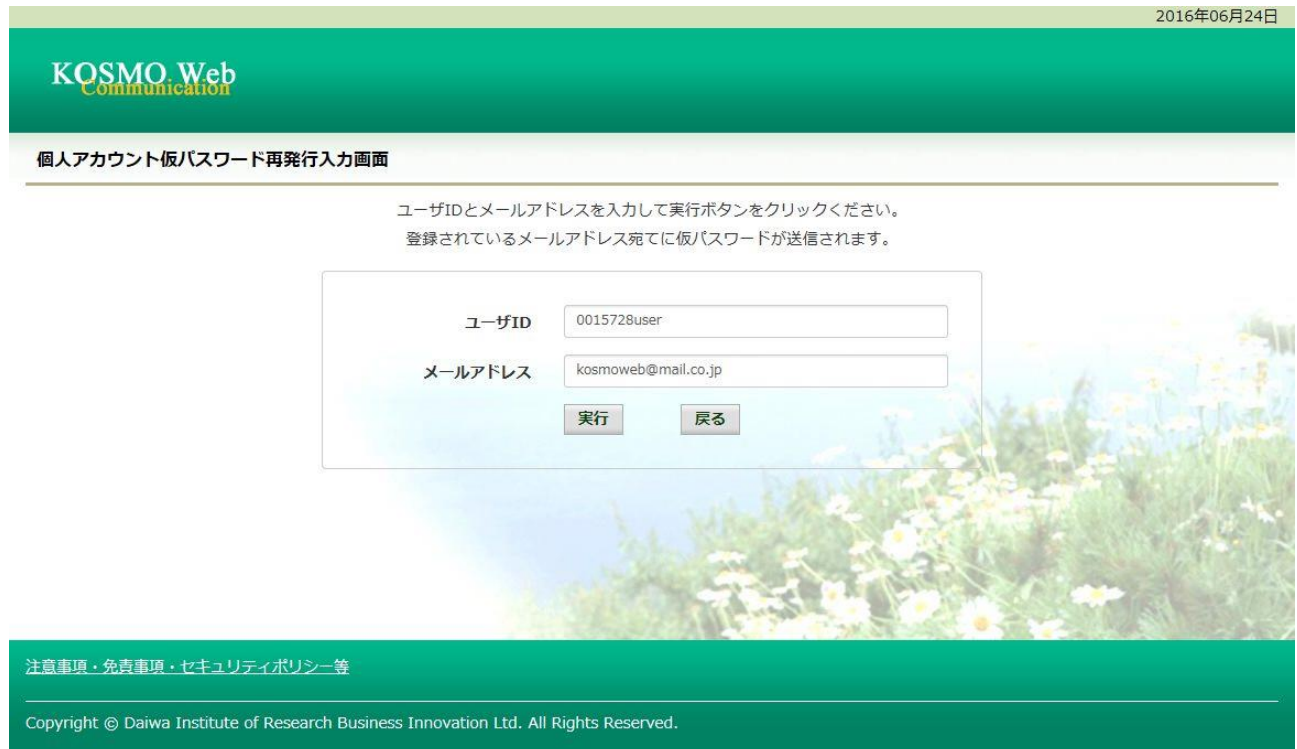

## 「個人アカウント仮パスワード再発行結果画面」が表示されます。

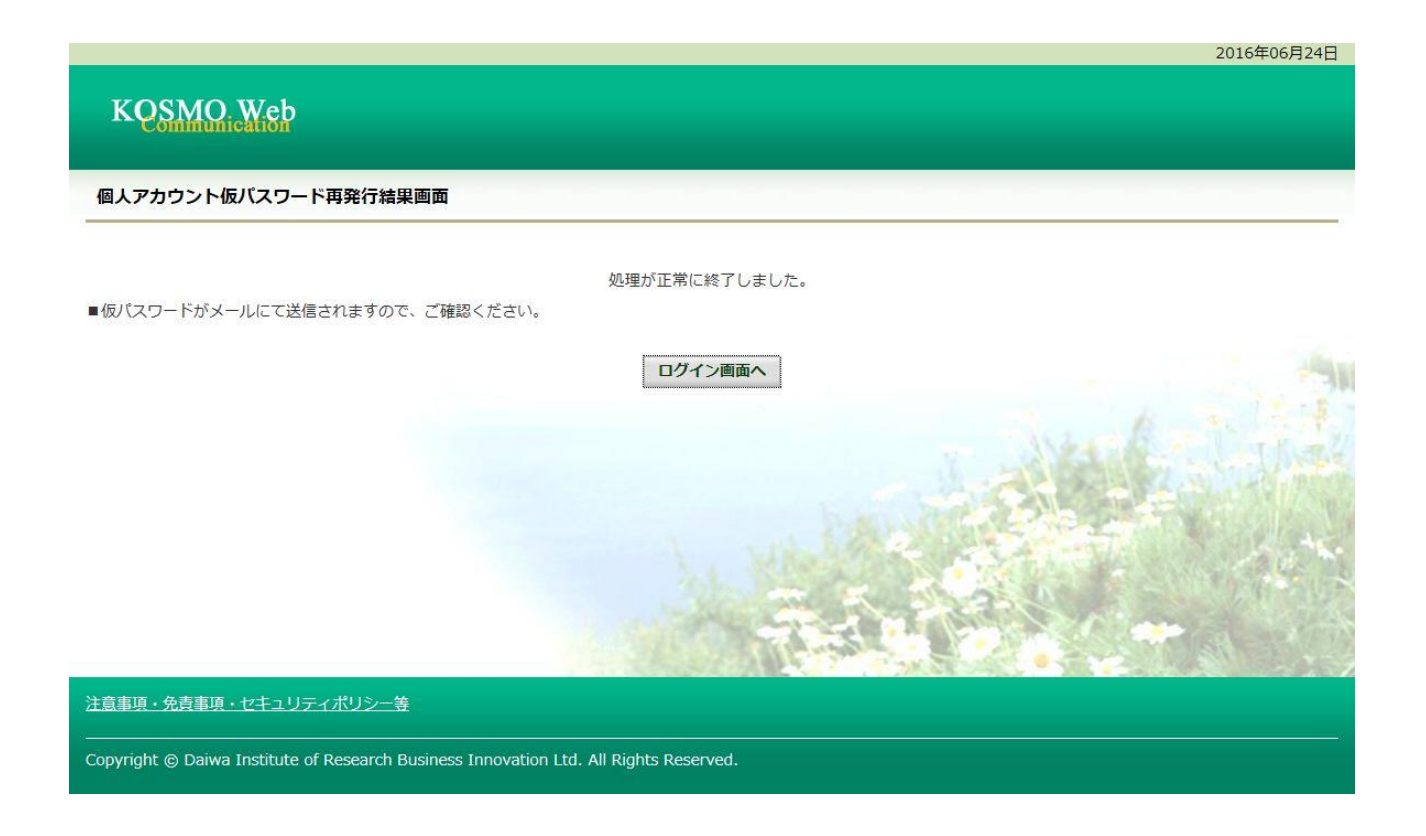

以上

## 1-11. メールアドレスを変更する場合 Ξ

KOSMO Communication Web の被保険者被扶養者様のメールアドレスを変更する場合は、以 下の手順で変更を行ってください。

## 1.メールアドレスの変更

次ページより、手順を説明いたします。

## 1. メールアドレスの変更

①メールアドレス変更画面の表示 KOSMO Communication Webの被保険者保扶養者向けサービスのトップメニューより、 「個人アカウント管理」⇒「個人情報変更」を選択し、 「個人アカウント管理画面」を表示します。

- ②メールアドレスの入力
	- 「メールアドレス」を入力します。
	- 「入力内容確認」ボタンを押下します。

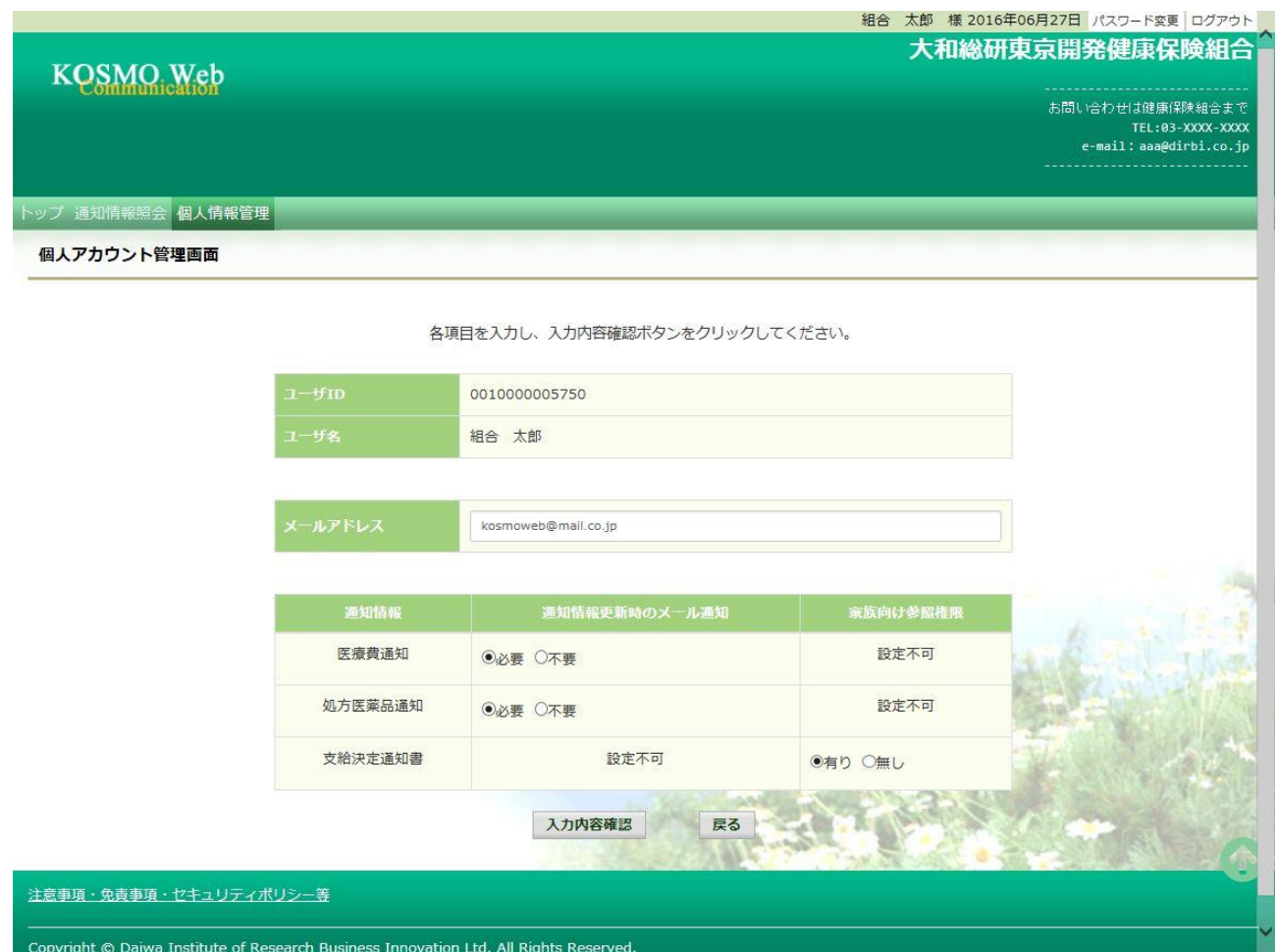

## ③メールアドレスの変更

## 入力したメールアドレスに問題がなければ「実行」ボタンを押下します。

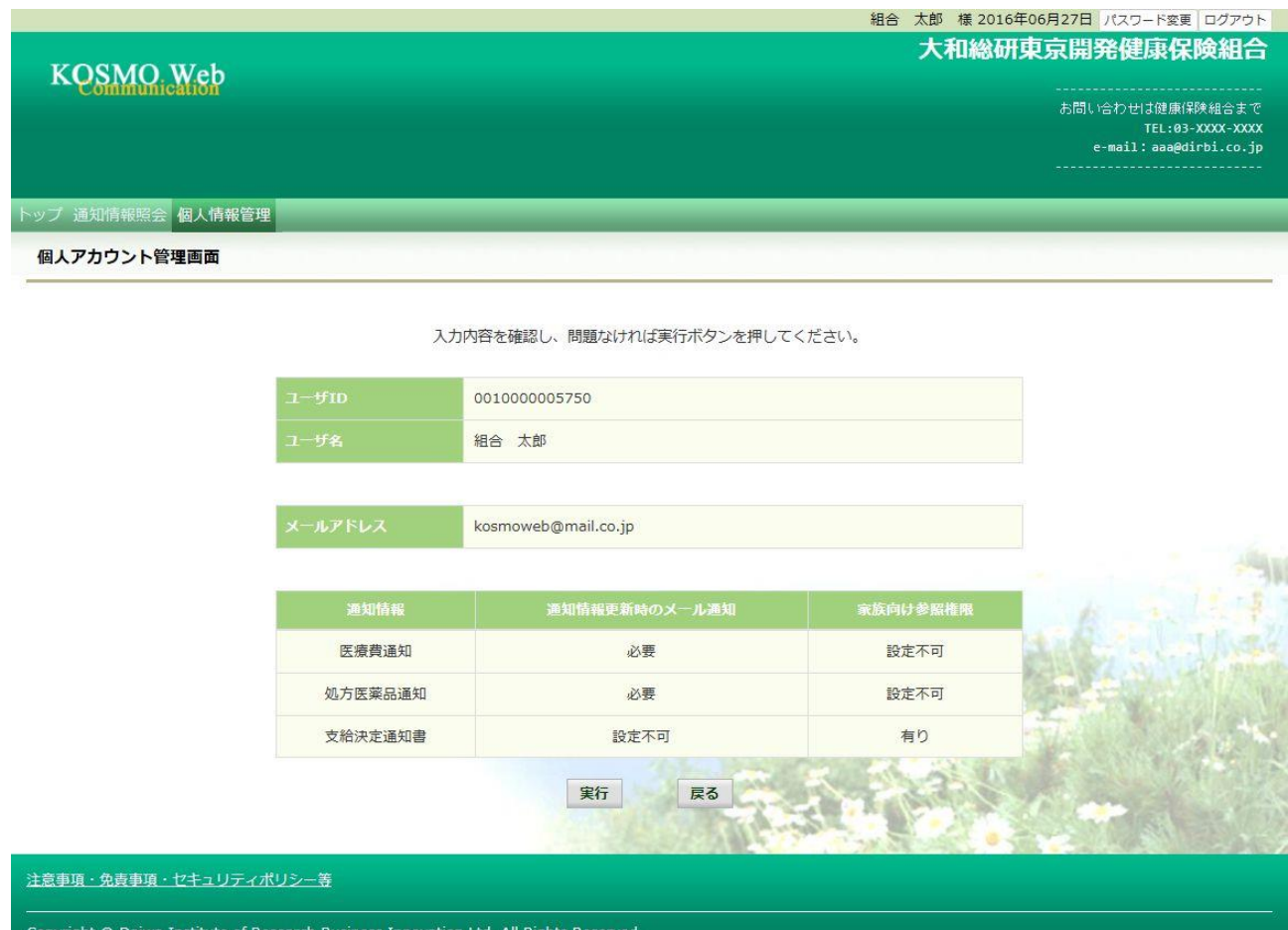

「処理が正常に終了しました。」と表示されます。

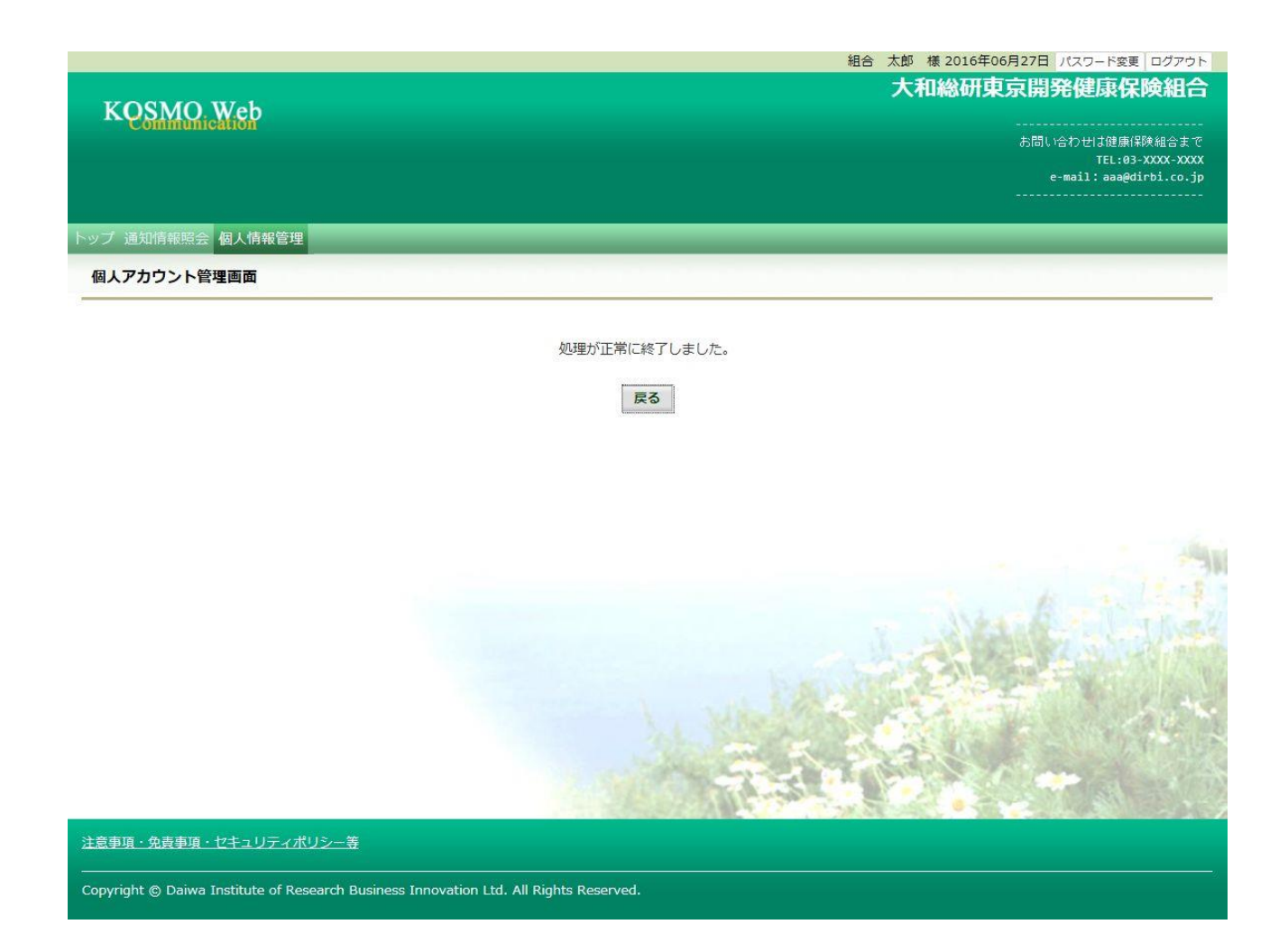

以上

# 1-12. メール通知の受信設定を変更する場合

KOSMO Communication Web から被保険者被扶養者様が受け取るメール通知の受信設定を変 更する場合は、以下の手順で変更を行ってください。

## 1.メール通知の受信設定を変更

次ページより、手順を説明いたします。

Ξ

### 1. メール通知の受信設定を変更

- ①メール通知の受信設定変更画面の表示 KOSMO Communication Webの被保険者保扶養者向けサービスのトップメニューより、 「個人アカウント管理」⇒「個人情報変更」を選択し、 「個人アカウント管理画面」を表示します。
- ②メール通知の受信設定(必要/不要)を選択 設定したい「通知情報」の「必要」または「不要」を設定します。 「入力内容確認」ボタンを押下します。

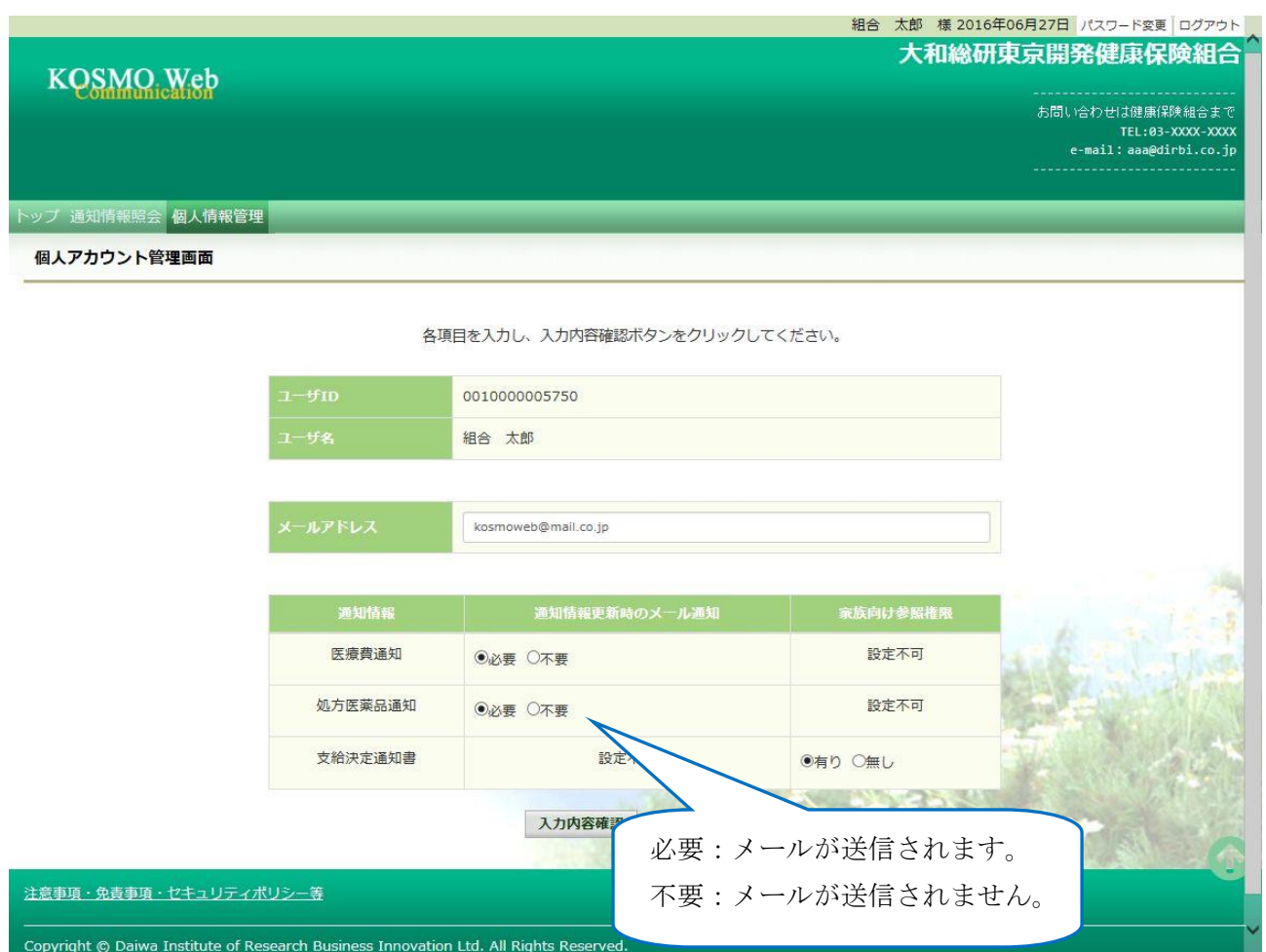

#### ③メール通知の受信設定を登録

設定したメール通知の受信設定に問題がなければ「実行」ボタンを押下します。

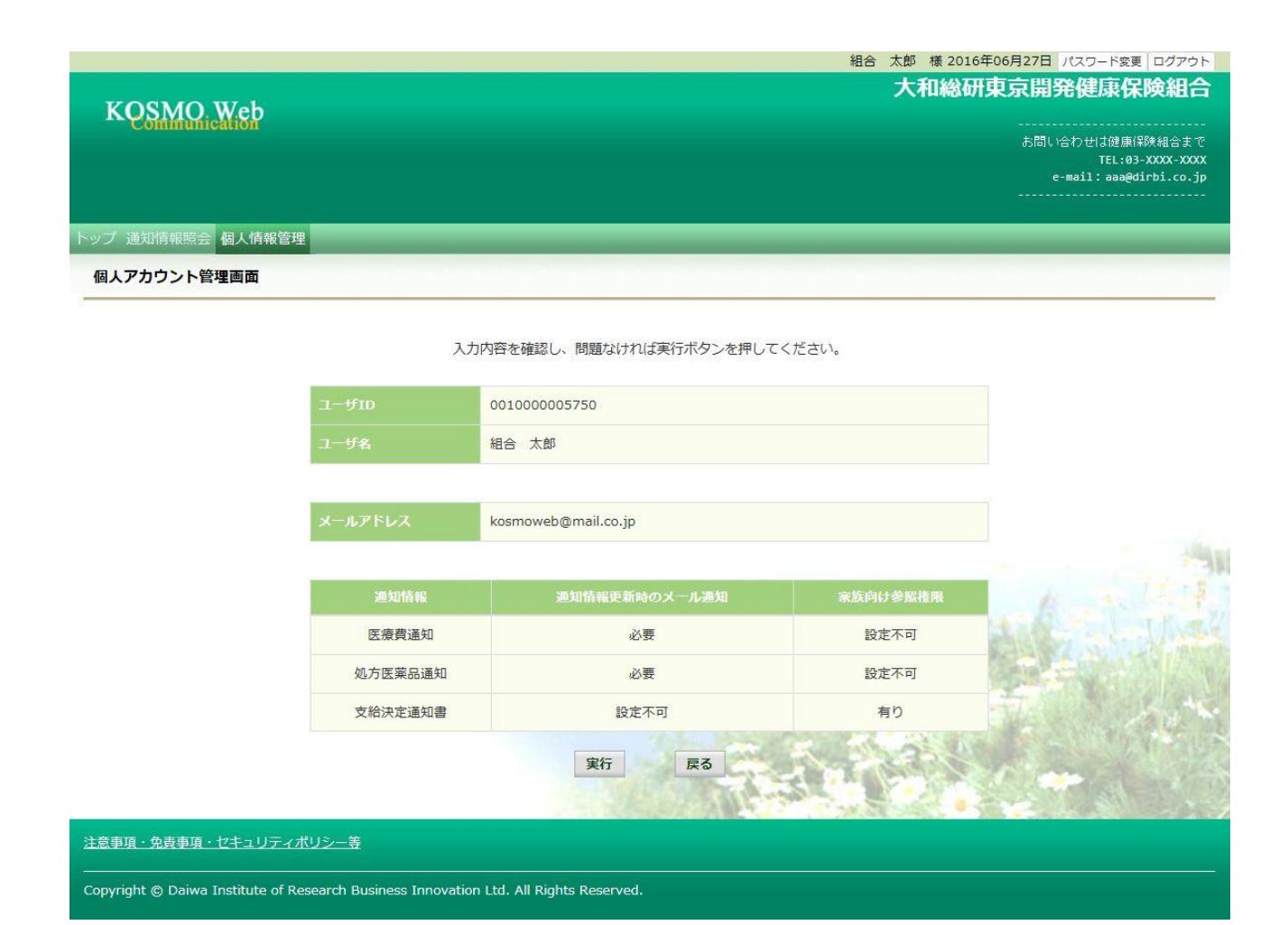

「処理が正常に終了しました。」と表示されます。

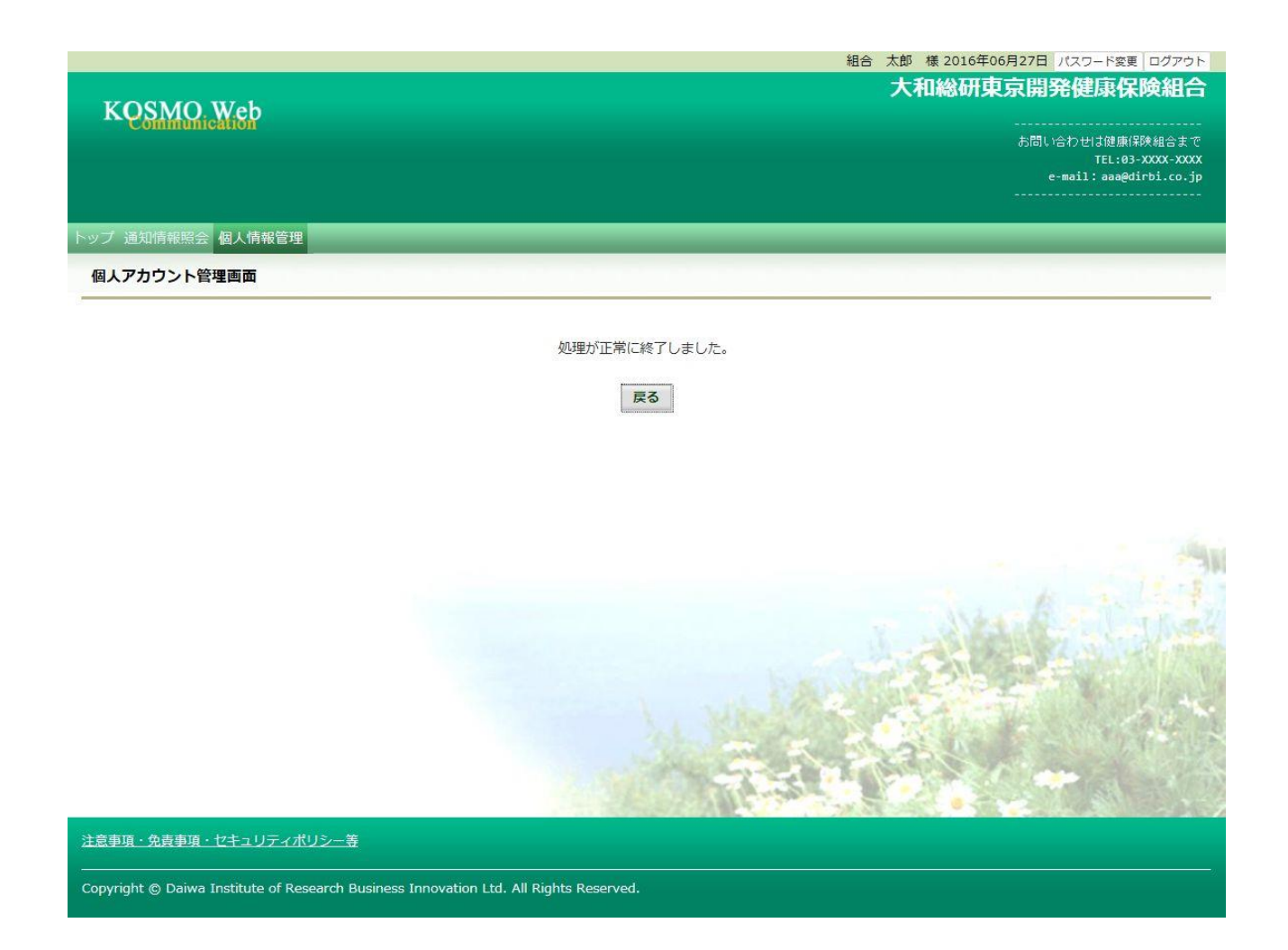

以上

# 1-13. 通知に対する参照範囲を変更する場合

KOSMO Communication Web から被保険者被扶養者様向けに公開された通知に対する参照範 囲を変更する場合は、以下の手順で変更を行ってください。

### 1.参照範囲を変更

Ξ

次ページより、手順を説明いたします。

#### 1. 参照範囲を変更

①メール通知の受信設定変更画面の表示 KOSMO Communication Webの被保険者保扶養者向けサービスのトップメニューより、 「個人アカウント管理」⇒「個人情報変更」を選択し、 「個人アカウント管理画面」を表示します。

#### ②参照範囲の変更

設定内容を変更し、「入力内容確認」ボタンを押下します。

#### <家族向け参照権限>

 「有り」 … 被保険者以外のユーザは、通知情報の参照可能 「無し」 … 被保険者以外のユーザは、通知情報の参照不可

#### <当人データ家族参照許可>

「許可」 … 当人以外の家族に対し、通知情報の参照可能

「不許可」 … 当人以外の家族に対し、通知情報の参照不可

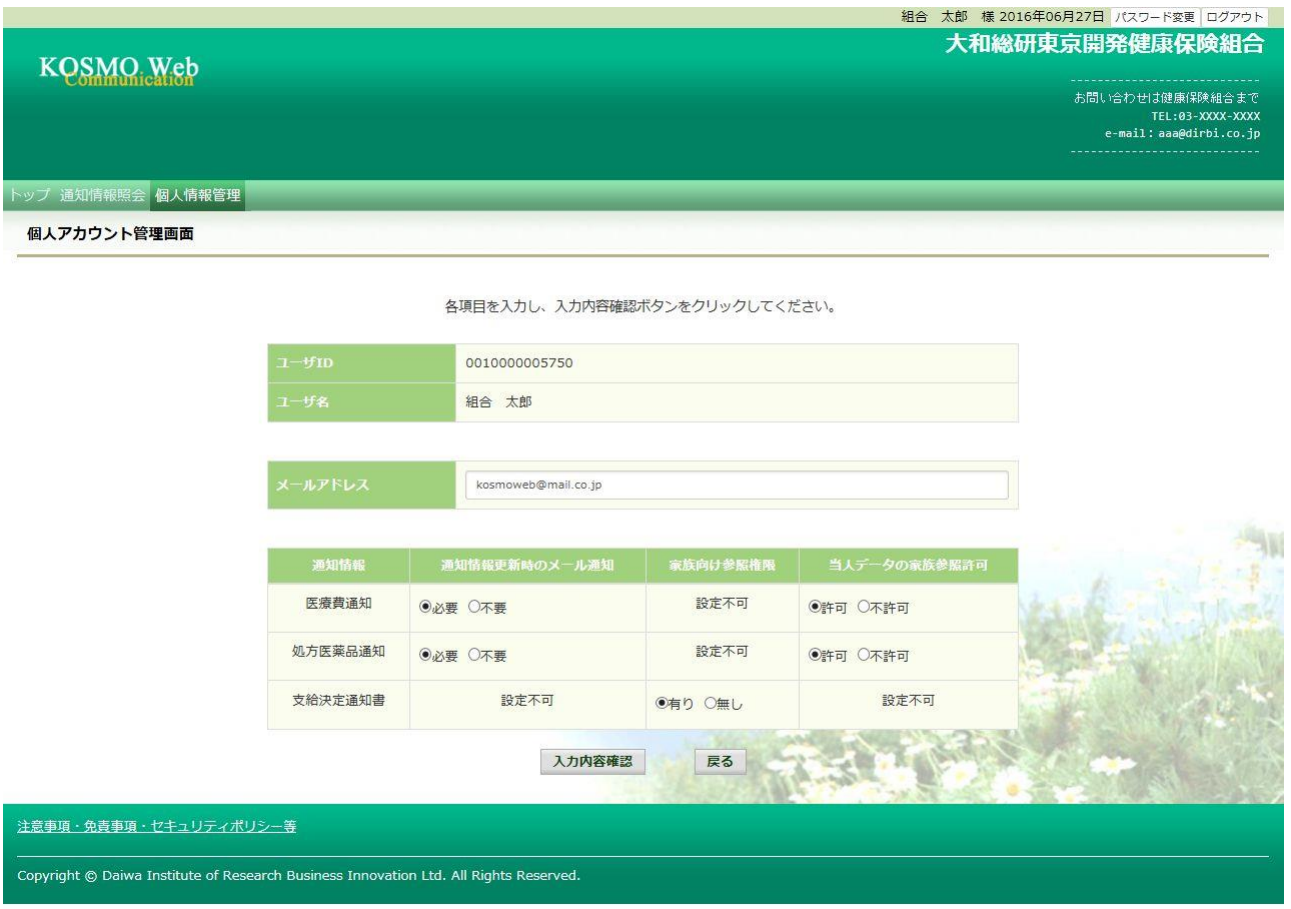

## ③設定内容の確認

設定内容を確認し、「実行」ボタンを押下します。

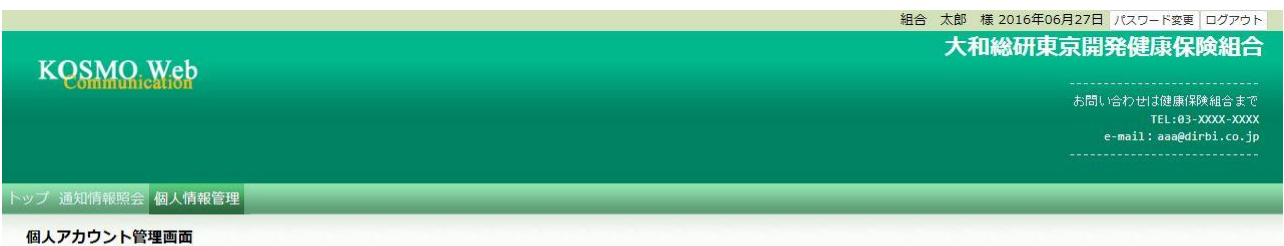

入力内容を確認し、問題なければ実行ボタンを押してください。

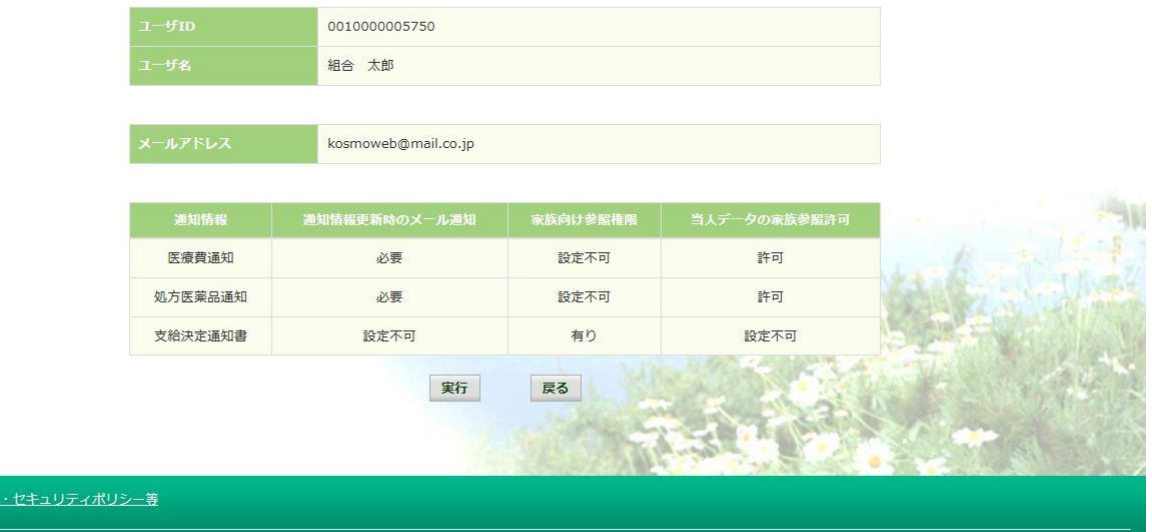

Copyright © Daiwa Institute of Research Business Innovation Ltd. All Rights Reserved.

注意事項·免責事項

## 「処理が正常に終了しました。」と表示されます。

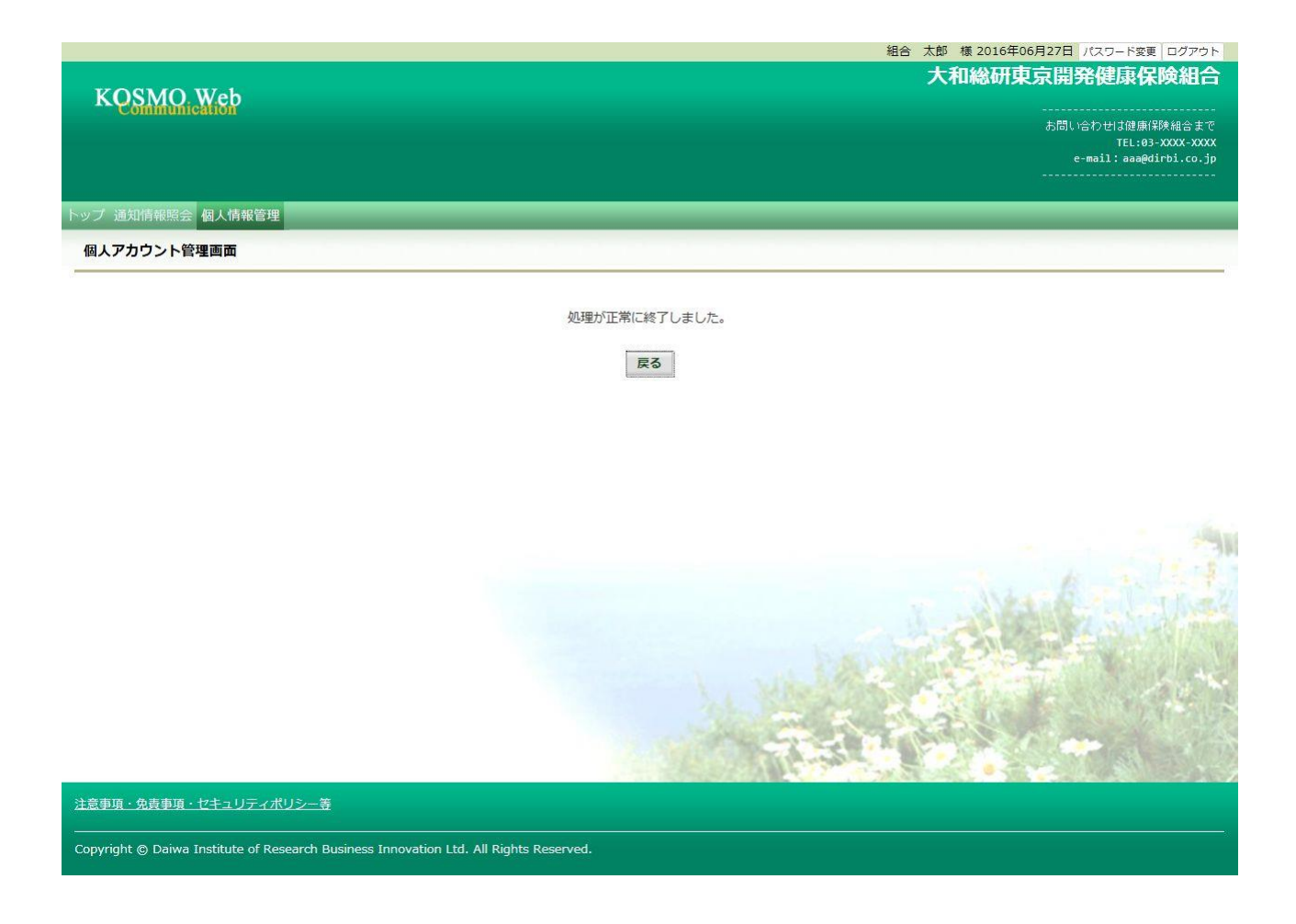

以上

# 1-14. パスワードを変更する場合

KOSMO Communication Web の被保険者被扶養者様のパスワードを変更する場合は、以下の 手順で変更を行ってください。

## 1.パスワードの変更

Ξ

次ページより、手順を説明いたします。

#### 1. パスワードの変更

①パスワード変更画面の表示

 KOSMO Communication Webの被保険者保扶養者向けサービスのトップメニューより、 「パスワード変更」を選択し、

「個人アカウントパスワード変更入力画面」を表示します。

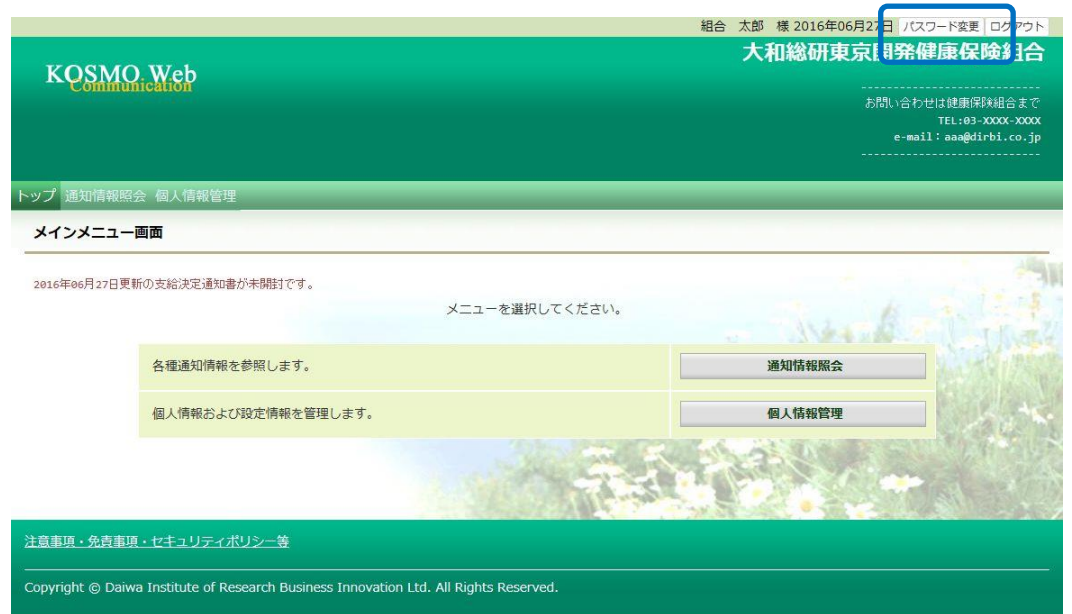

②パスワードの入力

 「現パスワード」、「新パスワード」及び「新パスワード確認用」を入力します。 「変更」ボタンを押下します。

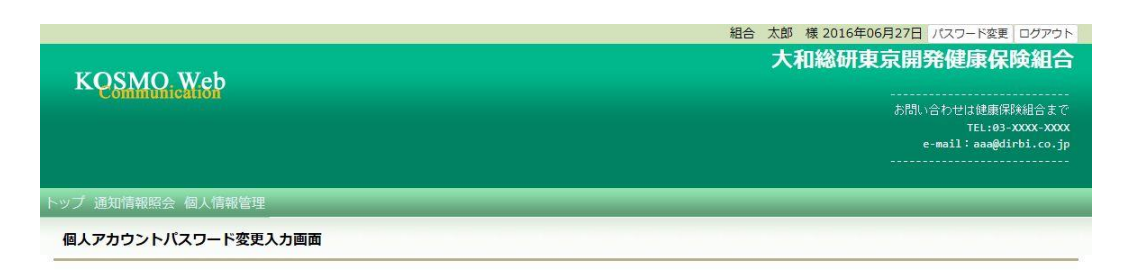

現パスワードと新しいパスワードを入力してください。

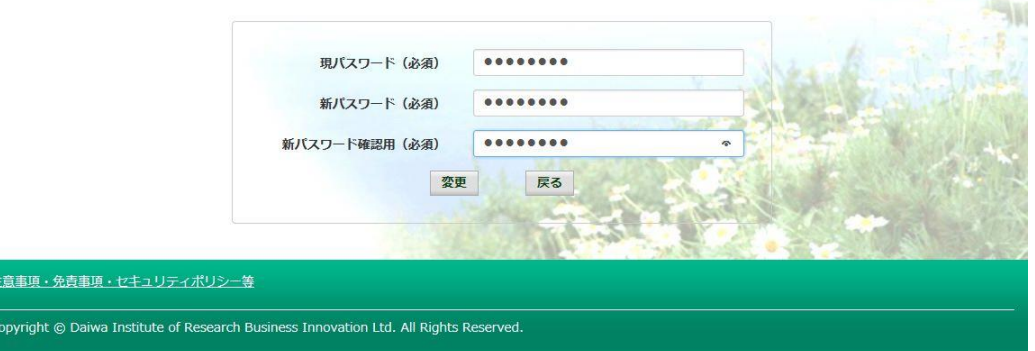

## 「個人アカウントパスワード変更結果画面」が表示されます。

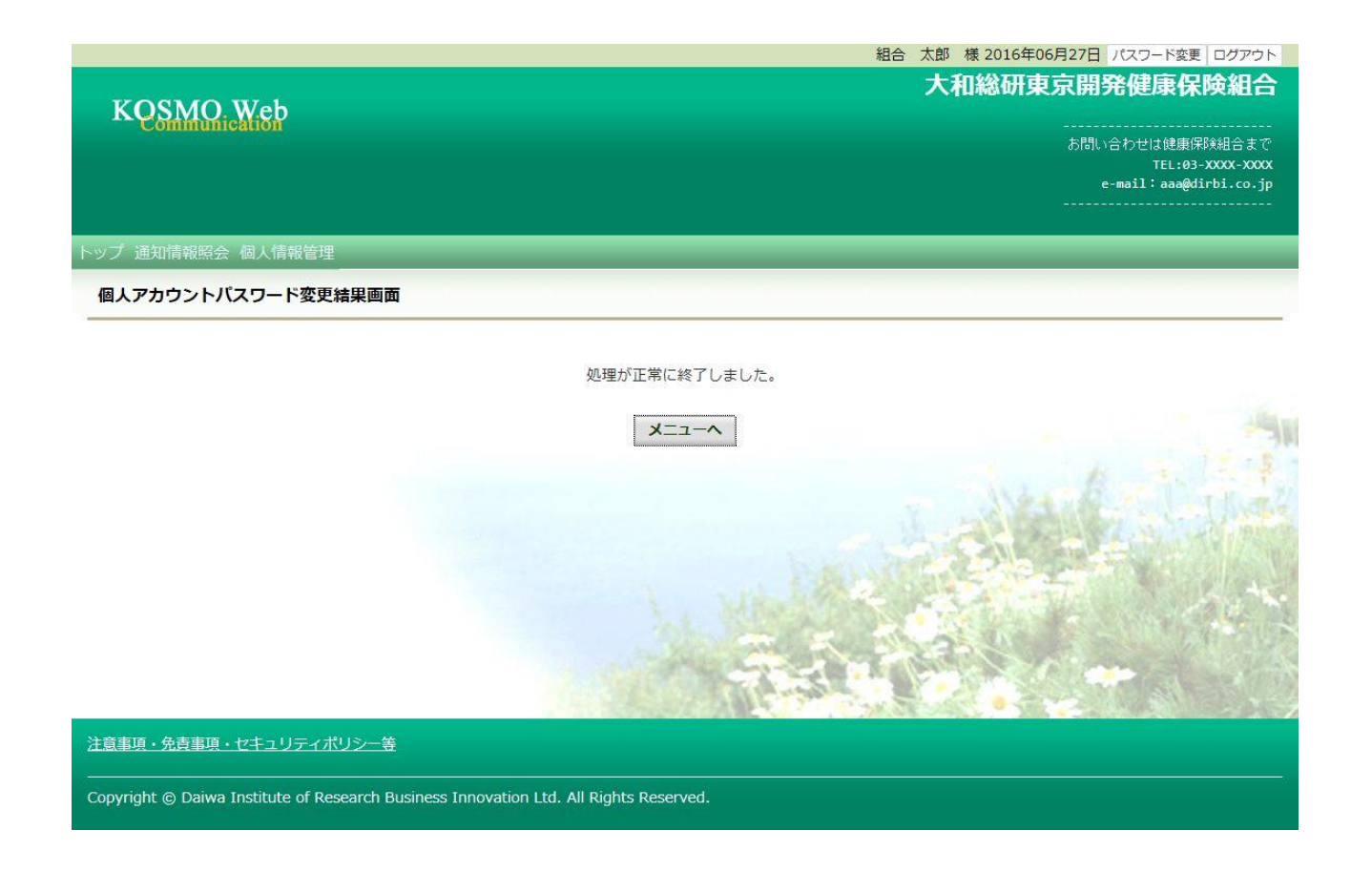

以上

## 1-15. 電子申請をおこなう場合

Ξ

KOSMO Communication Web の電子申請のメニューは以下になります。

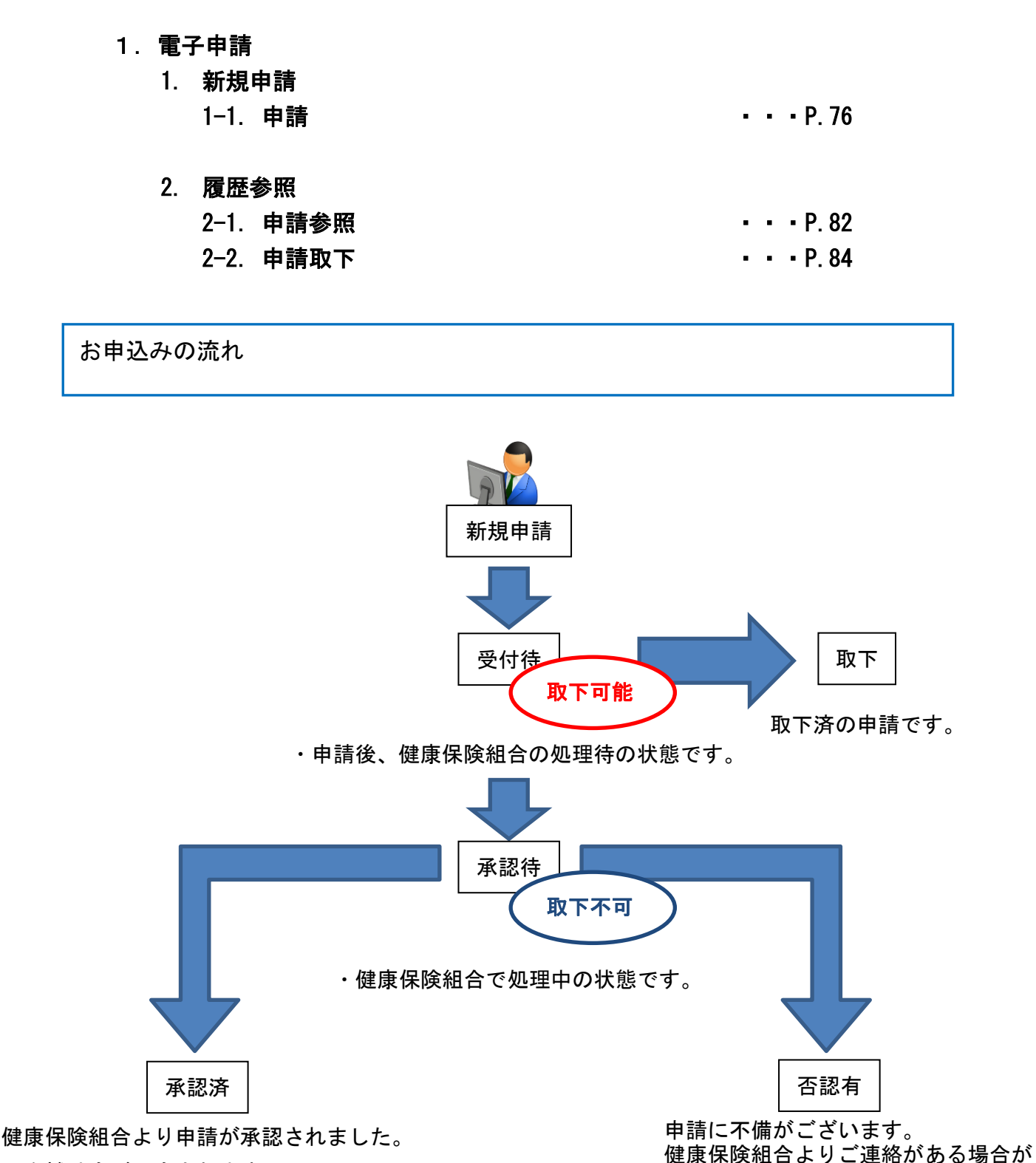

順次補助金が入金されます。

ございます。

2 ステップで申込みは完了します。

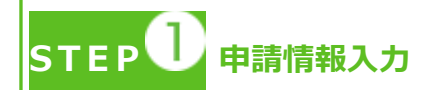

- ・トップメニューより、「電子申請」を選択し、申請に必要な情報のご入力、領収書の 画像データ(写真撮影したもの)をアップロードしてください。
- ・「電子申請メニュー画面」にて「申請履歴」を選択し、申請状況が「承認済」の場合、 申請が完了し、健康保険組合の処理中です。
- ・領収書は、申請時に画像を添付するか、別途送付のどちらかを選択いただけます。
- ・2 回目の接種申請は、1 回目の接種申請の申請状況が「承認済」になった後、おこなっ てください。
	- \*ご加入の健康保険組合により、領収書の別途送付・2 回目の接種申請が受付 できない場合がございます。

**S T E P 申請手続き完了**

- ・申請手続き終了日より 日~ 日前後を目安に申請が完了いたします。
- ・「電子申請メニュー画面」にて「申請履歴」を選択し、申請状況が「承認済」または 「否認有」の場合、健康保険組合での処理が完了しております。
- ・申請内容に不備がある場合は、申請者にご連絡させていただく場合があります。
- ・申請の多い時期は申請手続き完了までにお時間をいただくことがあります。

申請を取り下げる場合

・「電子申請履歴画面」で、申請状況が「受付待」時に「取下」をクリックしてください。 申請内容を取下します。

※申請状況が「受付待」以外の場合は「取下」ができません。

#### 1. 電子申請

#### 1. 新規申請

#### 1-1. 申請

①電子申請メニュー画面の表示

 KOSMO Communication Web のトップメニューより、「電子申請」を選択し、 「電子申請メニュー画面」を表示します。

 ※ご加入の健康保険組合で、トップメニューに表示されるメニューは異なり ます。

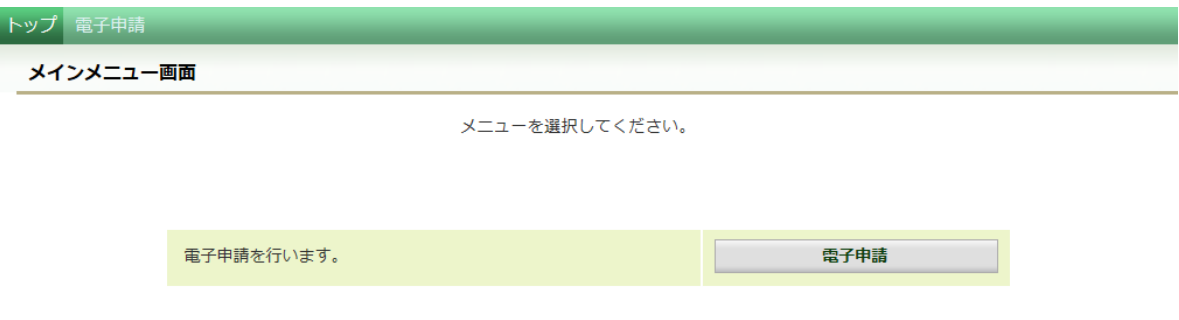

#### ②新規画面の表示

「電子申請メニュー画面」にて「新規申請」をクリックします。

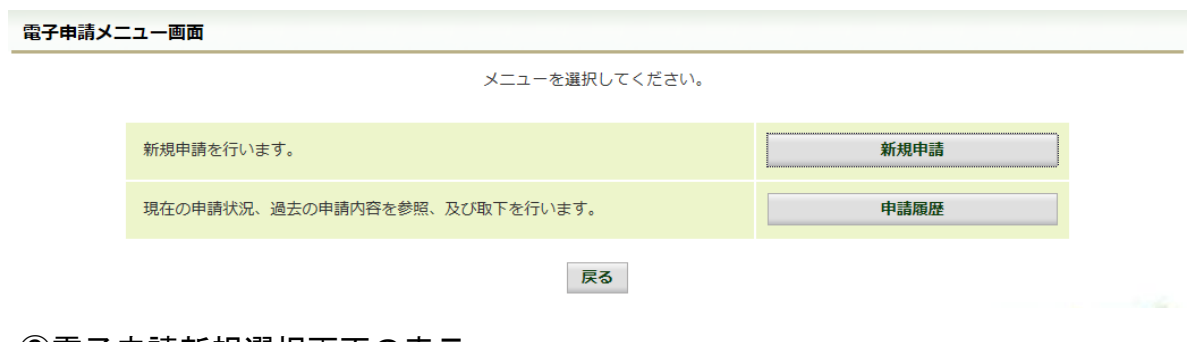

#### ③電子申請新規選択画面の表示

 「電子申請新規選択画面」にて申請名「インフルエンザ予防接種費用補助」の 「申請」をクリックします。

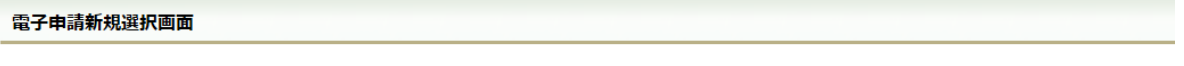

ダウンロードする申請書のダウンロードボタンをクリックしてください。

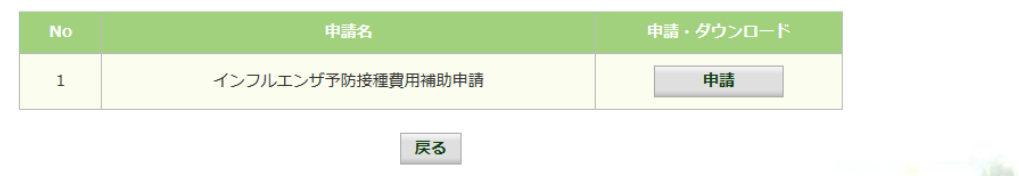
④インフルエンザ予防接種費用補助申請内容入力画面

 インフルエンザ予防接種費用補助申請内容入力画面の項目について入力します。 入力画面の詳細について、次頁以降で説明します。

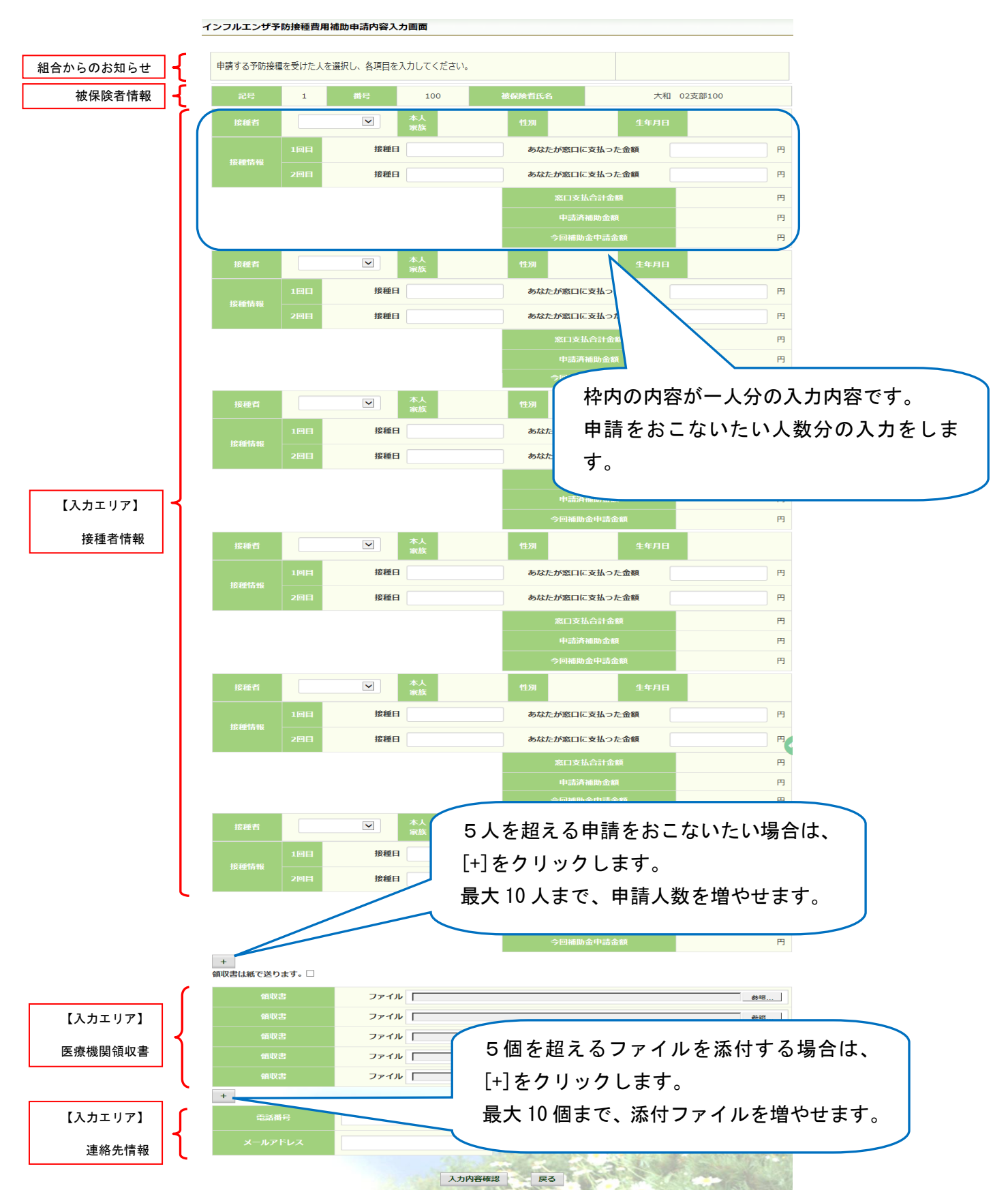

⑤インフルエンザ予防接種費用補助申請内容入力画面の詳細説明

1.予防接種情報の入力 費用補助を申請する被保険者の氏名を選択、「接種日」、「あなたが窓口に支払っ た金額」に接種日付と金額を入力してください。

なお、接種情報は最大2回分までの入力が可能です。

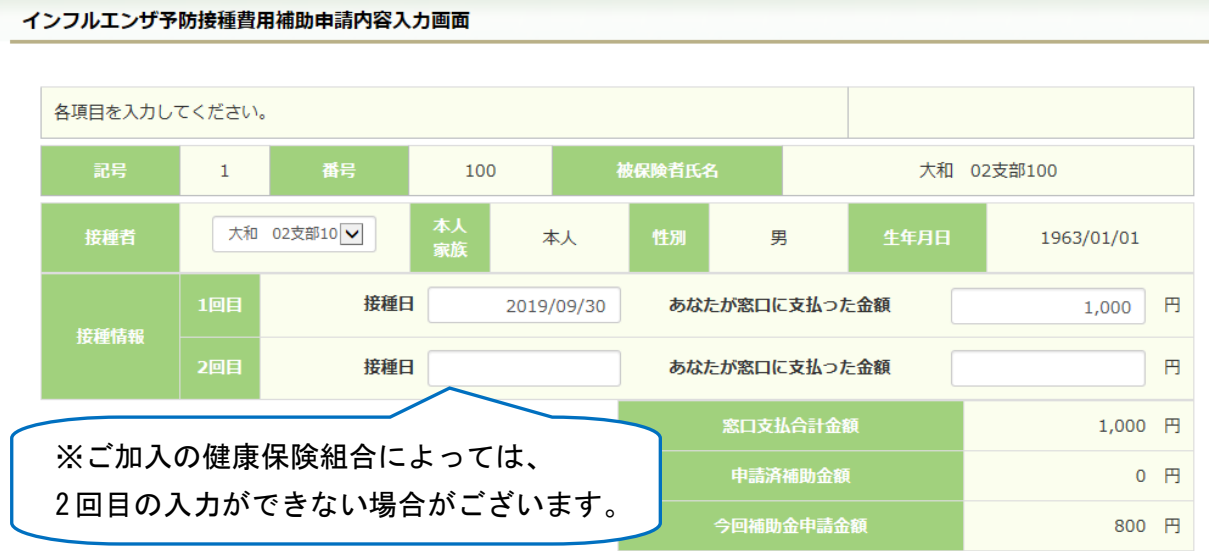

2. 領収書(画像)の選択

画面下部の領収書の項目の「参照」をクリックし、領収書の画像データを 選択してください。

 ※データの最大サイズは 10MB です。画像データはご自身でご用意ください。 ※1.アップロード可能なファイル形式について(P.81)

画像を選択せず、紙の領収書を健康保険組合へ送付する場合は、

「領収書は紙で送ります」をチェックしてください。

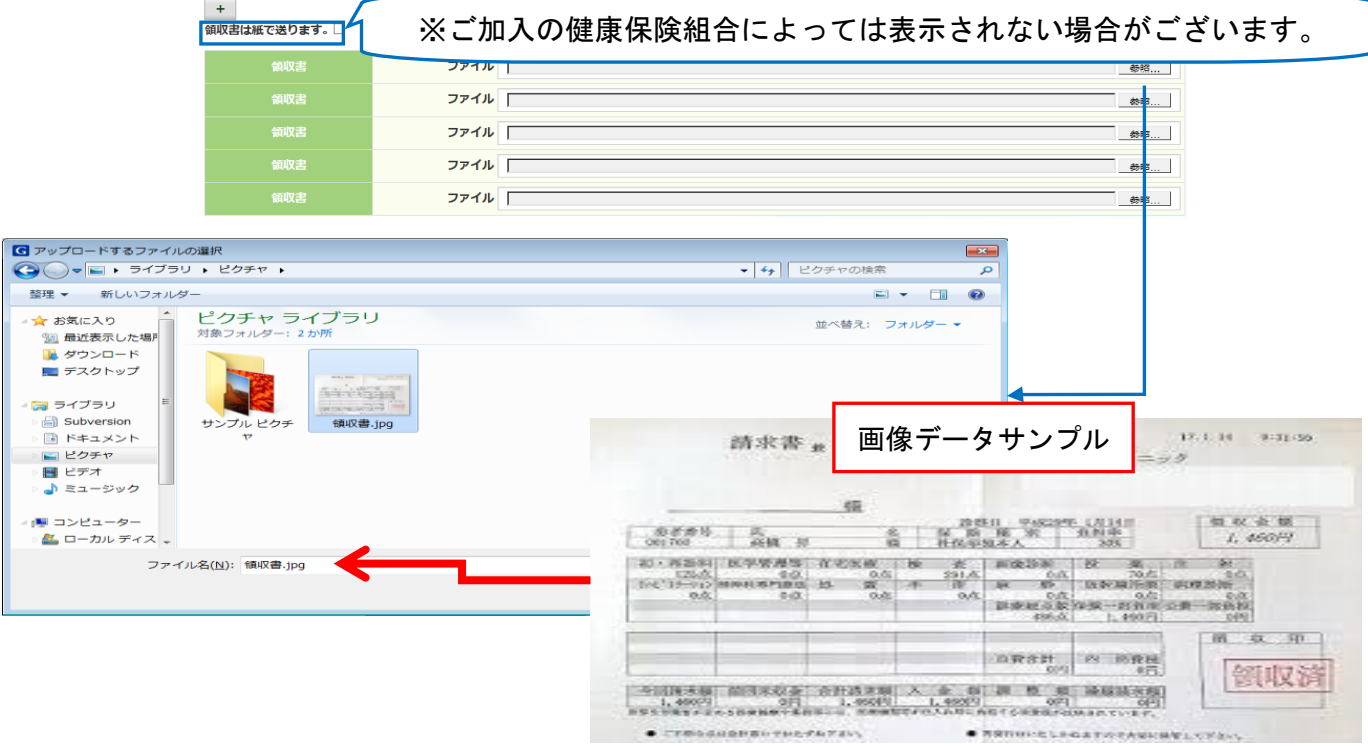

3.連絡先の入力

 健康保険組合が連絡可能な「電話番号」または「メールアドレス」のいずれかを 入力してください。両方に入力いただいても構いません。 入力が完了したら、「入力内容確認」をクリックします。

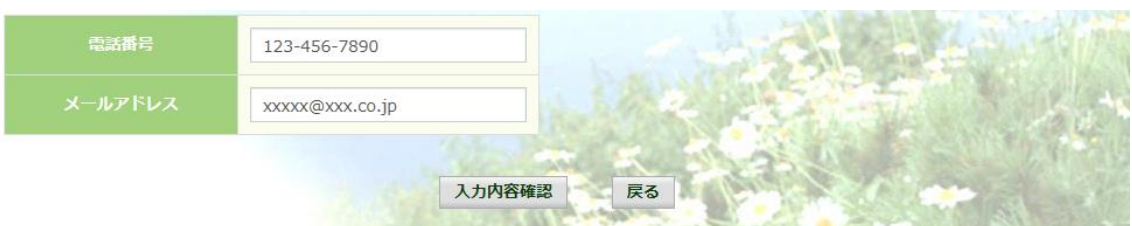

 メールアドレスは、オンラインサインアップ(⇒1-1. 初めてログインする場合) または個人アカウント管理画面(⇒1-11. メールアドレスを変更する場合)で 登録したメールアドレスが初期表示されます。表示されたメールアドレスの訂正・ 削除が可能です。ただし、メールアドレスを訂正しても今回のインフルエンザ 予防接種補助金申請にだけ影響し、個人アカウント情報は更新しません。 尚、メールアドレスを入力すると、インフルエンザ予防接種補助金の申請時、 申請取下時、および、ご加入の健康保険組合の処理時にメールが送信されます。

(例) お届けするメールのイメージ

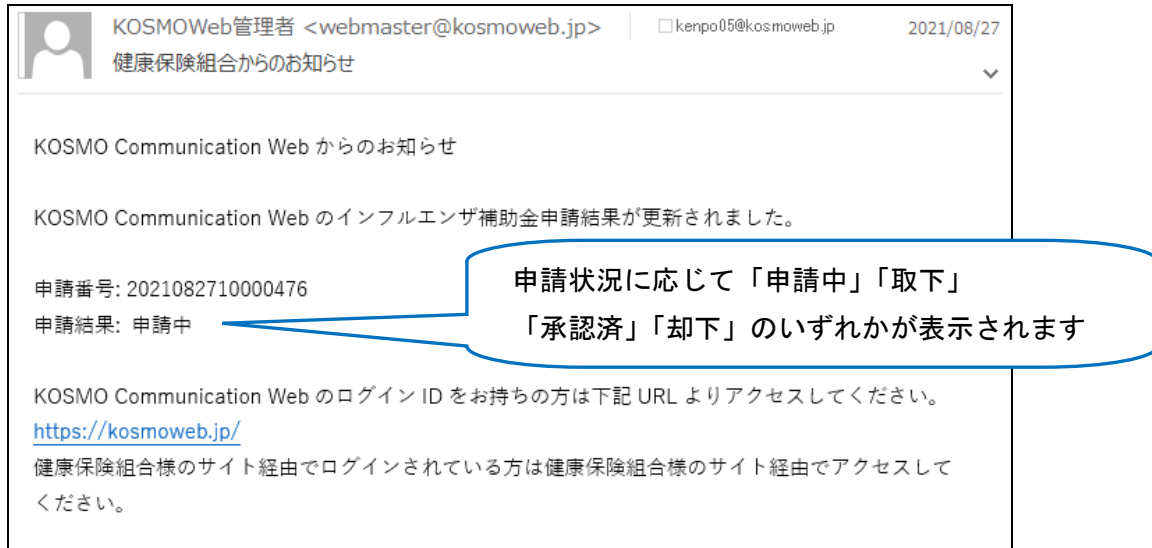

◆ メールが届かない場合 1-16. IDを忘れた場合 記載の注意事項をご参照ください。 メールが届かなくても後述の履歴参照機能(82 ページ参照)で状況確認が 可能です。

⑥インフルエンザ予防接種費用補助申請内容確認画面の表示 入力内容を確認いただき、「申請」をクリックしてください。 内容を訂正する場合は「戻る」をクリックし、インフルエンザ予防接種費用補助 申請内容入力画面で訂正してください。

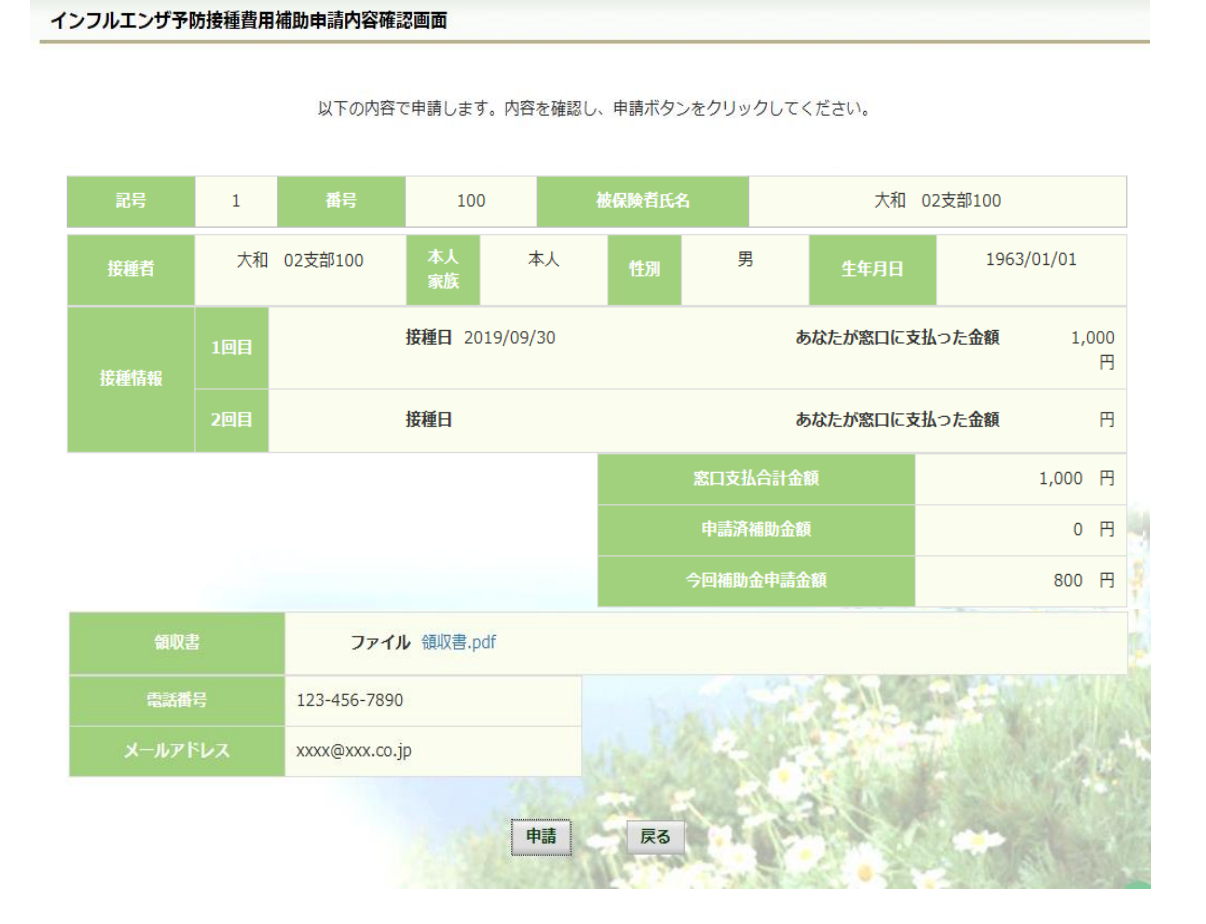

⑦インフルエンザ予防接種費用補助申請結果画面の表示 申請が完了すると、申請番号が表示されます。

 申請時に「領収書は紙で送ります」をチェックしている場合は、画面に表示される 申請番号を控えていただき、領収書と併せて健康保険組合へ送付してください。

「戻る」をクリックして、「電子申請新規選択画面」へ戻ってください。

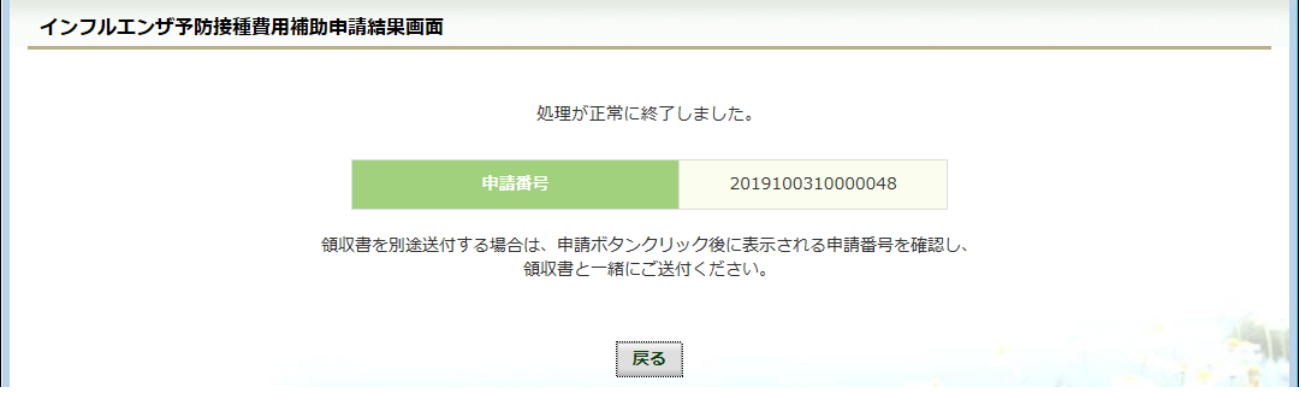

※1. アップロード可能な領収書のファイル形式について 申請に使用できる領収書のファイル形式は以下の9種類です。

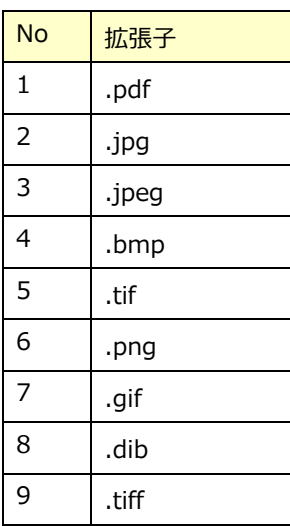

申請できないファイル形式の場合は、

「添付可能なファイルは画像または PDF です。」というメッセージが表示されます。

### 2. 履歴参照

#### 2-1.申請参照

①電子申請メニュー画面の表示

 KOSMO Communication Web のトップメニューより、「電子申請」を選択し、 「電子申請メニュー画面」を表示します。

 ※ご加入の健康保険組合で、トップメニューに表示されるメニューは異なり ます。

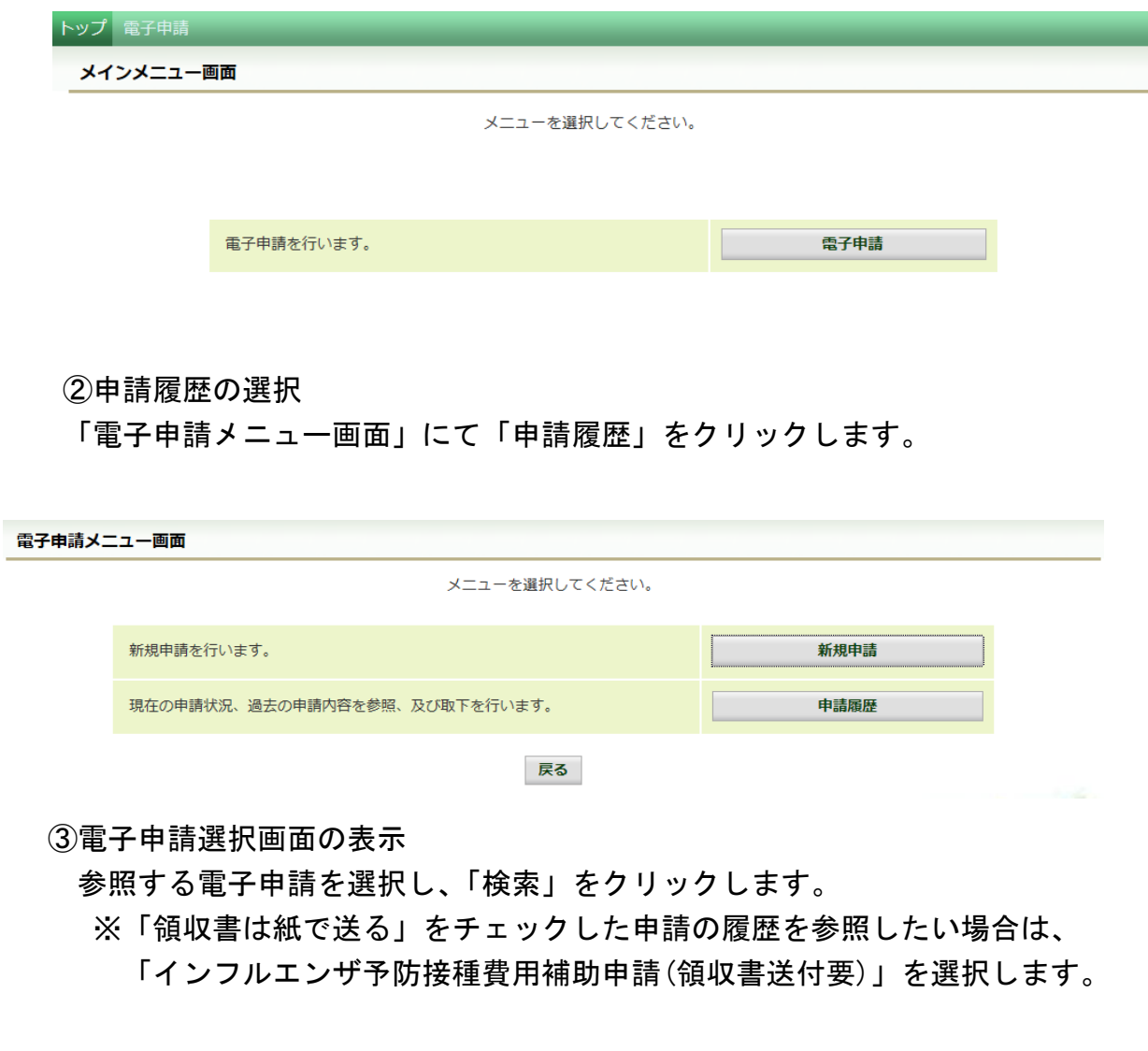

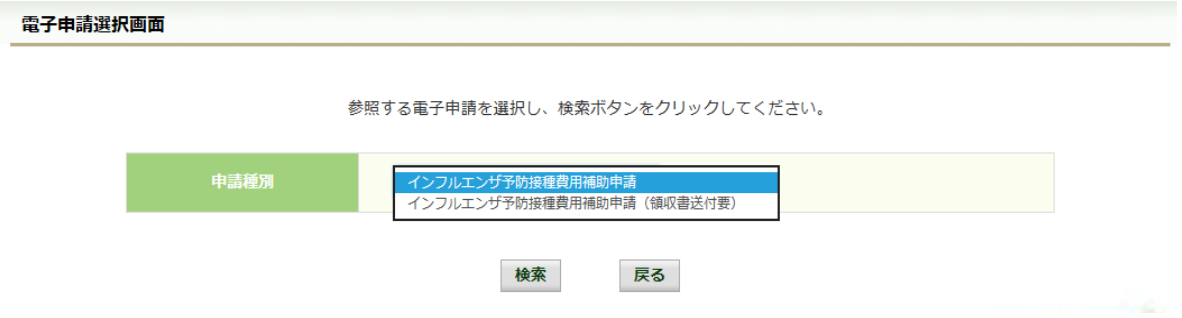

## ④電子申請履歴画面の表示

インフルエンザ予防接種費用補助申請内容確認画面

「電子申請履歴画面」で「参照」をクリックし、申請内容を参照します。

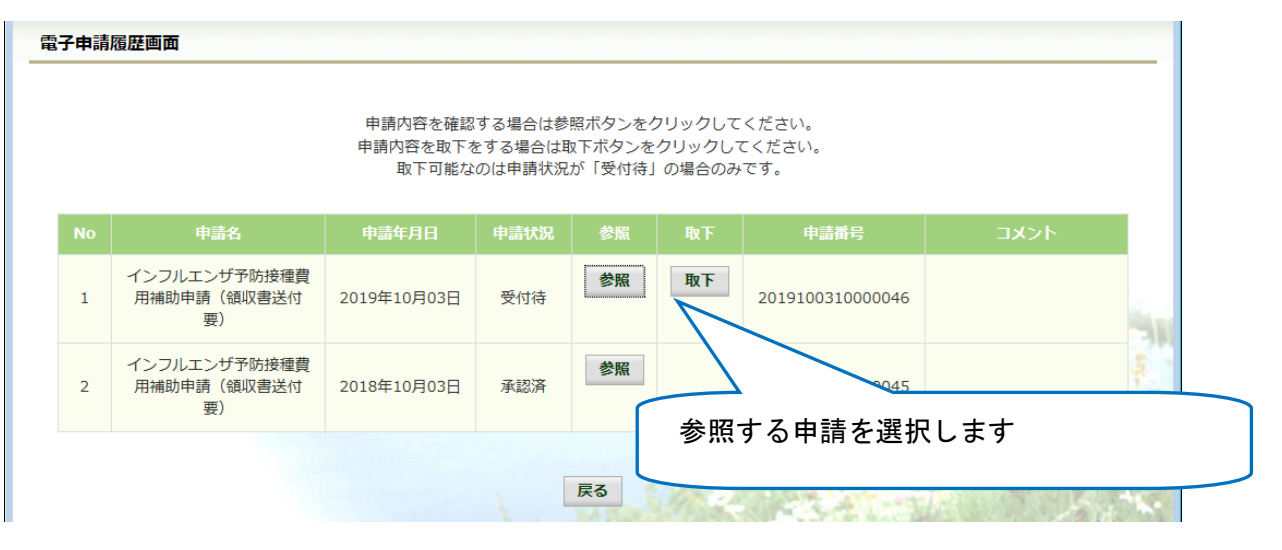

## 内容を確認し、戻るボタンをクリック、「電子申請履歴画面」に戻ります。

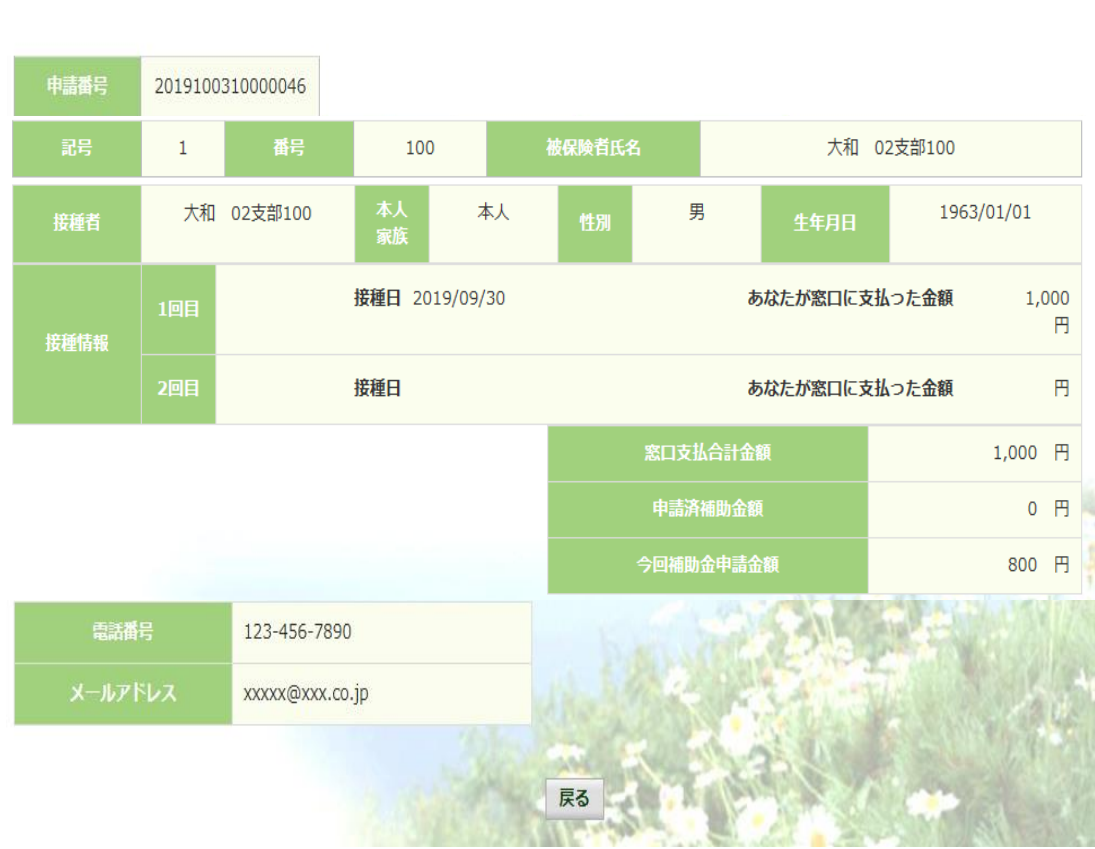

内容を確認し、戻るボタンをクリックしてください。

## 2-2.申請取下

- ①電子申請メニュー画面の表示
	- KOSMO Communication Web のトップメニューより、「電子申請」を選択し、 「電子申請メニュー画面」を表示します。
	- ※ご加入の健康保険組合で、トップメニューに表示されるメニューは異なり ます。

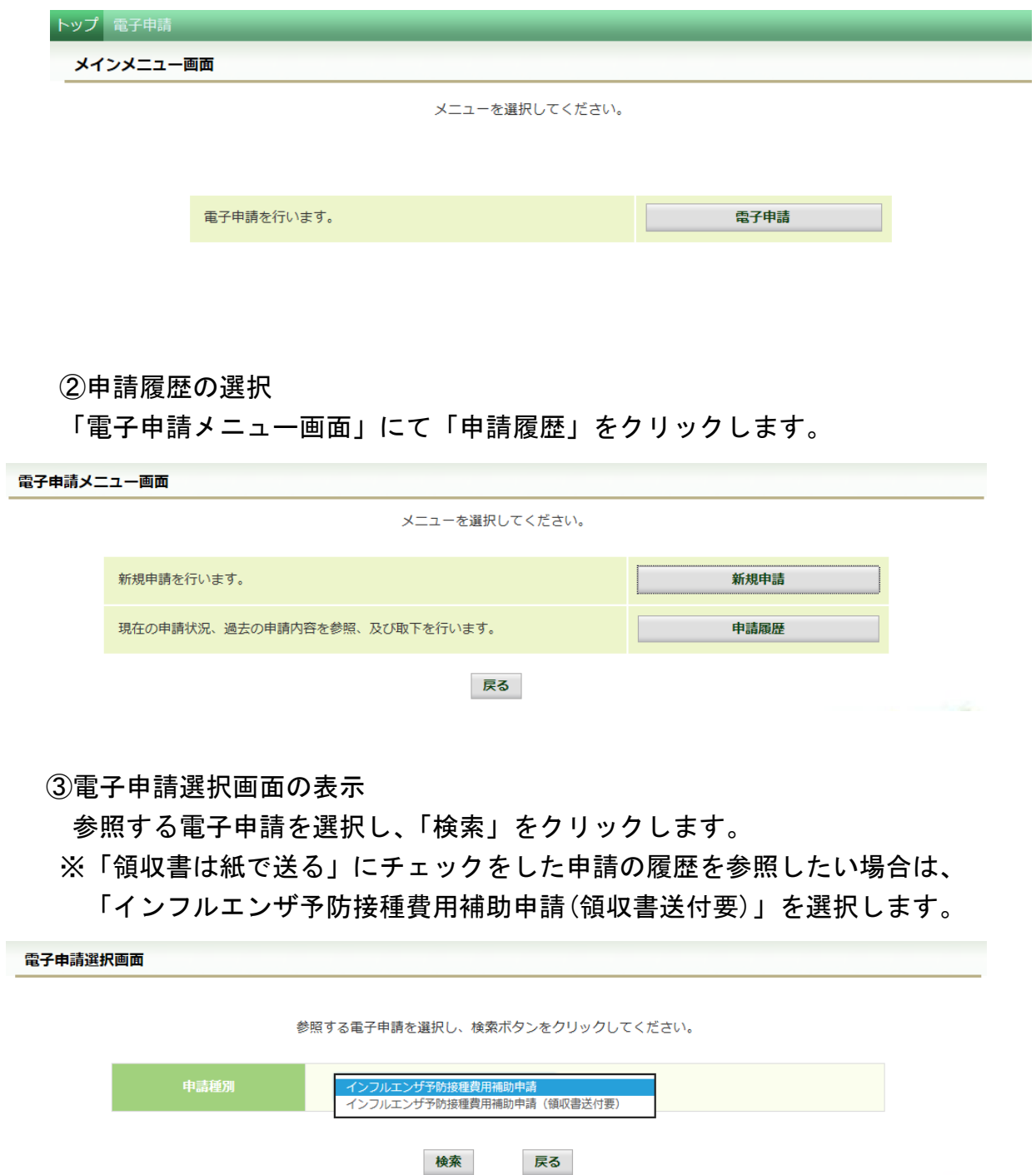

### ④電子申請履歴画面の表示

「電子申請履歴画面」で「取下」をクリックし申請内容を取下します。

※ 「取下」は申請状況が「受付待」の場合にクリックできます。 「取下」が表示されない場合、対象の申請はご加入の健康保険組合で処理中です。

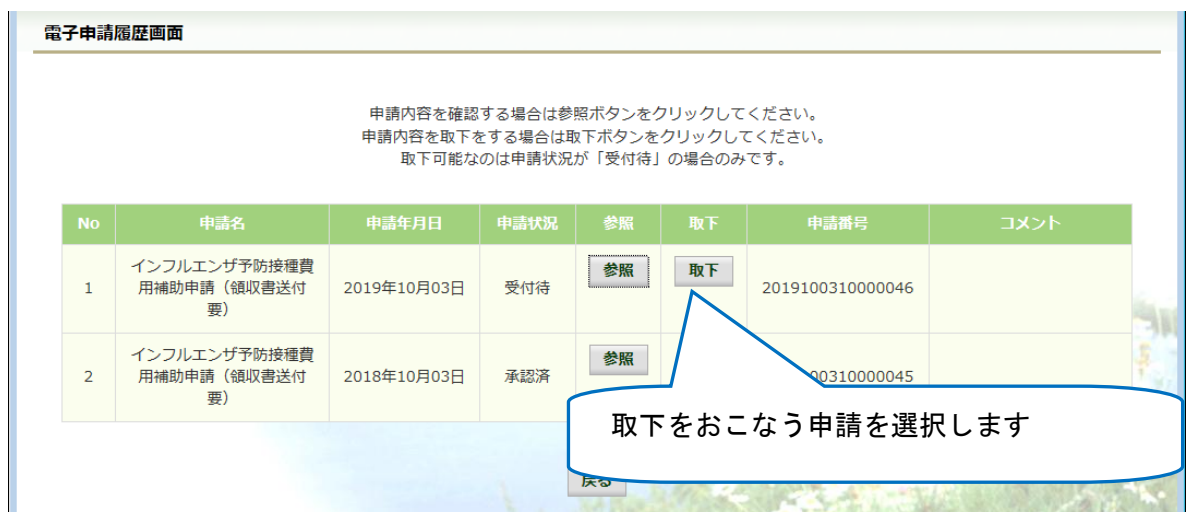

 「本当に取下ますか?」のメッセージが表示されます。 「はい」をクリックします。

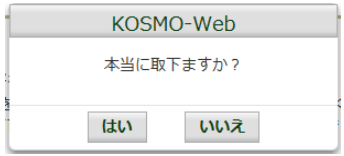

 インフルエンザ予防接種補助の申請時にメールアドレスを入力されている場合は、 入力されたメールアドレスにメールが送信されます。(79 ページ参照)

⑤再申請をおこなう場合

 「取下」をおこなった場合、再申請は「新規申請」で申請をしてください。 手順は、1.新規申請 を参照してください。

# 1-15. 電子申請をおこなう場合(携帯端末)

KOSMO Communication Web の電子申請のメニューは以下になります。

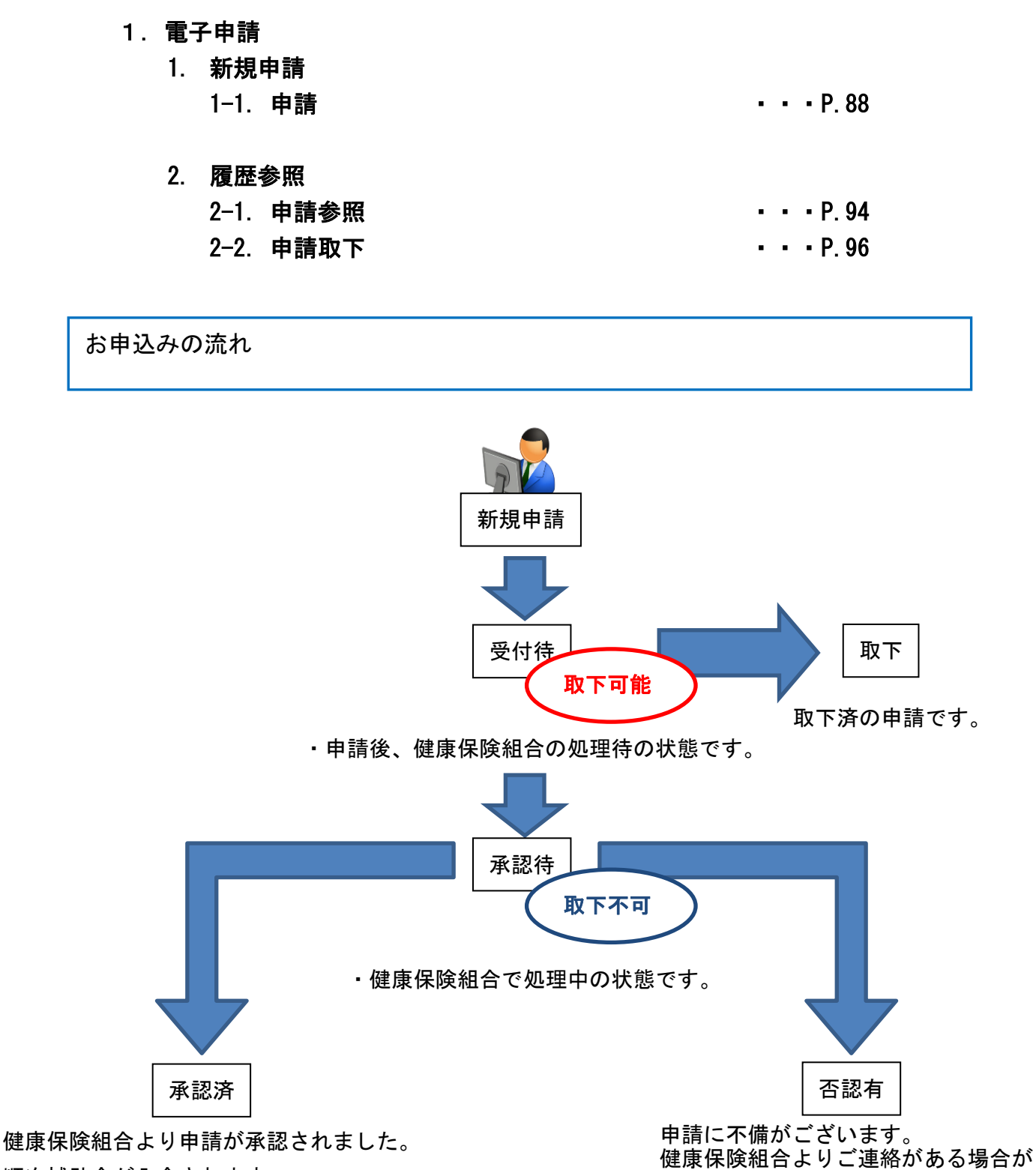

順次補助金が入金されます。

Ξ

ございます。

2 ステップで申込みは完了します。

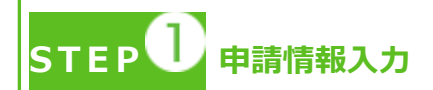

- ・トップメニューより、「電子申請」を選択し、申請に必要な情報のご入力、領収書の 画像データ(写真撮影したもの)をアップロードしてください。
- ・「電子申請メニュー画面」にて「申請履歴」を選択し、申請状況が「承認済」の場合、 申請が完了し、健康保険組合の処理中です。
- ・領収書は、申請時に画像を添付するか、別途送付のどちらかを選択いただけます。
- ・2 回目の接種申請は、1 回目の接種申請の申請状況が「承認済」になった後、おこなっ てください。
	- \*ご加入の健康保険組合により、領収書の別途送付・2 回目の接種申請が受付 できない場合がございます。

**S T E P 申請手続き完了**

- ・申請手続き終了日より 日~ 日前後を目安に申請が完了いたします。
- ・「電子申請メニュー画面」にて「申請履歴」を選択し、申請状況が「承認済」または 「否認有」の場合、健康保険組合での処理が完了しております。
- ・申請内容に不備がある場合は、申請者にご連絡させていただく場合があります。
- ・申請の多い時期は申請手続き完了までにお時間をいただくことがあります。

申請を取り下げる場合

・「電子申請履歴画面」で、申請状況が「受付待」時に「取下」をクリックしてください。 申請内容を取下します。

※申請状況が「受付待」以外の場合は「取下」ができません。

## 1. 電子申請

#### 1. 新規申請

#### 1-1. 申請

①電子申請メニュー画面の表示

 KOSMO Communication Web のトップメニューより、「電子申請」をタップし、 「電子申請メニュー画面」を表示します。

※ご加入の健康保険組合で、トップメニューに表示されるメニューは異なります。

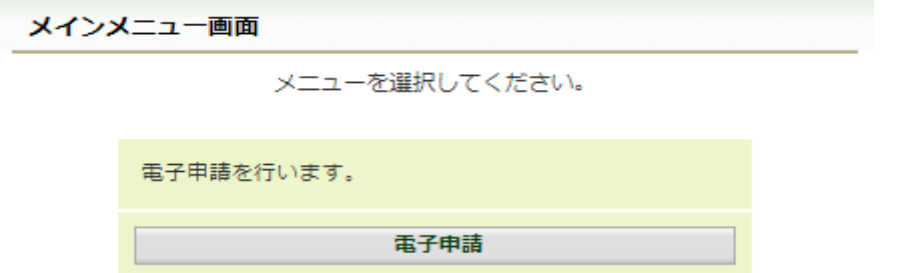

②新規画面の表示

「電子申請メニュー画面」にて「新規申請」をタップします。

電子申請メニュー画面

メニューを選択してください。

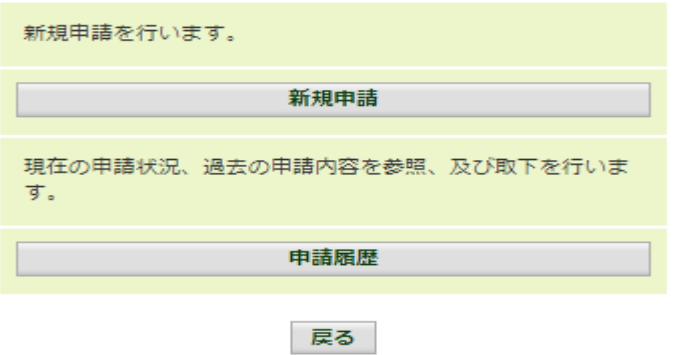

③電子申請新規選択画面の表示

 「電子申請新規選択画面」にて申請名「インフルエンザ予防接種費用補助」の 「申請」をタップします。

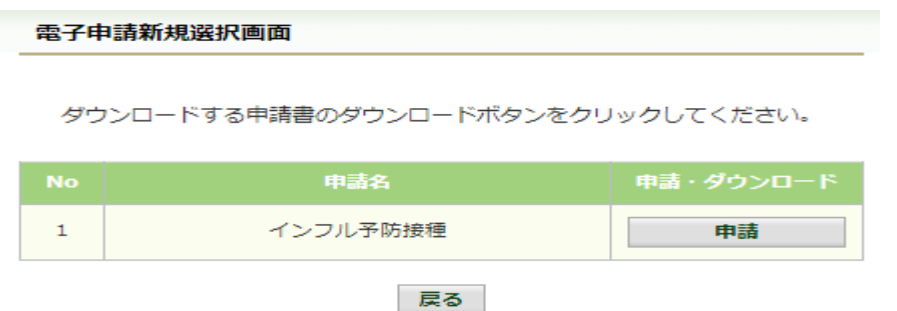

④インフルエンザ予防接種費用補助申請内容入力画面

 インフルエンザ予防接種費用補助申請内容入力画面の項目について入力します。 入力画面の詳細について、次頁以降で説明します。

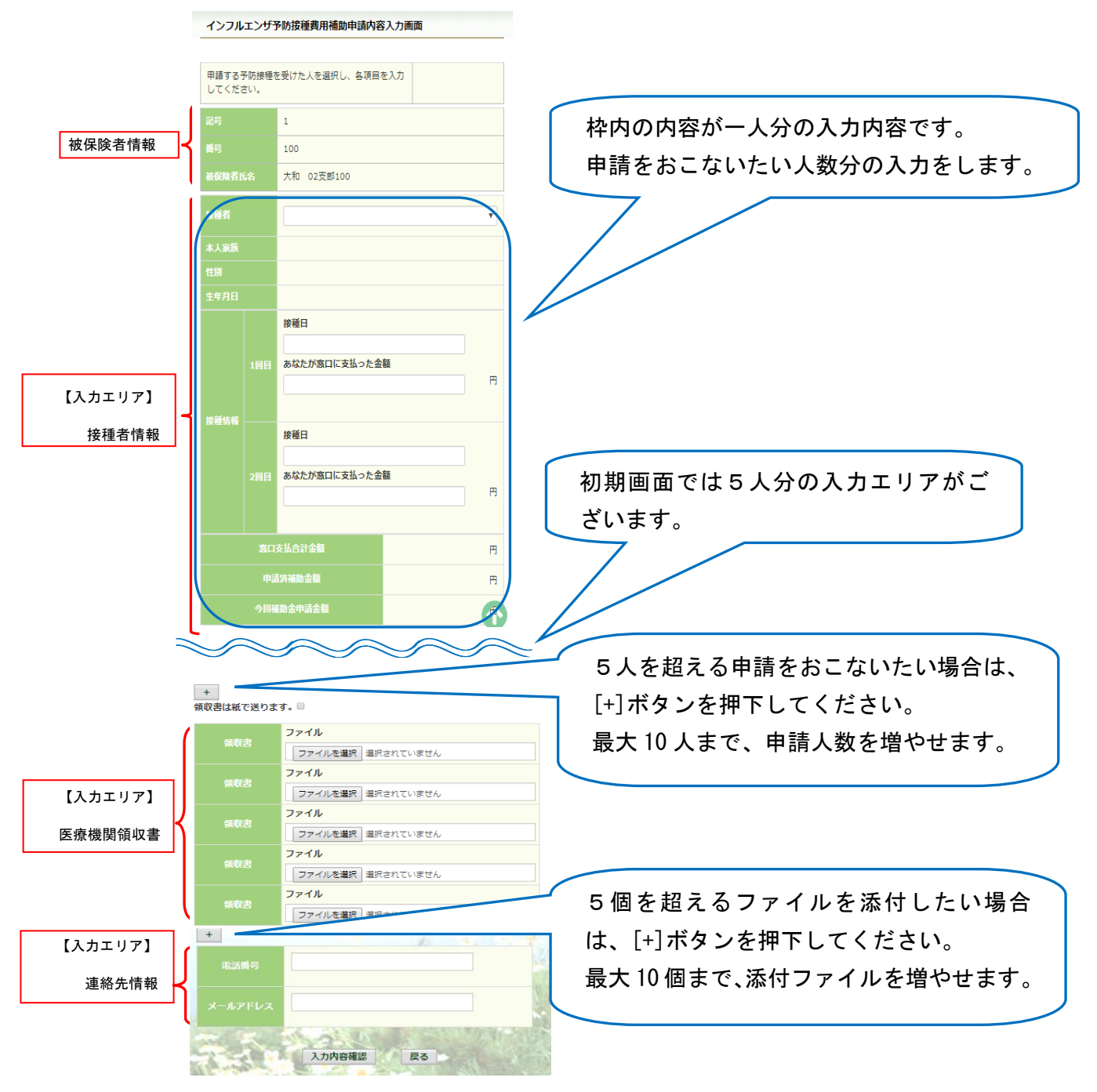

⑤インフルエンザ予防接種費用補助申請内容入力画面の詳細説明

1.予防接種情報の入力

費用補助を申請する被保険者の氏名を選択、「接種日」、「あなたが窓口に支払っ た金額」に接種日付と金額を入力してください。

なお、接種情報は最大2回分までの入力が可能です。

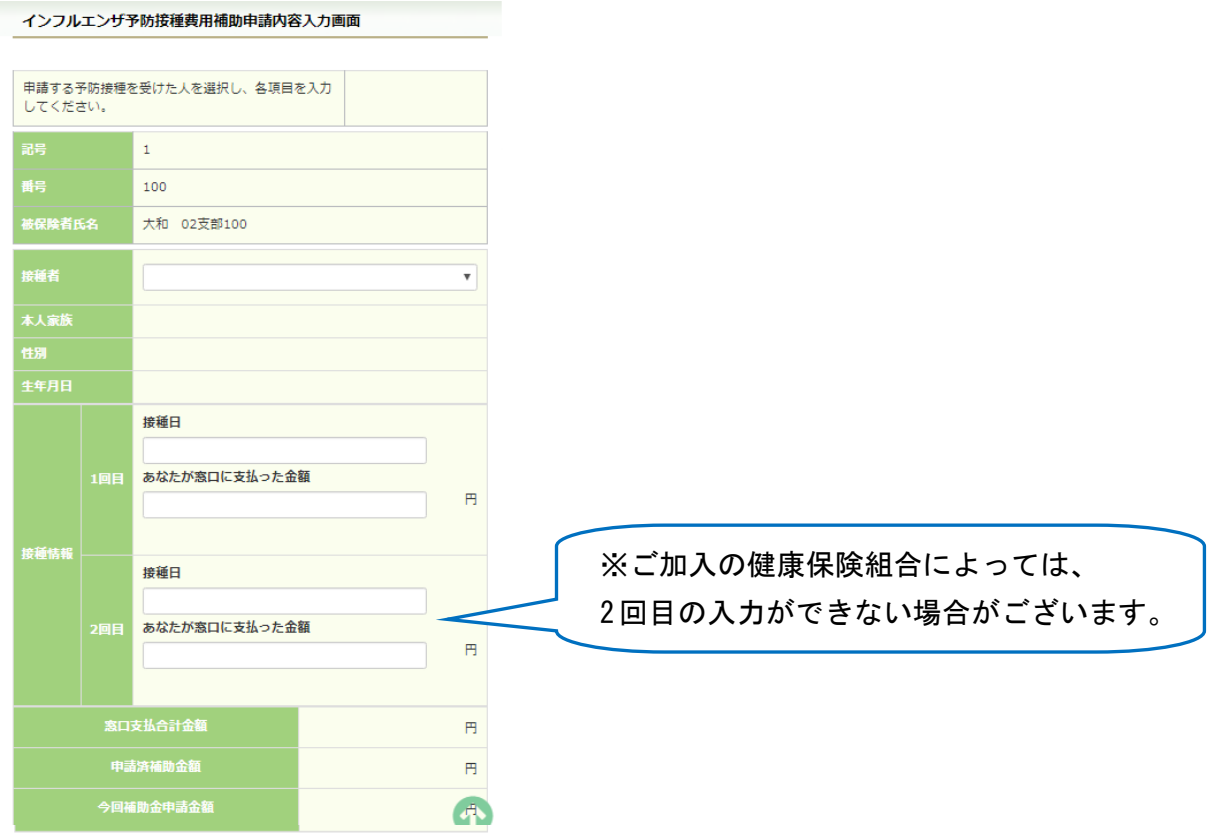

2. 領収書 (画像) の選択

画面下部の領収書の項目の「ファイル選択」をタップし、領収書の画像データを 選択してください。

 ※データの最大サイズは 10MB です。画像データはご自身でご用意ください。 ※1.アップロード可能なファイル形式について(P.93) 画像を選択せず、紙の領収書を健康保険組合へ送付する場合は、

「領収書は紙で送ります」をチェックしてください。

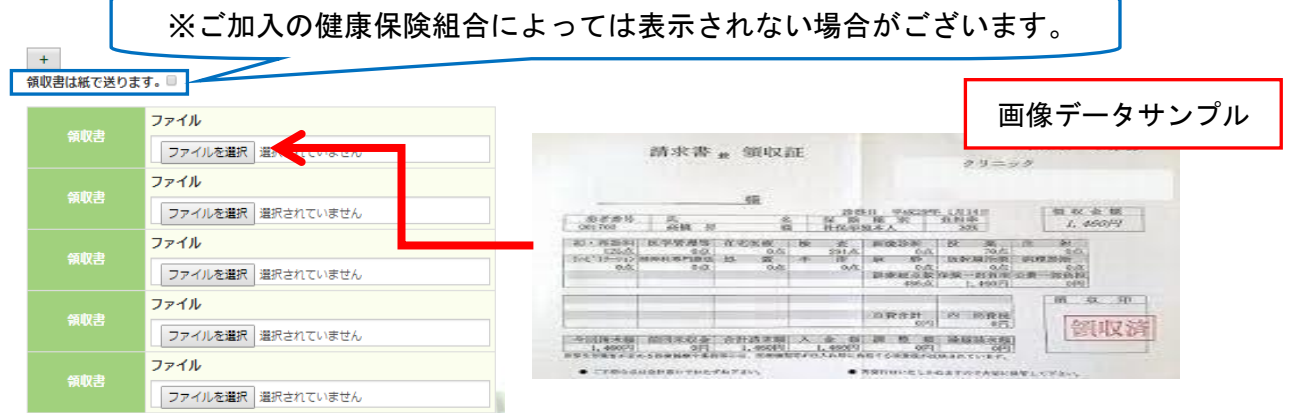

3.連絡先の入力

 健康保険組合が連絡可能な「電話番号」または「メールアドレス」のいずれかを 入力してください。両方に入力いただいても構いません。 入力が完了したら、「入力内容確認」をタップします。

123-456-7890 電話番号 xxxxx@xxx.co.jp ルアドレス 入力内容確認 戻る

 メールアドレスは、オンラインサインアップ(⇒1-1. 初めてログインする場合) または個人アカウント管理画面(⇒1-11. メールアドレスを変更する場合)で 登録したメールアドレスが初期表示されます。表示されたメールアドレスの訂正・ 削除が可能です。ただし、メールアドレスを訂正しても今回のインフルエンザ 予防接種補助金申請にだけ影響し、個人アカウント情報は更新しません。 尚、メールアドレスを入力すると、インフルエンザ予防接種補助金の申請時、 申請取下時、および、ご加入の健康保険組合の処理時にメールが送信されます。

(例) お届けするメールのイメージ

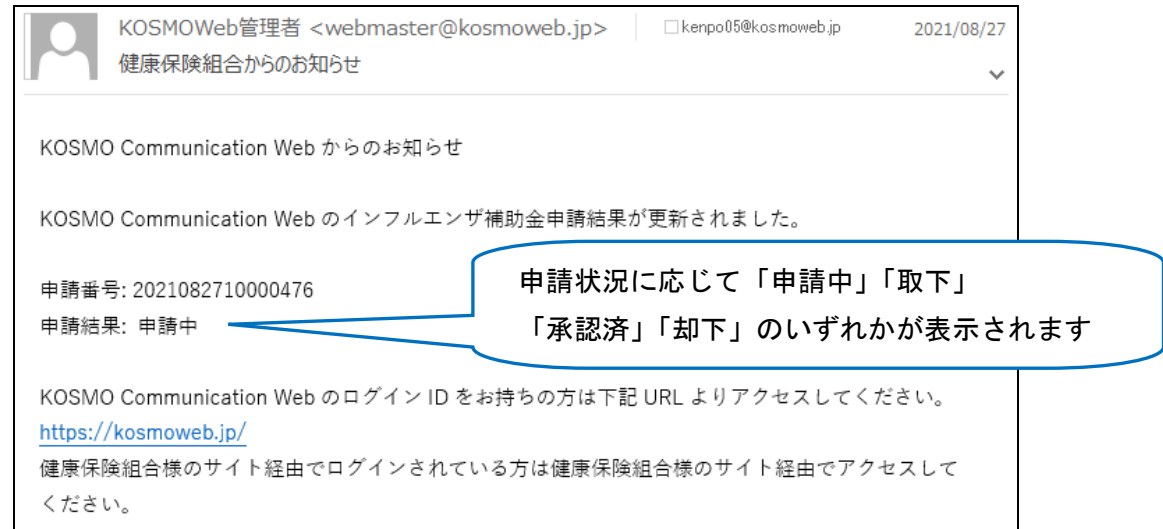

◆ メールが届かない場合 1-16. IDを忘れた場合 記載の注意事項をご参照ください。 メールが届かなくても後述の履歴参照機能(94 ページ参照)で状況確認が 可能です。

⑥インフルエンザ予防接種費用補助申請内容確認画面の表示

 入力内容を確認いただき、「申請」をタップしてください。 内容を訂正する場合は「戻る」をタップし、インフルエンザ予防接種費用補助 申請内容入力画面で訂正してください。

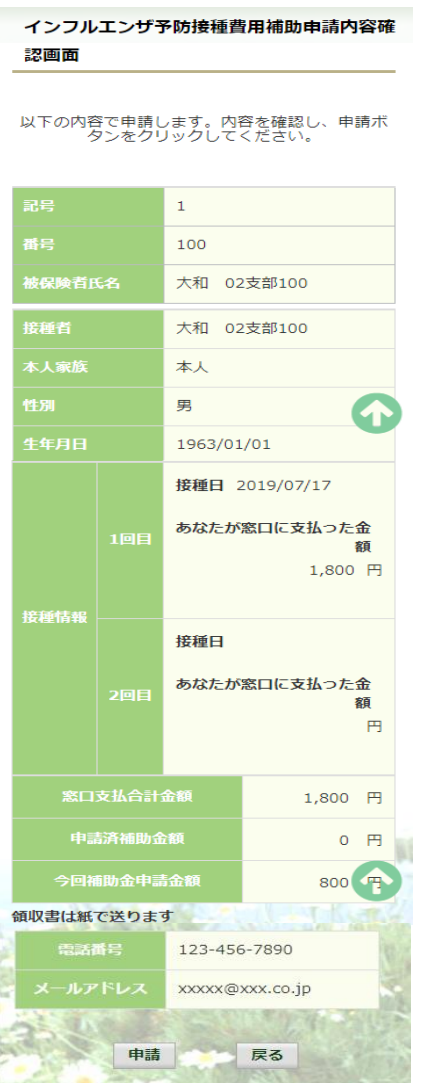

⑦インフルエンザ予防接種費用補助申請結果画面の表示 申請が完了すると、申請番号が表示されます。

 申請時に「領収書は紙で送ります」をチェックしている場合は、画面に表示される 申請番号を控えていただき、領収書と併せて健康保険組合へ送付してください。

「戻る」をタップして、「電子申請新規選択画面」へ戻ってください。

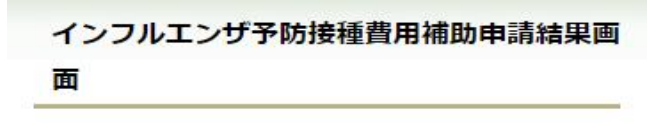

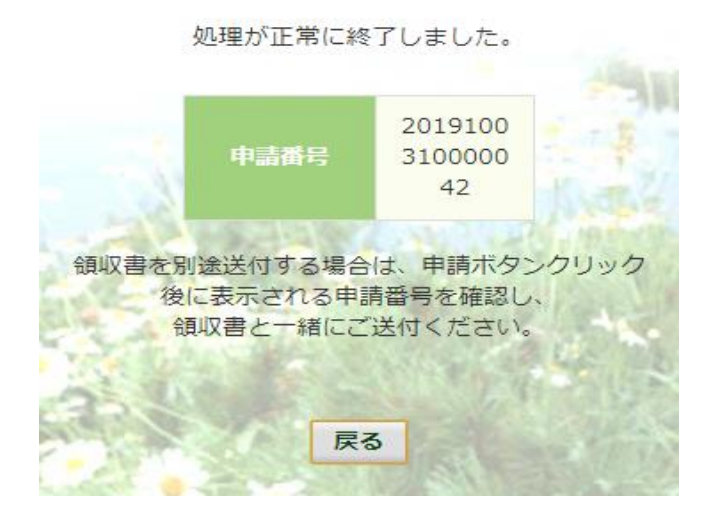

※1. アップロード可能な領収書のファイル形式について 申請に使用できる領収書のファイル形式は以下の9種類になります。

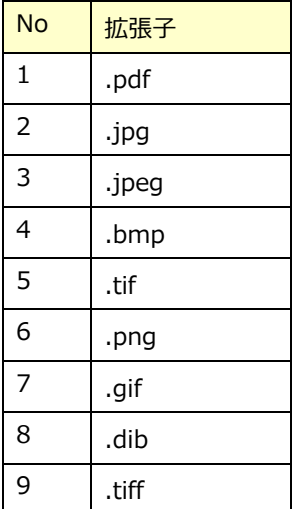

申請できないファイル形式の場合は、

「添付可能なファイルは画像または PDF です。」というメッセージが表示されます。

#### 2. 履歴参照

#### 2-1.申請参照

①電子申請メニュー画面の表示

 KOSMO Communication Web のトップメニューより、「電子申請」をタップし、 「電子申請メニュー画面」を表示します。

※ご加入の健康保険組合で、トップメニューに表示されるメニューは異なります。

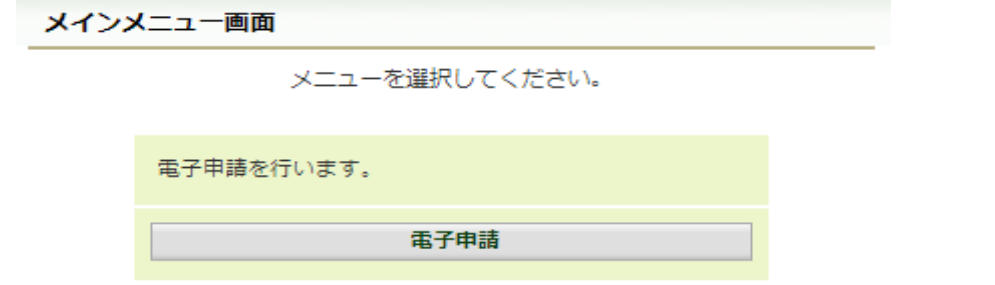

#### ②申請履歴の選択

「電子申請メニュー画面」にて「申請履歴」をタップします。

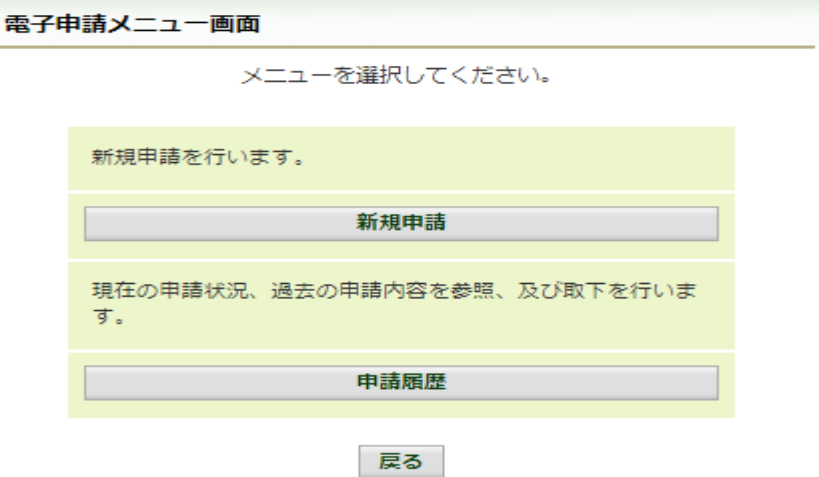

#### ③電子申請選択画面の表示

参照する電子申請を選択し、「検索」をタップします。

 ※「領収書は紙で送る」をチェックした申請の履歴を参照したい場合は、 「インフルエンザ予防接種費用補助申請(領収書送付要)」を選択します。

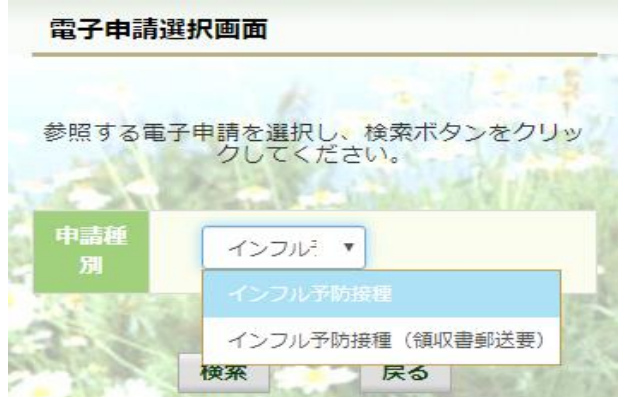

## ④電子申請履歴画面の表示

「電子申請履歴画面」で「参照」をタップし、申請内容を参照します。

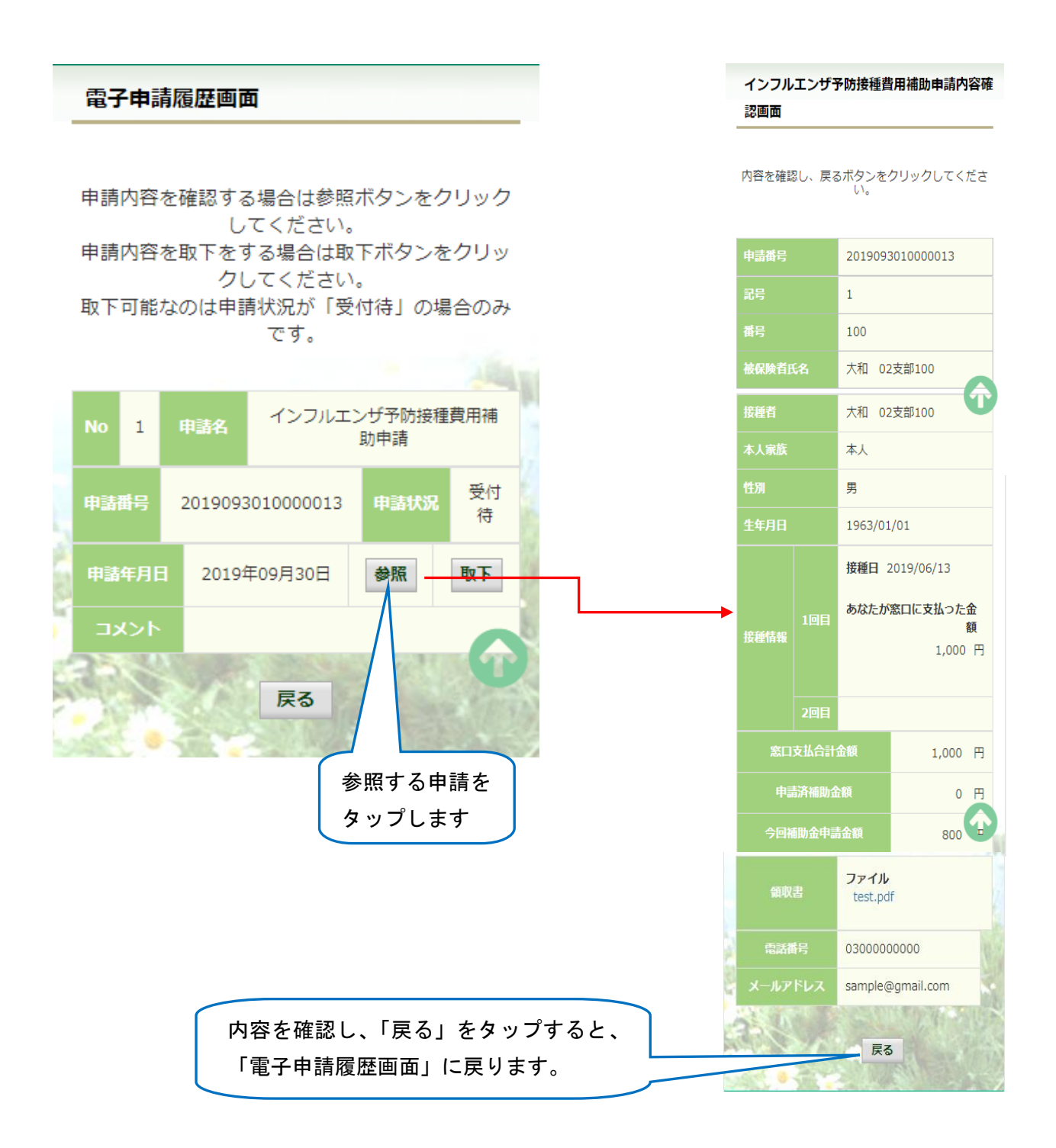

#### 2-2.申請取下

①電子申請メニュー画面の表示

 KOSMO Communication Web のトップメニューより、「電子申請」をタップし、 「電子申請メニュー画面」を表示します。

※ご加入の健康保険組合で、トップメニューに表示されるメニューは異なります。

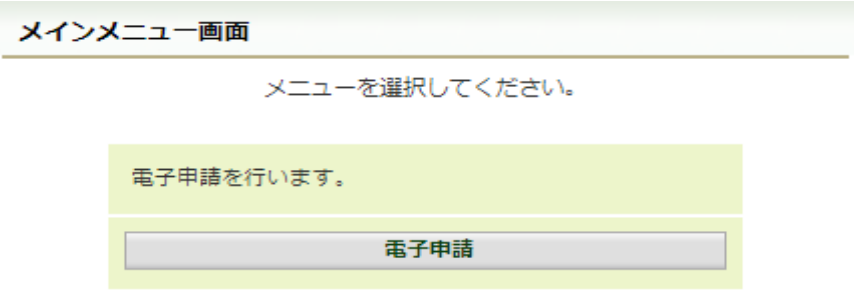

#### ②申請履歴の選択

「電子申請メニュー画面」にて「申請履歴」をタップします。

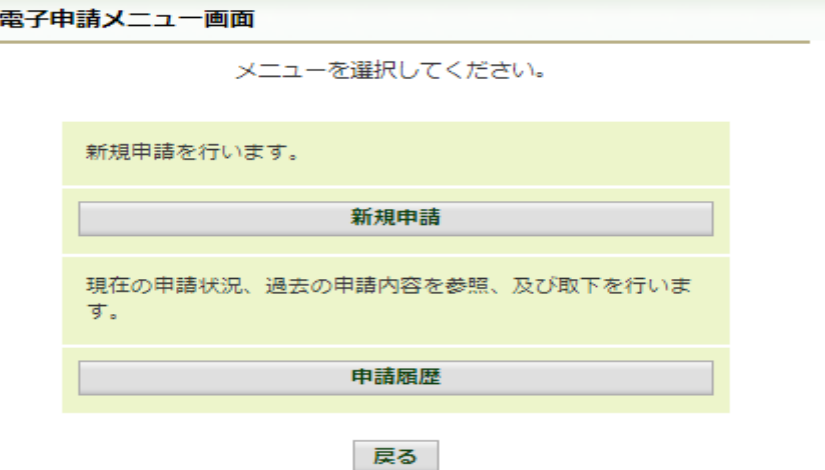

#### ③電子申請選択画面の表示

参照する電子申請を選択し、「検索」をタップします。

 ※「領収書は紙で送る」にチェックした申請の履歴を参照したい場合は、 「インフルエンザ予防接種費用補助申請(領収書送付要)」を選択します。

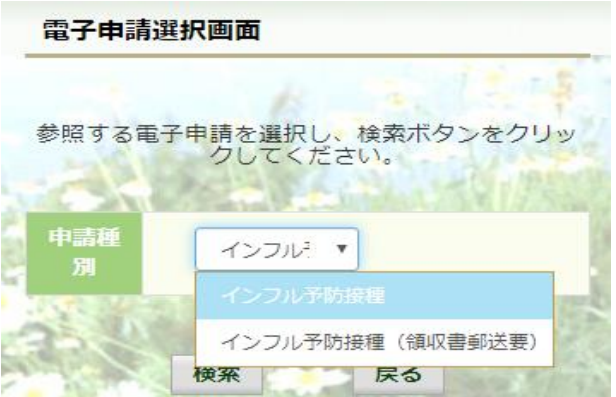

## ④電子申請履歴画面の表示

「雷子申請履歴画面」で「取下」をタップし申請内容を取下します。

※ 「取下」は申請状態が「受付待」の場合にタップできます。 「取下」が表示されない場合、対象の申請はご加入の健康保険組合で処理中です。

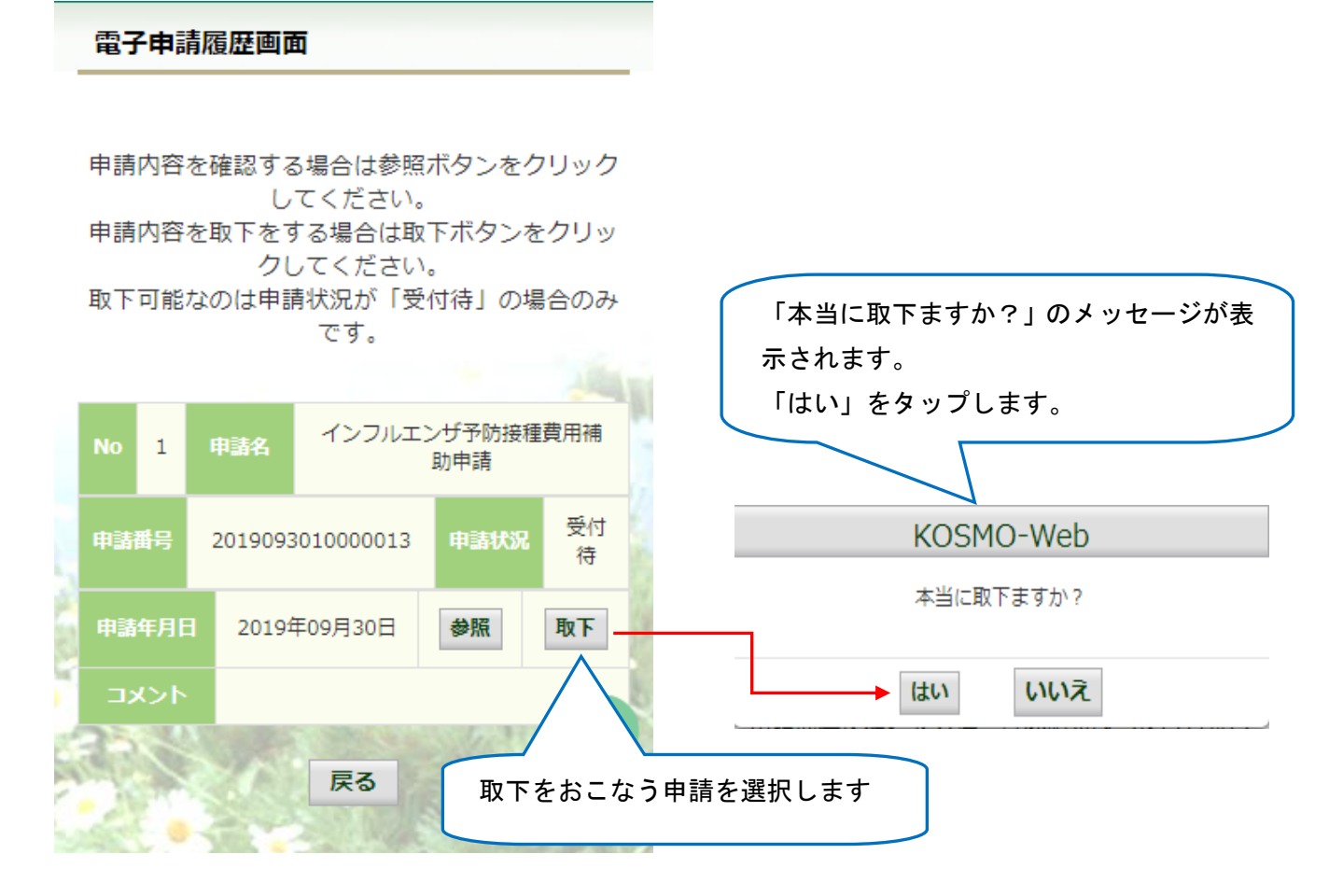

 インフルエンザ予防接種補助の申請時にメールアドレスを入力されている場合は、 入力されたメールアドレスにメールが送信されます。(91 ページ参照)

## ⑤再申請をおこなう場合

 「取下」をおこなった場合、再申請は「新規申請」で申請をしてください。 手順は、1. 新規申請 を参照してください。

# 1-16. IDを忘れた場合

KOSMO Communication Web の被保険者被扶養者向けサービスにて、 ログインIDを忘れた場合は、以下の手順でご対応ください。

## 1. ログインIDの再確認

Ξ

L

Ξ

この機能は以下の全ての条件に該当する方が対象です。

(ア) 過去に KOSMO Communication Web へログイン済である

(イ) アカウント設定時にメールアドレスを登録している

(ウ) 登録済のメールアドレスでメールを閲覧できる

(エ) 手元に健康保険証があり、本人確認に必要な情報を入力できる

以下の条件に該当する方はご利用できません。

- (オ) 過去に KOSMO Communication Web へログインしたことがない
- (カ) KOSMO Communication Web にメールアドレスを登録していない/失念した

次ページより、詳細手順を説明いたします。

# 1. ログインIDの再確認

① 本人確認情報入力画面の表示

 KOSMO Communication Web のログイン画面より、左下に記載のある 「IDを忘れた方はこちら」をクリックします。

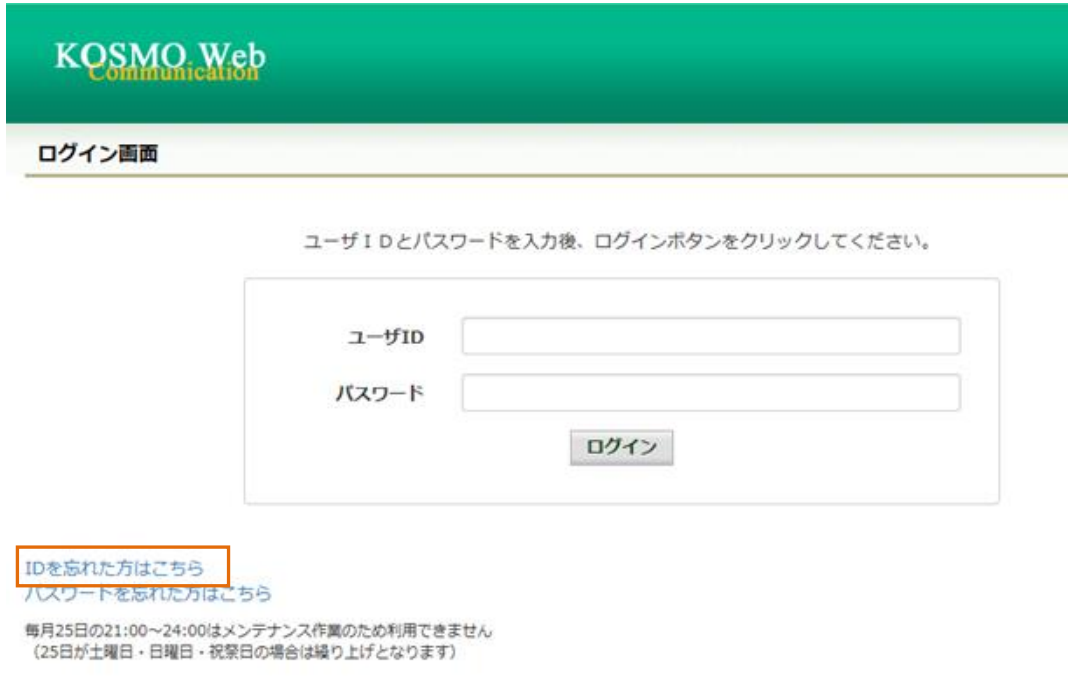

## ②本人確認情報の入力

本人確認情報入力画面にて、本人確認を行います。

 お手元にご自身の健康保険証を準備いただき、本人確認情報を全て入力した後、 「確認」をクリックします。

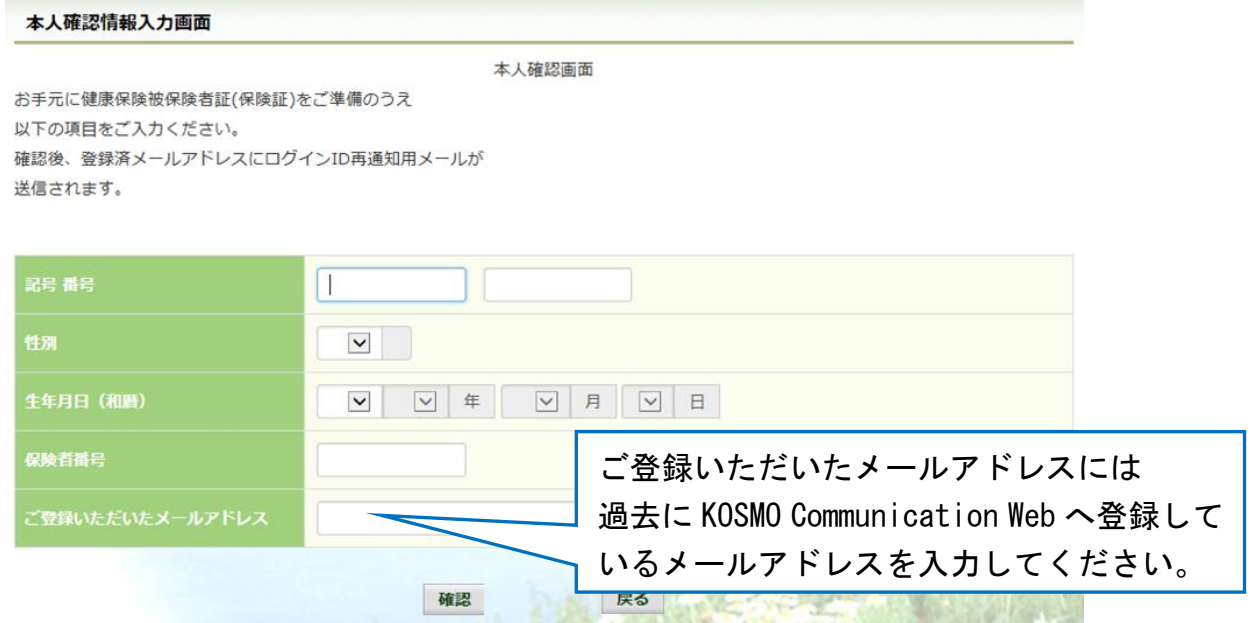

- ③ 通知メール送信完了画面の表示
	- 本人確認が成功すると、ID再通知メールを送信したメールアドレスが表示されます。

メールが送信されるメールアドレスは、本人確認情報入力画面にて入力した KOSMO Communication Web にご登録済のメールアドレスとなります。 任意のメールアドレスへ ID 再通知メールを送信する事はできません。

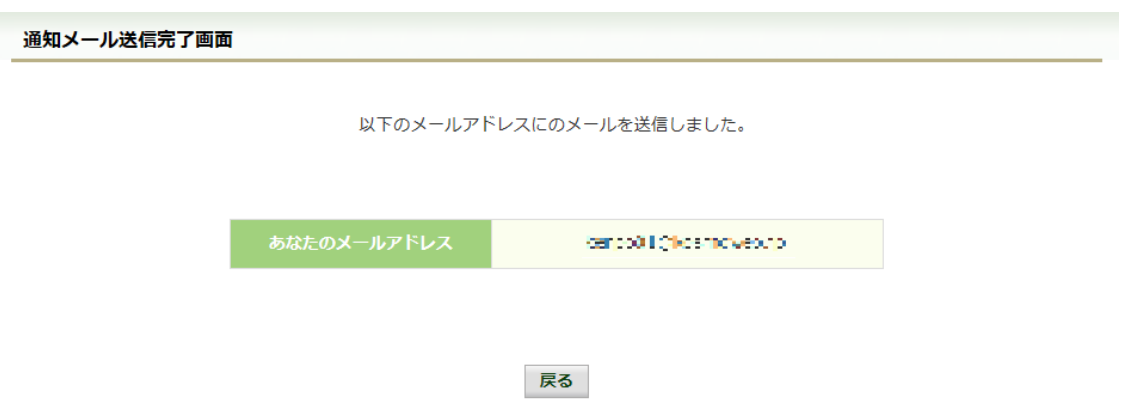

4 ログインID再通知メールの確認

 KOSMO Communication Web から受信したメールを開き、本文に記載されている URL をクリックします。

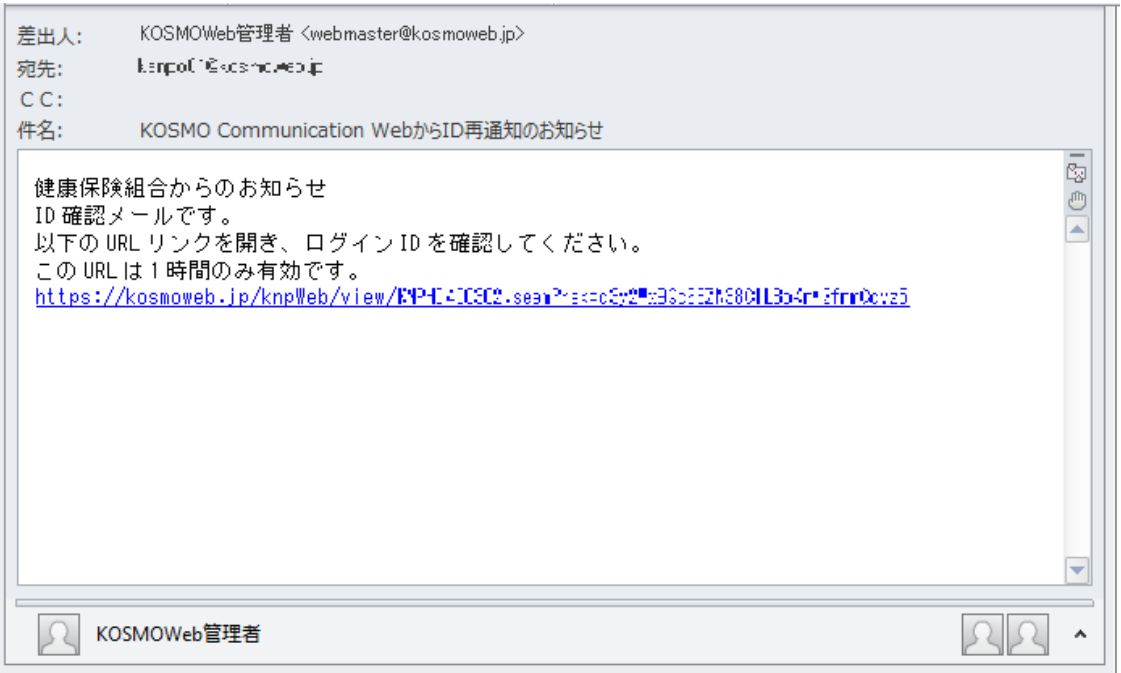

▶ メールが届かない場合 通知メール送信完了画面が表示されたにも関わらず、メールが届かない場合は、 以下の原因が考えられます。

- a) 迷惑メール対策等でメールを受信ができない
- b) 迷惑メールボックスに届いている
- ✔ 迷惑メール対策等でドメイン指定受信を設定されている場合は、 @kosmoweb.jp のドメインからメールを受信できるように設定してください。
- 迷惑メールボックスの振り分けをご利用の方は、迷惑メールボックスに メールが届いていないかご確認ください。
- ⑤-1 ログインID再通知画面の表示

 メール本文の URL をクリックすると、ログインID再通知画面にアクセスします。 画面に表示されている「あなたのID」をご確認ください。

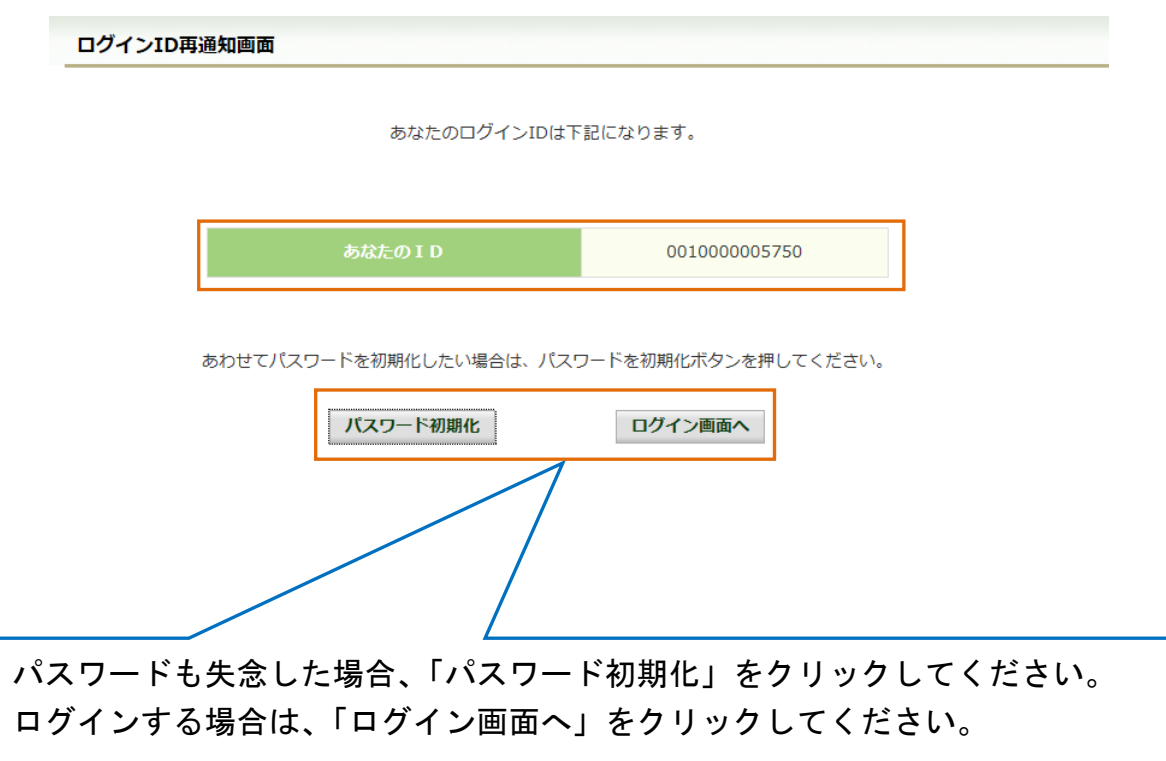

 ⑤-2 リンクが期限切れ、または無効なアドレスである場合 ログインID再通知メールの送信後、1時間を経過した場合は メール本文に記載されているログインID再通知用の URL が無効になります。

無効になった場合は「閉じる」をクリックしてブラウザを閉じたのち、

① 本人確認情報入力画面の表示 に戻りログインID再通知メールを 送信してください。

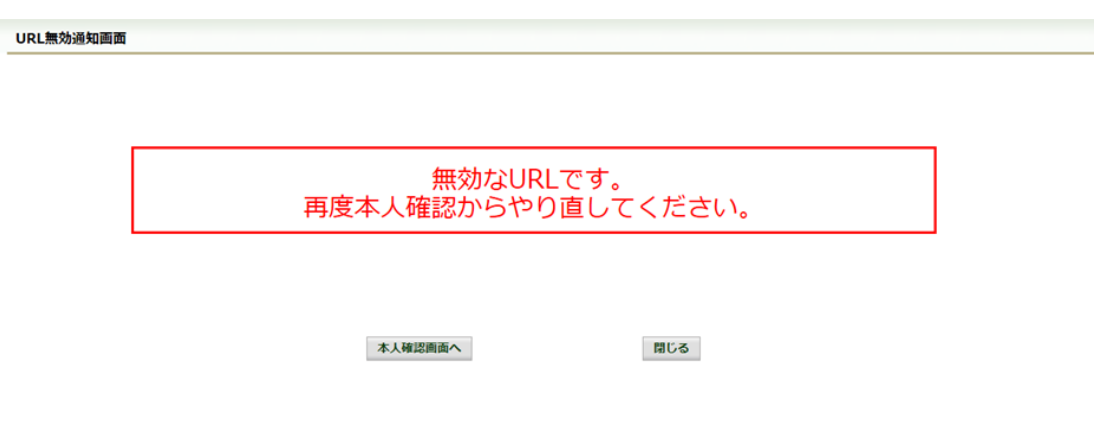

⑥ 続けてパスワードをリセットする場合

パスワードを失念した場合や、パスワードをリセットする場合は、 ログインID再通知画面からパスワードリセットをおこなう事が可能です。 画面左下にある「パスワード初期化」をクリックしてください。

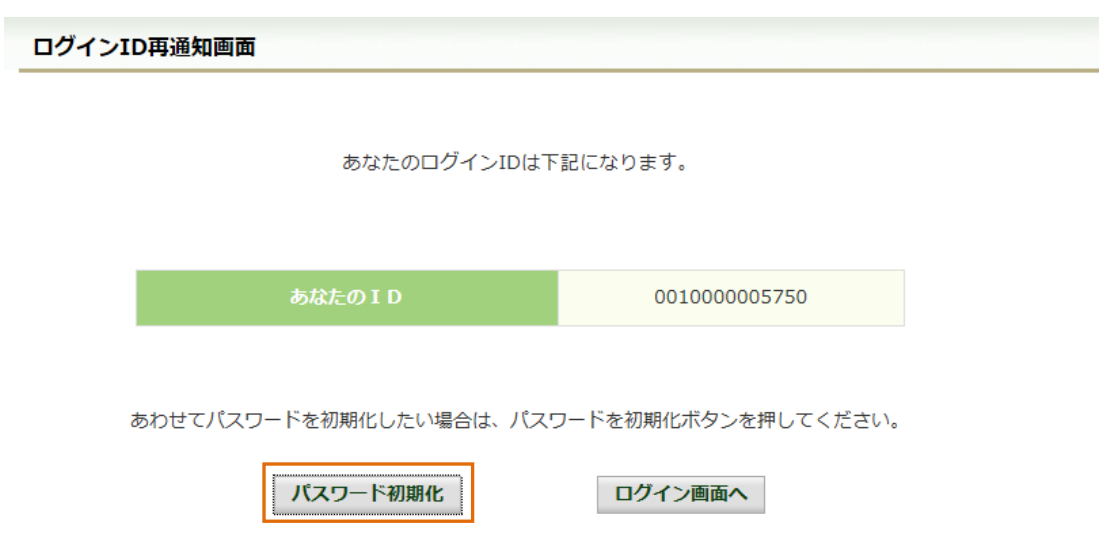

⑦ パスワード初期化をクリックする

 パスワード初期化をクリックすると、現在のパスワードが初期化され KOSMO Communication Web にご登録いただいているメールアドレスへ仮パスワード が記載されたメールが送信されます。

届いたメールの本文に記載されている仮パスワードをご確認ください。

※メールアドレスはログインID再通知メールが届いたアドレスと同じです。

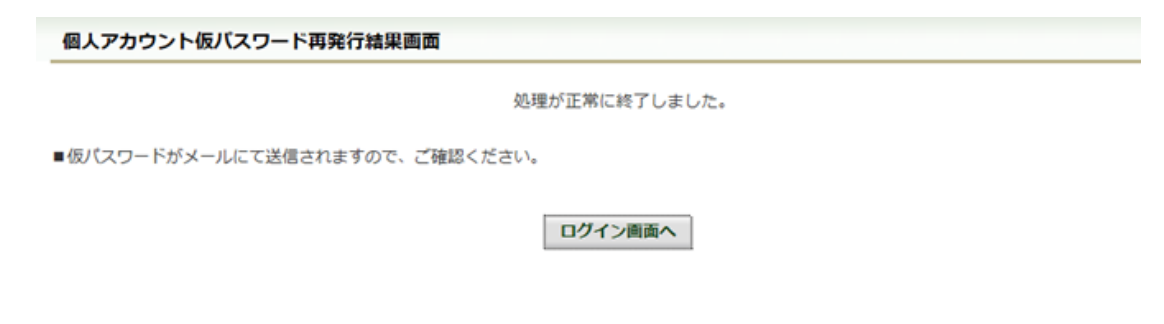

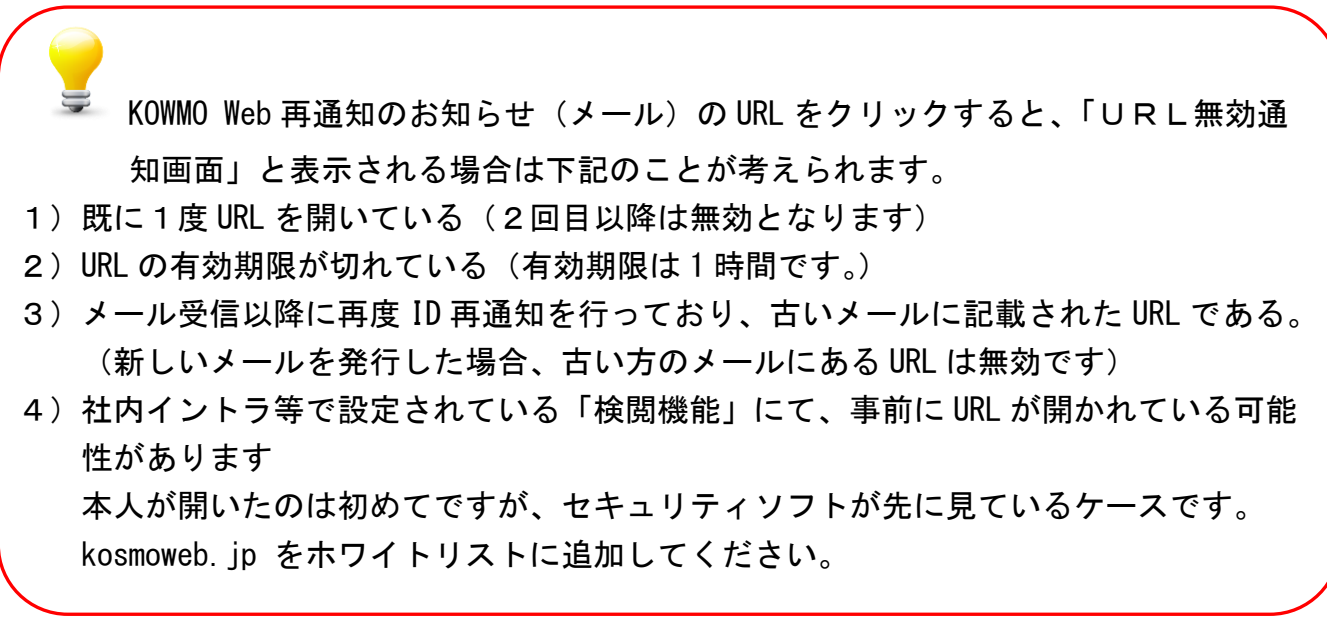